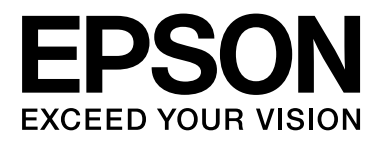

# **SC-F6000** Series

# **Használati útmutató**

CMP0005-00 HU

## <span id="page-1-0"></span>**Szerzői jogok és védjegyek**

A Seiko Epson Corporation előzetes írásbeli engedélye nélkül e kiadványnak egyetlen része sem sokszorosítható, nem tárolható adatlekérdező rendszerben és nem továbbítható semmilyen formában és módon, beleértve az elektronikus és a mechanikus eljárásokat, valamint a fénymásolást és az adathordozón való tárolást is. Az itt található információk csak erre az Epson nyomtatóra vonatkoznak. Epson nem felel ezen információknak más nyomtatókra való alkalmazásáért.

Sem a Seiko Epson Corporation, sem annak tagjai nem felelősek ezen termék vevője vagy harmadik személyek előtt olyan károkért, veszteségekért, költségekért vagy kiadásokért, amelyeknek a vevő vagy harmadik személyek teszik ki magukat, ezen termék okozta baleset, vagy a termék nem megfelelő használata, a termékkel való visszaélés, illetve ennek jóváhagyás nélküli módosítása, javítása vagy átalakítása vagy (kivéve az Egyesült Államokat) a Seiko Epson Corporation üzemeltetési és karbantartási utasításai betartásának elmulasztása miatt.

A Seiko Epson Corporation nem tehető felelőssé semmilyen olyan kárért vagy problémáért, amely nem a Seiko Epson Corporation által Original Epson Products (Eredeti Epson termék) vagy Epson Approved Products (Az Epson által bevizsgált és jóváhagyott termék) terméknek minősített valamely kiegészítő vagy kellék (pl. tintapatron, papír stb.) használatából adódik.

Seiko Epson Corporation nem tehető felelőssé semmilyen, az elektromágneses interferencia által okozott kárért, amely bármely más interfész kábel használata következtében jött létre, mint amelyeket a Seiko Epson Corporation megjelölt, mint Epson Approved Products (Az Epson által bevizsgált és jóváhagyott termék).

Az EPSON® és az Epson UltraChrome® bejegyzett védjegyek, az EPSON EXCEED YOUR VISION vagy az EXCEED YOUR VISION a Seiko Epson Corporation védjegyei.

A Microsoft®, Windows®, a Windows Vista® és a PowerPoint® a Microsoft Corporation bejegyzett védjegyei.

Az Intel® az Intel Corporation bejegyzett védjegye.

A PowerPC® az International Business Machines Corporation bejegyzett védjegye.

Az Adobe®, Photoshop®, Elements®, Lightroom®, és Adobe® RGB az Adobe Systems Incorporated bejegyzett védjegyei.

*Általános jellegű megjegyzés: Az itt használt egyéb terméknevek kizárólag az azonosítás célját szolgálják, és előfordulhat, hogy tulajdonosaik védjeggyel védték azokat. Az Epson minden és mindennemű jogról lemond ezekkel a megjelölésekkel kapcsolatban.*

© 2012 Seiko Epson Corporation. All rights reserved.

# **Tartalomjegyzék**

### **[Szerzői jogok és védjegyek](#page-1-0)**

### **[Bevezetés](#page-4-0)**

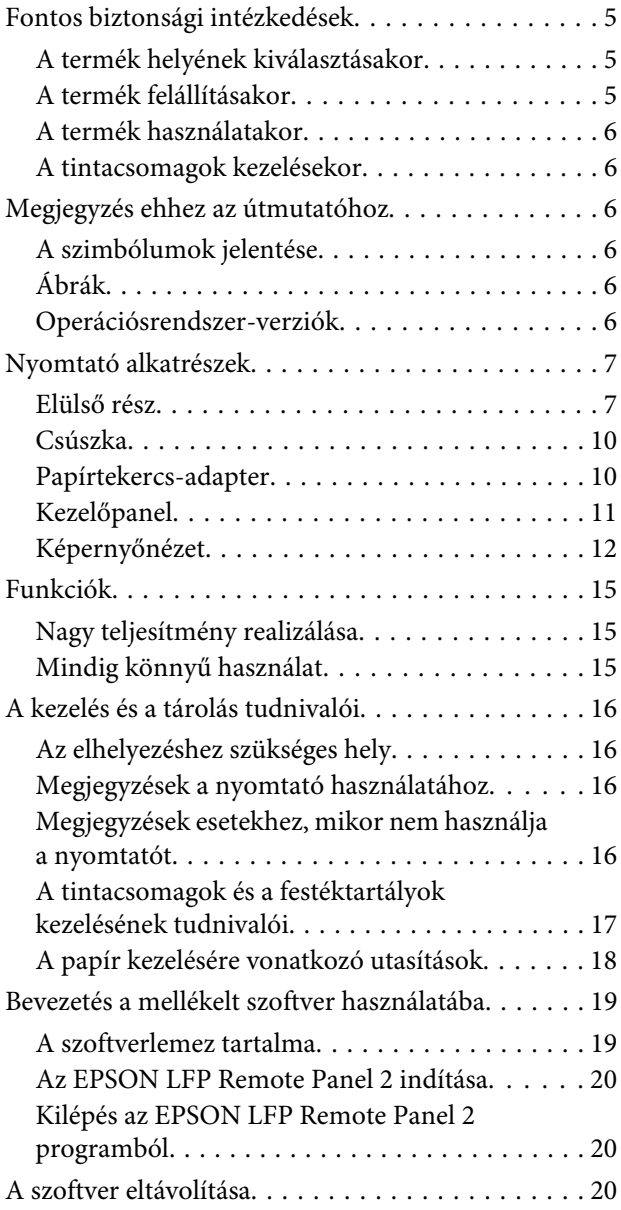

### **[Alapműveletek](#page-21-0)**

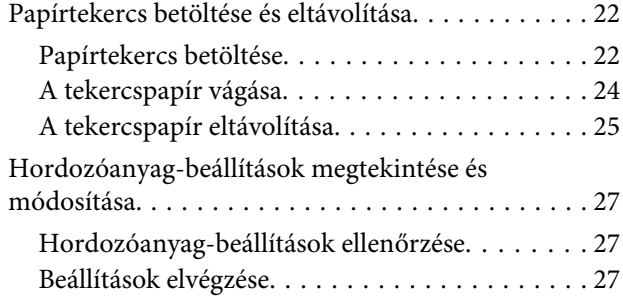

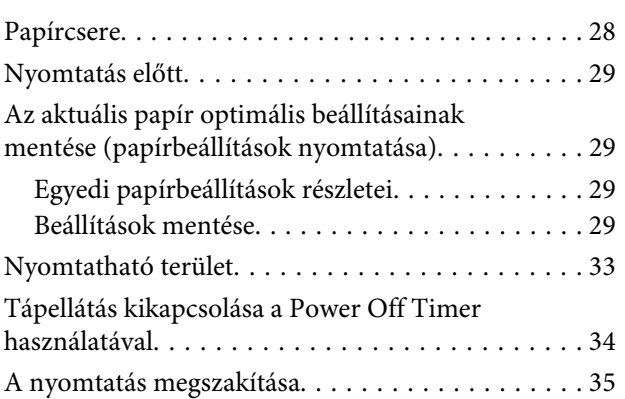

### **[A kezelőpanel menüjének használata](#page-35-0)**

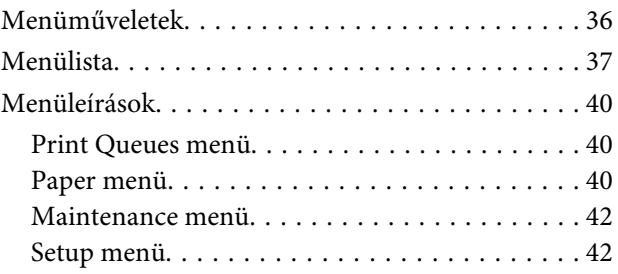

### **[Karbantartás](#page-46-0)**

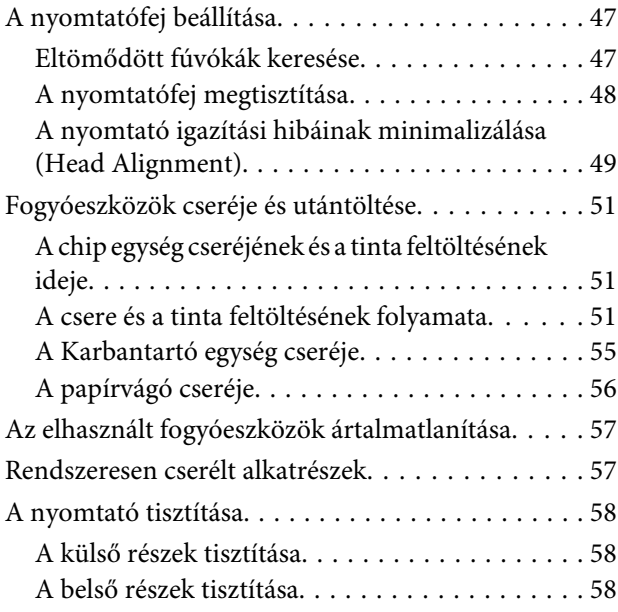

### **[Problémamegoldás](#page-60-0)**

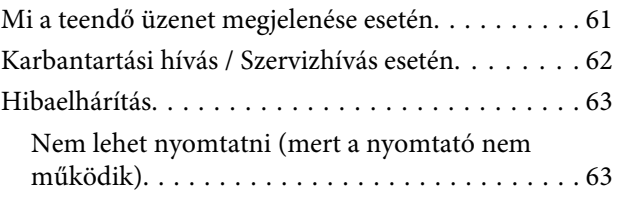

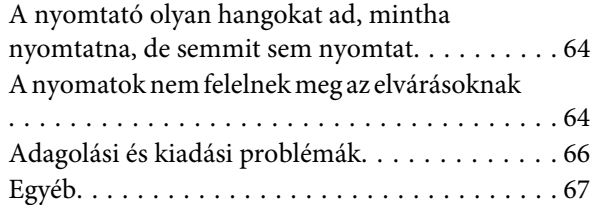

### **[Függelék](#page-67-0)**

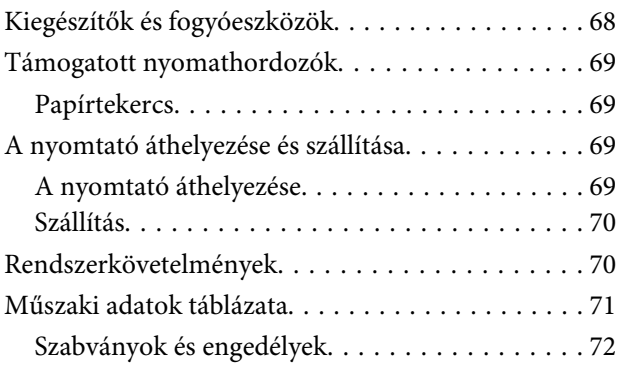

### **[Hol kaphatok segítséget?](#page-72-0)**

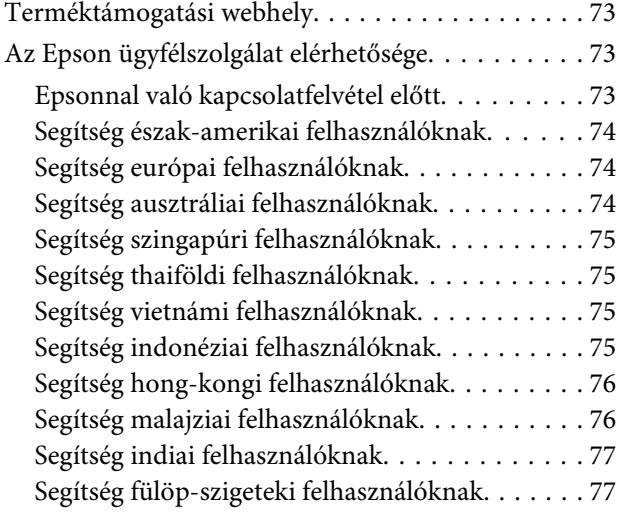

### **[A szoftver licencfeltételei](#page-78-0)**

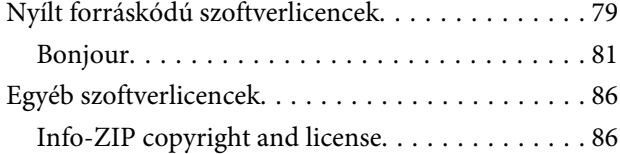

# <span id="page-4-0"></span>**Bevezetés**

# **Fontos biztonsági intézkedések**

A nyomtató használat előtt olvassa el az összes utasítást. A nyomtatón megjelölt figyelmeztetéseket és utasításokat is tartsa be.

### **A termék helyének kiválasztásakor**

- ❏ Helyezze ezt a terméket egy egyenes, szilárd felületre, ami szélesebb mint a termék. A termék nem működik megfelelően, ha meg van dőltve.
- ❏ Kerülje el az olyan helyeket, ahol a hőmérséklet és a páratartalom gyorsan változhat. A napfénytől, erős fényforrástól és hőforrásoktól is tartsa távol.
- ❏ Kerülje az olyan helyeket, ahol a terméket ütéseknek vagy rezgéseknek van kitéve.
- ❏ Tartsa távol a terméket a poros helyektől.
- ❏ Helyezze a terméket egy dugaszolóaljzat közelébe, hogy a dugót könnyen ki lehessen húzni.

### **A termék felállításakor**

- ❏ Ne blokkolja vagy fedje le a termék szekrényének nyílásait.
- ❏ Ne helyezzen be tárgyakat a nyílásokon keresztül. Ügyeljen, hogy ne ömöljön folyadék a termékre.
- ❏ A termék hálózati csatlakozózsinórját csak ezzel a termékkel szabad használni. Más berendezéssel való használata tüzet vagy áramütést okozhat.
- ❏ Kösse az egész berendezést egy megfelelően földelt dugaszolóaljzathoz. Kerülje el ugyanannak a dugaszolóaljzatnak a használatát, amelyhez fénymásolók vagy klímaberendezések vannak kötve, amelyek rendszeresen ki-be kapcsolnak.
- ❏ Kerülje el a fali kapcsolók vagy automatikus programszabályozó berendezések által vezérelt dugaszolóaljzatok használatát.
- ❏ Tartsa távol az egész számítógép rendszert az elektromágneses interferencia lehetséges forrásaitól, mint pl. hangszóróktól vagy vezeték nélküli telefonok alapegységétől.
- ❏ Csak a termék címkéjén megjelölt áramforrást használia.
- ❏ Csak a termékkel együtt érkező hálózati csatlakozózsinórt használja. Más csatlakozózsinór használata tüzet vagy áramütést okozhat.
- ❏ Ne használjon sérült vagy elkopott hálózati csatlakozózsinórt.
- ❏ Ha egy hosszabbítót használ a termékhez, ügyeljen arra, hogy a hosszabbítóba bedugott készülékek teljes névleges amper teljesítménye ne lépje túl a csatlakozózsinór névleges amper teljesítményét. Arra is ügyeljen, hogy a dugaszolóaljzatba bedugott összes készülék teljes, névleges amper teljesítménye nem haladja meg a dugaszolóaljzat névleges amper teljesítményét.
- ❏ Ne próbálja meg saját maga megjavítani a terméket.
- ❏ Húzza ki a hálózatból a terméket és forduljon szakképzett javítószemélyzethez a következő feltételek mellett:

A hálózati csatlakozózsinór sérült; folyadék került a termékbe; a terméket leejtették vagy a szekrény megsérült; a termék nem működik normálisan vagy nyilvánvalóan csökken a teljesítménye.

❏ Ha Németországban szándékozik használni a nyomtatót, tartsa be a következőket:

A nyomtató megfelelő rövidzárlat védelmének és túláram-védelmének a biztosítására, az épület berendezését egy 10 vagy 16 Amperes megszakítóval kell megvédeni.

❏ Ha a dugó megsérül, helyettesítse a csatlakozózsinór készletet vagy kérjen tanácsot egy villanyszerelőtől. Ha biztosítékok vannak a dugóban, ügyeljen, hogy megfelelő méretű és névleges teljesítményű biztosítékokkal helyettesítse azokat.

### <span id="page-5-0"></span>**A termék használatakor**

- ❏ Ne tegye a kezét a termék belsejébe.
- ❏ Ne kézzel mozgassa a nyomtatófejeket; mert ez károsíthatja a terméket.
- ❏ Mindig kapcsolja ki a készüléket a kezelőpanel Be-/ kikapcsolás gombjával. Ezen gomb lenyomásakor a Be-/kikapcsolás lámpa röviden felvillan, majd kialszik. Ne húzza ki a hálózati csatlakozózsinórt, ill. ne kapcsolja ki a készüléket, amíg a Be-/ kikapcsolás lámpa villogása abba nem marad.

### **A tintacsomagok kezelésekor**

- ❏ Tartsa távol a tintacsomagokat gyermekektől és ne igyon belőlük.
- ❏ A festéktartály feltöltésekor viseljen védőszemüveget és védőkesztyűt.

Ha a tinta a bőrére, szemébe vagy a szájába kerül, azonnal tegye a következőket:

- ❏ Ha a folyadék a bőrére kerül, azonnal mossa le nagy mennyiségű szappanos vízzel. Forduljon orvoshoz, ha bőrirritációt vagy elszíneződést tapasztal.
- ❏ Ha a folyadék a szemébe kerül, azonnal öblítse ki vízzel. Ennek elmulasztása a szem bevérzéséhez vagy enyhe gyulladáshoz vezethet.
- ❏ Ha lenyeli a folyadékot, hánytasson és azonnal forduljon orvoshoz!

# **Megjegyzés ehhez az útmutatóhoz**

### **A szimbólumok jelentése**

!*Figyelmeztet és:*

A figyelmeztető utasításokat a testi sérülések elkerülése érdekében gondosan be kell tartani.

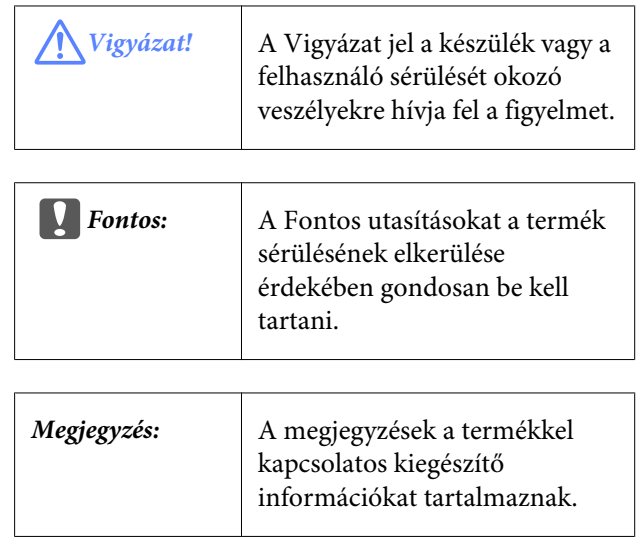

### **Ábrák**

Ezen útmutató képei kis mértékben eltérhetnek az ábrázolt tárgyak tényleges kinézetétől.

### **Operációsrendszer-verziók**

E dokumentáció a következő rövidítéseket használja.

### **A Windows a Windows 8, a Windows 7, a Vista és az XP verziókat jelenti.**

- ❏ A Windows 8 a Windows 8, a Windows 8 Pro és a Windows 8 Enterprise verziókat jelenti.
- ❏ A Windows 7 kifejezés Windows 7 Home Basic, Windows 7 Home Premium, Windows 7 Professional és Windows 7 Ultimate operációs rendszert jelent.
- ❏ A Windows Vista kifejezés Windows Vista Home Basic Edition, Windows Vista Home Premium Edition, Windows Vista Business Edition, Windows Vista Enterprise Edition és Windows Vista Ultimate Edition operációs rendszert jelent.
- ❏ A Windows XP kifejezés Windows XP Home Edition, Windows XP Professional x64 Edition és Windows XP Professional operációs rendszert jelent.

# <span id="page-6-0"></span>**Nyomtató alkatrészek**

### **Elülső rész**

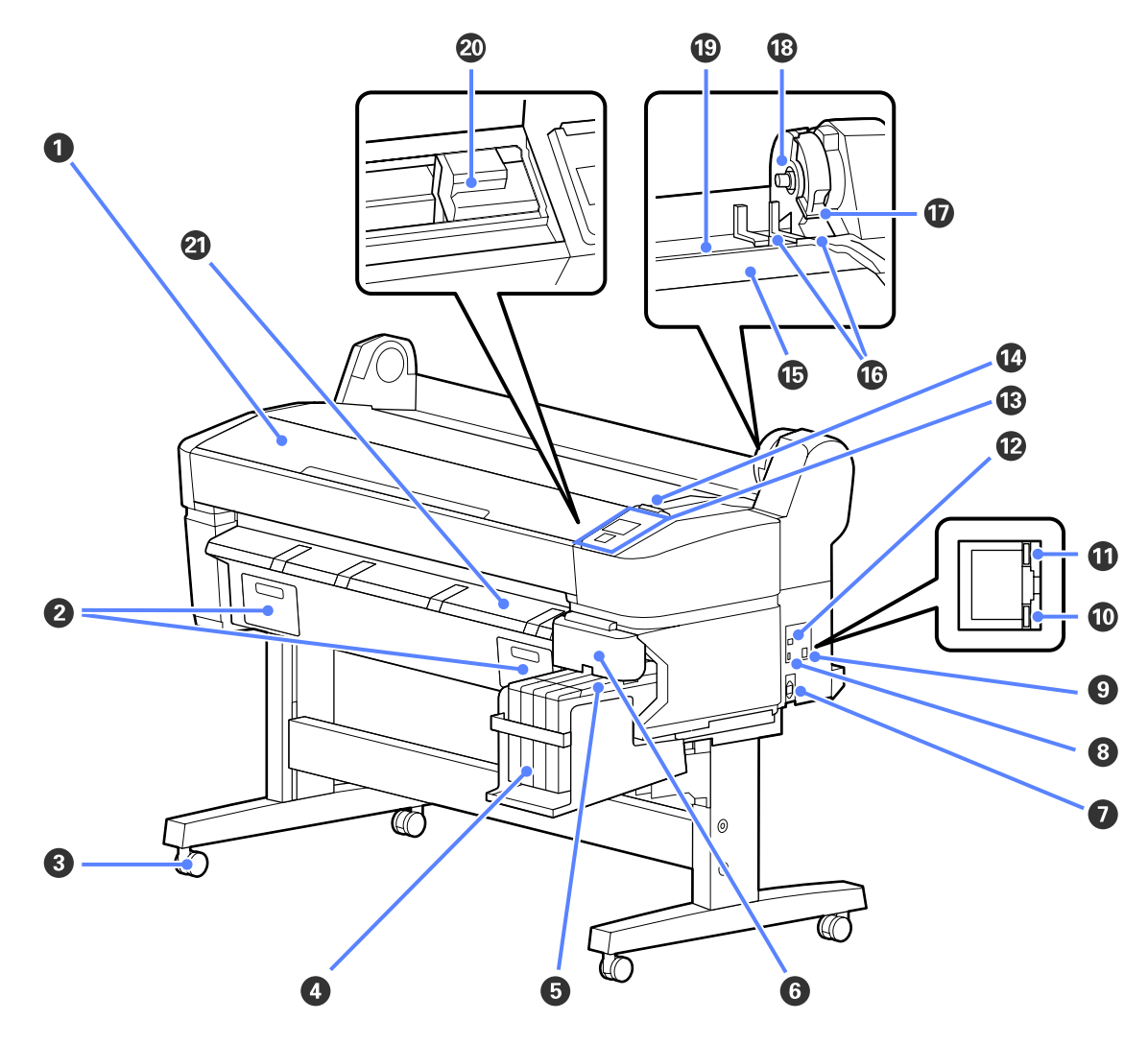

#### A **Nyomtatófedél**

Nyissa ki ezt a fedelet a nyomtató tisztításához vagy a papírelakadások megszüntetéséhez.

### B **Karbantartó doboz fedelei**

E fedeleket a Maintenance Box (Karbantartó egység) cseréjekor nyissa ki.

U["A Karbantartó egység cseréje" 55. oldal](#page-54-0)

#### C **Görgők**

Mindegyik láb két görgővel rendelkezik. A görgők a nyomtató elhelyezését követően rendszerint rögzített állapotúak.

#### D **Festéktartály**

A nyomtatáshoz használt tintát tárolja.

### E **Csúszka**

U["Csúszka" 10. oldal](#page-9-0)

#### **Bevezetés**

#### **<sup>6</sup>** Oldalsó fedél

Nyissa ki az oldalsó fedelet, hogy a chip egység cseréjéhez eltávolíthassa a csúszkát. A csúszka behelyezése után mindig biztonságosan zárja le az oldalsó fedelet.

#### G **Váltóáramú bemenet**

A mellékelt tápkábel csatlakoztatására szolgál.

#### $\odot$  Kiegészítő port

Nincs lehetőség, amely kapcsolódna a nyomtatóhoz.

#### **Q** LAN port

A LAN kábel csatlakoztatására szolgál.

#### J **Adatforgalmi jelzőfény**

A hálózati csatlakozás állapotát és az adatok vételét mutatja világító vagy villogó jelzéssel.

Bekapcsol-: Csatlakoztatva. va

Villog : Adatfogadás.

#### K **Állapotjelző fény**

A szín a hálózati átviteli sebességet jelzi.

Piros : 100Base-T

Zöld : 1000Base-T

#### L **USB port**

Az USB kábel csatlakoztatására szolgál.

#### M **Kezelőpanel**

U["Kezelőpanel" 11. oldal](#page-10-0)

#### N **Figyelmeztető lámpa**

Ez a jelzőfény hiba esetén világít vagy villog.

Világít vagy : Hiba történt. A lámpa világítási vagy villogási módja a hiba típusa szerint változik. A kezelőpanel villog megjeleníti a hiba leírását.

Kikapcsolva: Nincs hiba.

#### O **Tekercstartó**

A papírtekercset a betöltés során helyezze erre a tartóra, majd csatlakoztassa a papírtekercs-adaptereket.

U["Papírtekercs betöltése" 22. oldal](#page-21-0)

#### P **Adaptervezetők**

Útmutatók papírtekercs csatlakoztatásához. A tekercs ezen vezetők mentén mozgatva csatlakoztatható az adaptertartóhoz.

U["Papírtekercs betöltése" 22. oldal](#page-21-0)

#### Q **Tekercsrögzítő kar**

Ez a kar rögzíti a papírtekercset a helyére, miután a tekercs már az adaptertartóhoz van csatlakoztatva.

#### **Bevezetés**

#### R **Adaptertartó**

A papírtekercs csatlakoztatása után a papírtekercs-adaptert ebbe a tartóba kell helyezni.

### S **Papírnyílás**

Papírtekercsre történő nyomtatás esetén használt papírnyílás.

### $@$  Nyomtatófej

A nyomtatás során a tintát precíz fúvókákkal viszi fel a papírra, miközben balra és jobbra mozog.

#### U **Kimeneti papírvezető**

A papír vezetésével biztosítja a papírkiadás egyenletességét.

<span id="page-9-0"></span>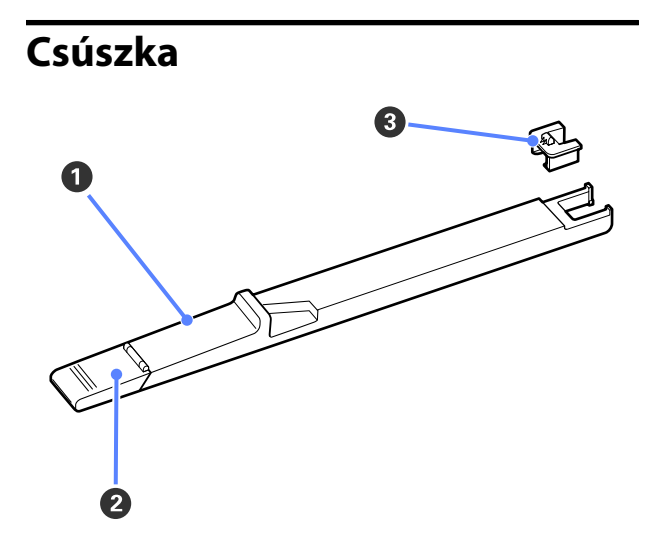

### A **Csúszka**

Csatlakoztassa a tintacsomaghoz mellékelt chipet a festék feltöltése előtt.

U["Fogyóeszközök cseréje és utántöltése" 51. ol](#page-50-0)[dal](#page-50-0)

### B **Festékbemeneti fedél**

Nyissa fel ezt a fedelet a festéktartály tintával való feltöltéséhez.

### C **Chip egység**

Integrált áramköri lapkát tartalmazó egység.

A tintacsomaghoz van mellékelve.

### **Papírtekercs-adapter**

A papírtekercs nyomtatóba töltésekor használja a mellékelt papírtekercs-adaptert.

U["Papírtekercs betöltése" 22. oldal](#page-21-0)

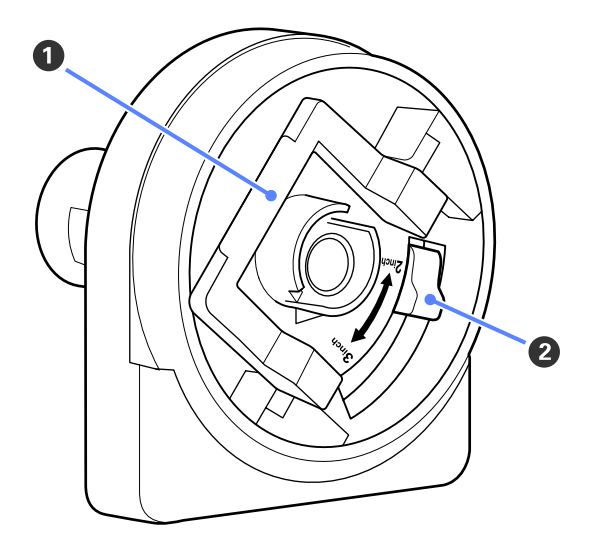

### A **Adapterrögzítő kar**

Kioldáshoz emelje fel, rögzítéshez engedje le. A papírtekercsnek az adapterhez rögzítésekor oldja ki, illetve rögzítse, ha a tekercs már csatlakoztatva van.

### B **Méretező kar**

Állítsa a tekercsmag méretének megfelelő helyzetbe.

#### **Bevezetés**

<span id="page-10-0"></span>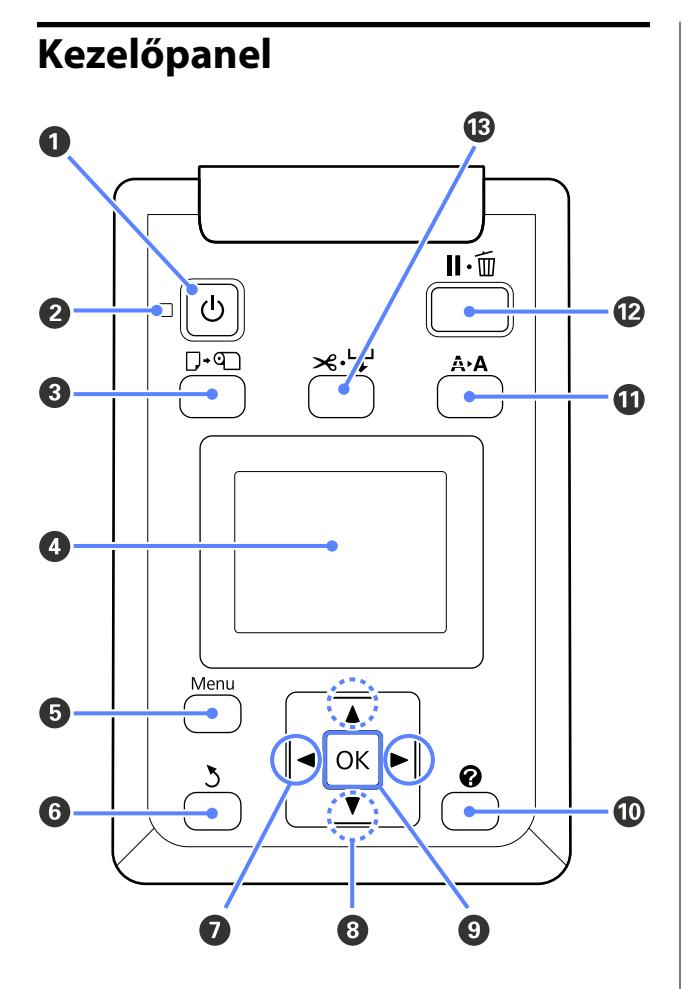

 $\bigcirc$   $\circ$  gomb (Be/kikapcsolás gomb) A nyomtató ki- és bekapcsolására szolgál.

### B P **jelzőfény (Tápellátásjelző fény)**

A nyomtató tápellátásának állapotát mutatja világító vagy villogó jelzéssel.

Bekapcsol-: A készülék be van kapcsolva. va

Villog : A nyomtató adatokat fogad vagy a nyomtatófejet tisztítja vagy a leállításhoz kapcsolódó egyéb műveletet végez.

Kikapcsolva: A készülék ki van kapcsolva.

### C ( **gomb (Papír betöltése/eltávolítása gomb)**

E gomb megnyomása megjeleníti a Load/Remove Paper menüt. A papír betöltésére vagy eltávolítására vonatkozó útmutató a **Remove Paper** vagy a jelenleg betöltött papírtípus kijelölésével majd a OK gomb megnyomásával jeleníthető meg. A papír betöltéséhez vagy eltávolításához kövesse a képernyőn megjelenő útmutatót.

### D **Képernyő**

Megjeleníti a nyomtató állapotát, a menüket, a hibaüzeneteket stb.  $\mathscr{F}$  ["Képernyőnézet" 12. oldal](#page-11-0)

### E **Menü gomb**

Megjeleníti a kijelzőn épp kijelölt fülhöz tartozó menüt.  $\mathcal{F}$ , A kezelőpanel menüjének használa[ta" 36. oldal](#page-35-0)

### **6**  $\sqrt{ }$  aomb (Vissza gomb)

Ha menük láthatók, ennek a gombnak a megnyomásával egy szinttel feljebb léphet a menühierarchiában.  $\mathscr{F}$  ["Menüműveletek" 36. oldal](#page-35-0)

### G l**/**r **gombok (Bal/Jobb gombok)**

❏ Ezek a gombok a fülek kiválasztásához használhatók. A kiválasztott fül kijelölésre kerül és az információt kijelző terület tartalma a kiválasztott fülnek megfelelően frissül.

U["Képernyőnézet" 12. oldal](#page-11-0)

❏ Ha menük láthatók, ezeknek a gomboknak a használatával mozgatható a kurzor vagy törölhetők a karakterek például a **Setting Name** vagy az **IP Address** elemekhez történő szövegbeírás során.

### **<sup><b>** $\bullet$ </sup> ∡/▼ gombok (Fel/Le gombok)</sup>

Ha menük láthatók, ezeknek a gomboknak a használatával jelölhetők ki az egyes elemek vagy beállítások.  $\mathcal{F}$  ["Menüműveletek" 36. oldal](#page-35-0)

### **O** OK gomb

<span id="page-11-0"></span>❏ Megjeleníti a kijelzőn épp kijelölt fülhöz tartozó menüt. (Ez a gomb a  $\overline{\Delta}$  elem kijelölt állapota esetén nem használható menük megjelenítésére.)

U["A kezelőpanel menüjének használata" 36. oldal](#page-35-0)

- ❏ Ha menük láthatók és egy elem ki van jelölve, ennek a gombnak a megnyomása a kijelölt elemhez tartozó almenüt jeleníti meg.
- ❏ Ha olyankor nyomja meg, amikor egy paraméter van kiválasztva a Menüben, akkor a paraméter beállításra vagy végrehajtásra kerül.

### J **gomb**

A B fülön megjeleníti az információs területet.

#### **10 A>A gomb (Karbantartás gomb)**

Megjeleníti a Maintenance menüt, ami a fúvókák ellenőrzéséhez és a fejtisztításhoz szükséges.

U["A nyomtatófej beállítása" 47. oldal](#page-46-0)

#### L W **gomb (Megállás/Mégse gomb)**

- ❏ A nyomtató szünet módba lép, ha nyomtatás közben megnyomja ezt a gombot. A szünet módból való kilépéshez nyomja meg ismét a II· m gombot, vagy válassza a **Pause Cancel** lehetőséget a kijelzőn, és nyomja meg az OK gombot. A feldolgozás alatt álló nyomtatási feladatok visszavonásához nyomja meg a **Job Cancel** gombot a kijelzőn, majd nyomja meg az OK gombot.
- ❏ Ha akkor nyomja meg a gombot, amikor a menü megjelenik, akkor a menü bezáródik és a nyomtató visszatér a készenléti állapotba.

#### M ) **gomb (Adagolás/Hordozóanyag levágása gomb)**

- ❏ Ez a gomb csak papírtekerccsel használható.
- ❏ A papírtekercs beépített vágóval történő manuális levágására szolgál.

#### U["Kézi vágási módszer" 24. oldal](#page-23-0)

❏ Ha éppen nincs folyamatban nyomtatás és a nyomtatóba papírtekercs van töltve, akkor a papír először ennek a gombnak, majd a ▼ gombnak a megnyomásával továbbítható előre. Visszatekercseléshez nyomja meg az  $\blacktriangle$  gombot. Legfeljebb 3 méternyi papír adagolásához tartsa lenyomva a ▼ gombot. A papír legfeljebb 20 centiméterrel történő visszatekercseléséhez tartsa lenyomva az **A** gombot.

Ha az ▲ gombot használja a papír visszatekercseléséhez, akkor a ha a tekercs vége elérte a nyomtatáskezdő helyzetet, a papírmozgás felfüggesztésre kerül. A folytatáshoz engedje fel ezt a gombot, majd nyomja meg ismét.

### **Képernyőnézet**

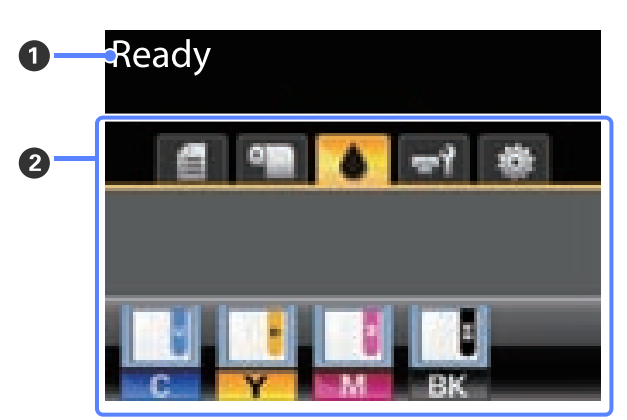

### A **Üzenet**

Megjeleníti a nyomtató állapotát, mutatja annak működését és a hibaüzeneteket.

 $\mathcal{L}$ , Mi a teendő üzenet megjelenése ese[tén" 61. oldal](#page-60-0)

#### B **Fülek/Információt kijelző terület**

Ezen a területen a következő 5 fül jelenik meg.

A fülek kiválasztásához használja a  $\blacktriangleleft$  gombokat.

A kijelölt fülön levő információ az információt kijelző területen jelenik meg.

#### **Bevezetés**

### , **: A Nyomtatási sor fül**

Ez a fül a nyomtatási feladatok állapotát jeleníti meg és a Print Queues menü eléréséhez használható.

#### **Az információt kijelző terület**

A nyomtatási sor fül információt kijelző területe az aktuális nyomtatási feladat nevét mutatja.

Ha ez a fül ki van jelölve, a OK vagy a Menu gomb megnyomása a Print Queues menüt jeleníti meg.

### .**: A Papír fül**

Ez a fül a nyomtatóban levő papír típusát mutatja és a Paper menü eléréséhez használható.

#### **Az információt kijelző terület**

Ez a fül a jelenleg betöltött papírral kapcsolatos információkat jeleníti meg. Papírtekercs használata esetén a tekercs szélességét is kijelzi. Ezen felül, ha az **On** beállítás van kiválasztva a **Roll Paper Remaining** beállításhoz, akkor a maradék papírtekercs mennyiségét is mutatja. Ha a hátralévő hossz a **Remaining Alert** beállításánál megadott érték alá csökken, egy **ikon** jelenik meg a fül ikon felett és az alább látható módon figyelmeztet, hogy a nyomtató már a tekercs vége közelében dolgozik.

### 3.0m

Ha ez a fül ki van jelölve, a OK vagy a Menu gomb megnyomása a Paper menüt jeleníti meg.

U["Paper menü" 40. oldal](#page-39-0)

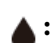

#### **: A Tinta fül**

Ez a fül a chip egység állapotát jeleníti meg.

#### **Az információt kijelző terület**

A kijelző a következők szerint változik, ha a rendszer hibát észlel egy behelyezett chip egységre vonatkozóan:

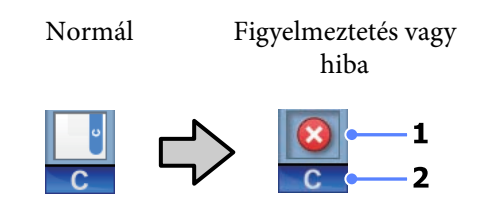

#### **1 Állapotjelzők**

A chip egység állapota az alábbiak szerint kerül jelzésre.

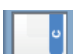

: Nincs hiba. Nyomtatásra kész.

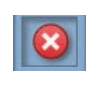

: Hiba történt. Ellenőrizze a kijelzőn megjelenített hibaüzenetet, és szüntesse meg a hiba okát.

: A chip egységet a rendszer nem ismeri fel, vagy nem kompatibilis a nyomtatóval. Vagy az is lehet, hogy a csúszka nincs lezárva.

Ellenőrizze a képernyőn megjelenő üzenetet.

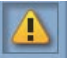

: A chip egységet ki kell cserélni. Cserélje ki a chip egységet egy tintacsomagban található egységgel.

Ha a chip egységet hamarosan cserélni kell, a **jelzés kezd villogni**.

### **2 Festékszínkódok**

- BK : Black (Fekete)
- Y : Yellow (Sárga)
- M : Magenta (Bíbor)
- C : Cyan (Cián)

#### -**: A Karbantartás fül**

A karbantartás fül megjeleníti a Maintenance Box (Karbantartó egység) állapotát és a Maintenance menü megjelenítéséhez használható.

#### **Az információt kijelző terület**

A karbantartás fül információt kijelző területe megjeleníti a Maintenance Box (Karbantartó egység) állapotát és a Maintenance Box (Karbantartó egység) maradék helyének közelítő mennyiségét. Az ikonok az alábbiak szerint megváltozva jelzik a hibákat, illetve figyelmeztetnek, ha a Karbantartási doboz élettartama a vége felé közelít.

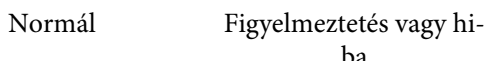

ba

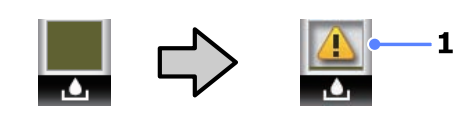

### **1 Állapotjelzők**

A Maintenance Box (Karbantartó egység) állapota az alábbiak szerint kerül megjelenítésre.

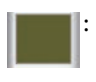

: Nincs hiba. A jelző magassága a maradék hely mennyiségének megfelelően változik.

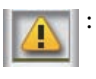

The Maintenance Box (Karbantartó egység) élettartama a vége felé közelít.

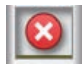

: Hamarosan szüksége lesz egy új Maintenance Box (Karbantartó egység) egységre. Cserélje ki a Maintenance Box (Karbantartó egység) egységet egy újra.

Ha e fül ki van jelölve, a OK vagy a Menu gomb megnyomása a Maintenance menüt jeleníti meg.

U["Maintenance menü" 42. oldal](#page-41-0)

### / **: A Beállítás fül**

A Beállítás fül az IP címet és különféle beállítások menüit jeleníti meg.

#### **Az információt kijelző terület**

A beállítás fül információt kijelző területe a jelenleg hozzárendelt IP címet jeleníti meg, ha van.

Ha e fül ki van jelölve, a OK vagy a Menu gomb megnyomása a Setup menüt jeleníti meg.

U["Setup menü" 42. oldal](#page-41-0)

# <span id="page-14-0"></span>**Funkciók**

E nyomtató legfontosabb funkcióit és jellemzőit az alábbiakban ismertetjük.

### **Nagy teljesítmény realizálása**

### **Nagy sebességű nyomtatás**

A nyomtatófej és a papíradagolás sebessége a gyorsabb nyomtatás érdekében nagyobb lett.

A nyomtató gyors vágást biztosító, nagy sebességű forgó vágóval rendelkezik, ami jelentősen fokozza a termelékenységet.

### **Továbbfejlesztett kezelőfelület egyszerűen látható és használható színes képernyővel**

Az intuitív használathoz tervezett, nagy, fényes, színes LCD kijelző használata egyszerű és könnyen megtanulható.

A nagy kijelző részletes, könnyen érthető hibaüzeneteket és a papírbetöltéshez ábrás útmutatót jelenít meg.

### U["Képernyőnézet" 12. oldal](#page-11-0)

#### **Az aktuális működési állapotot a figyelmeztető lámpák segítségével távolról is ellenőrizheti**

A nagy és jól látható figyelmeztető lámpa révén a hibajelenségek azonnal, még távolabbról is észlelhetők. Mindez segít csökkenteni a tinta vagy papír kifogyásával előidézett működési holtidő hosszát.

### **Nagy kapacitású festéktartály (tartozék)**

A nagyobb termelékenység érdekében a nyomtatóhoz egy nagy kapacitású festéktartály tartozik. A festék utántöltéséhez 1000 ml-es, nagy kapacitású tintacsomagokat is kínálunk. Ez szükségtelenné teszi a tintapatronok gyakori, kellemetlenséggel járó cseréjét.

### **Mindig könnyű használat**

#### **Az orsómentes papírtekercs-adapter révén a papírtekercs betöltése egyszerű**

Az orsó hiánya lehetővé teszi a papírtekercs betöltését és eltávolítását még a helyszűkében levő környezetekben is.

A papírtekercs betöltéséhez a tekercset csak a tekercstartóra kell helyezni és mindkét végéhez csatlakoztatni kell a papírtekercs-adaptereket. A tekercstartó alacsony állású, így a papír betöltése még alacsonyabb dolgozók számára is egyszerű.

### U["Papírtekercs betöltése" 22. oldal](#page-21-0)

### **Könnyű karbantartás**

A papírtekercs és minden csereanyag, beleértve a tinta-utántöltőket, Maintenance Boxes (Karbantartó egységeket) és vágókat, elölről kerül telepítésre, így a nyomtató fal mellett is elhelyezhető. A hátsó hozzáféréshez a nyomtatót nem kell elmozdítani.

# <span id="page-15-0"></span>**A kezelés és a tárolás tudnivalói**

### **Az elhelyezéshez szükséges hely**

Ellenőrizze, hogy az alábbiakban megadott méreteknek megfelelően úgy biztosítsa a készülék számára a szabad helyet, hogy ne legyenek a működtetést akadályozó objektumok, így a papírkiadás és a fogyóeszközök cseréje ne legyen akadályozva.

A készülék méretével kapcsolatos információkért lásd: a "Műszaki adatok táblázata" című részt.

U["Műszaki adatok táblázata" 71. oldal](#page-70-0)

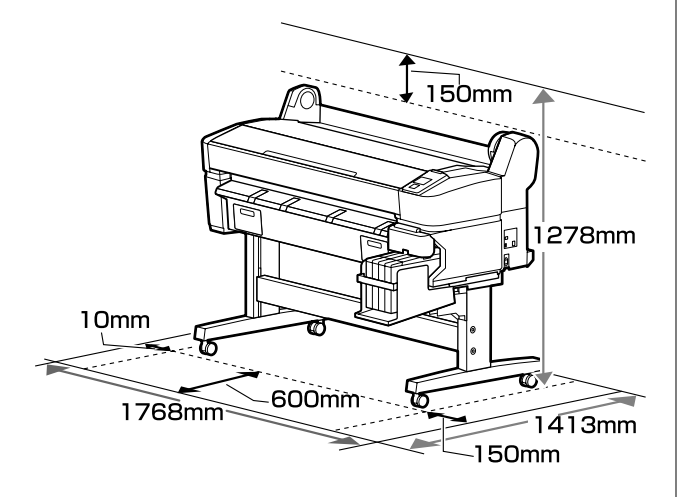

### **Megjegyzések a nyomtató használatához**

Olvassa el az alábbi pontokat a nyomtató biztonságos, hibamentes használatához és minőségi nyomatok készítéséhez.

 $\Box$  A nyomtató használatakor ellenőrizze a "Műszaki adatok táblázata" című részben a működési hőmérsékletet és a páratartalmat.  $\mathscr{D}$  ["Műszaki](#page-70-0) [adatok táblázata" 71. oldal](#page-70-0)

Még ha adott is az összes feltétel, a nyomtató akkor sem biztos, hogy megfelelően fog nyomtatni, ha a környezeti feltételek nem tökéletesek a papírhoz. Ellenőrizze, hogy a nyomtatót olyan környezetben használja, ami megfelelő a papír követelményeinek. Részletes tudnivalókat a papírhoz tartozó dokumentációban talál.

Ha száraz, légkondicionált környezetben, vagy közvetlen napfénynek kitéve nyomtat, akkor gondoskodjon a megfelelő páratartalomról.

- ❏ A nyomtatót ne telepítse hőforrás közelébe vagy ventilátorból vagy klímaberendezésből érkező légáramlat útjába közvetlenül. Ennek a figyelmeztetésnek a figyelmen kívül hagyása a nyomtatófej fúvókáinak kiszáradásához és eltömődéséhez vezethet.
- ❏ Hiba esetén, ha a nyomtatót a hiba előzetes elhárítása nélkül kikapcsolják, akkor a nyomtatófejek kupakkal történő lezárása (azaz a jobb szélre történő kimozgatása) nem hajtható végre. A kupakolási funkció során a készülék automatikusan kupakkal (fedővel) fedi le a nyomtatófejet, hogy megakadályozza azt a beszáradástól. Ebben az esetben kapcsolja be a készüléket, és várjon addig, amíg a kupakolási funkció automatikusan végre nem hajtódik.
- ❏ Ha a készülék be van kapcsolva, akkor ne távolítsa el a tápellátás csatlakozóját és ne szakítsa meg az áramkört a megszakítónál. Ilyenkor a nyomtató nem biztos, hogy szabályosan fogja lezárni a nyomtatófejet kupakkal. Ebben az esetben kapcsolja be a készüléket, és várjon addig, amíg a kupakolási funkció automatikusan végre nem hajtódik.
- ❏ A nyomtatófejek megfelelő állapotának fenntartása érdekében végzett fejtisztítás és egyéb karbantartási műveletek még a nyomtató használaton kívüli állapotában is bizonyos mennyiségű tinta használatát igénylik.

### **Megjegyzések esetekhez, mikor nem használja a nyomtatót**

Ha nem használja a készüléket, akkor a tárolással kapcsolatos alábbi információk a mérvadóak. Ha a készüléket helytelenül tárolja, akkor előfordulhat, hogy nem fog tudni megfelelően nyomtatni a következő használat alkalmával.

#### **Bevezetés**

<span id="page-16-0"></span>❏ Ha hosszabb ideig nem használja a nyomtatót, akkor eltömődhetnek a nyomtatófej fúvókái. Kéthetente legalább egyszer kapcsolja be a nyomtatót a nyomtatófej eltömődésének megakadályozása érdekében.

A nyomtató bekapcsolása után a fej megtisztítása automatikusan történik. Ne kapcsolja ki a nyomtatót, amíg a tisztítás be nem fejeződött.

Meghibásodást okozhat, ha a nyomtatót túl sokáig hagyja kikapcsolva. Az ilyen meghibásodások javítási költségét felszámoljuk.

❏ Ha a nyomtatót két hétnél hosszabb ideig nem használja, az adott időszak előtt és után szervizmérnöknek kell karbantartást végeznie. Ennek a karbantartási munkának a költsége felszámolásra kerül.

Fontos megjegyezni, hogy még ha a megfelelő karbantartás meg is történt, mielőtt a nyomtatót hosszabb ideig magára hagyta volna, a nyomtató újbóli használatakor végzett karbantartáskor az adott időtartamtól és a tárolási körülményektől függően szükség lehet a javításra. Ilyen esetekben a javítási munka díja szintén felszámításra kerül.

Forduljon a forgalmazóhoz vagy az Epson terméktámogatáshoz.

- ❏ A görgő a nyomtatóban hagyott papíron benyomódást okozhat. Ez hullámos vagy gyűrött papírt eredményezhet, ami behúzási problémákhoz vezethet, vagy a nyomtatófej megsérülését okozhatja. Tároláshoz távolítson el minden papírt a készülékből.
- ❏ A nyomtató tárolásához győződjön meg arról, hogy a nyomtatófej a kupakkal (fedővel) le lett-e fedve (a nyomtatófej a jobb oldali pozíciójában van-e). Ha a nyomtatófej hosszú ideig nincs kupakkal lefedve, akkor a nyomtatási minőség romolhat.

#### *Megjegyzés:*

*Ha a nyomtatófej nincs kupakkal lefedve, akkor kapcsolja be, majd ismét ki a készüléket.*

❏ A por és más idegen anyagok nyomtatón belüli felhalmozódásának megelőzése érdekében tárolás előtt minden fedelet zárjon le.

Ha a nyomtatót hosszabb ideig nem használja, védje antisztatikus kendővel vagy más takaróval.

A nyomtatófej fúvókái nagyon kicsik és könnyedén eltömődhetnek, ha por kerül a nyomtatófejre, ami a nyomtatási minőséget veszélyezteti.

❏ Hosszabb kihagyás utáni bekapcsolás esetén előfordulhat, hogy a nyomtató automatikus fejtisztítást végez a nyomtatási minőség biztosítása érdekében.

A fejtisztítás körülbelül 10–15 perc után fejeződik be.

### **A tintacsomagok és a festéktartályok kezelésének tudnivalói**

Az alábbiakban a tintacsomagokkal és a festéktartályokkal kapcsolatos legfontosabb tudnivalók találhatók.

❏ Ne távolítsa el a festéktartályokat.

A festéktartályokat a rendszer behelyezésükkor kalibrálja. Eltávolításuk árthat a minőségnek és a használhatóságnak.

- ❏ A tintacsomagokat szobahőmérsékleten, közvetlen napfénytől védve tárolja.
- ❏ A nyomtatási minőség biztosítása érdekében a következő leghamarabbi lejárati idejű tintacsomag behelyezése előtt használja fel az összes tintát:
	- ❏ A tintacsomag csomagolására nyomtatott dátum
	- ❏ 25 nap a festéktartály tintacsomagból történő újratöltését követően
- ❏ Ha a tintacsomagot hosszabb ideig hideg helyen tárolta, a használat előtt legalább 4 órán keresztül tartsa szobahőmérsékleten.

#### **Bevezetés**

- <span id="page-17-0"></span>❏ A tinta tintatartályba történő betöltésénél ügyeljen arra, hogy a tintacsomagban levő összes tintát mind, egyszerre felhasználja.
- ❏ A tintacsomag felbontása után a lehető leghamarabb töltse fel a festéktartályt.
- ❏ Semmit se helyezzen a festéktartály tetejére.

### **A papír kezelésére vonatkozó utasítások**

Az alábbiak a papír kezelésére és tárolására vonatkoznak. Ha a papír nincs jó állapotban, akkor a nyomtatási minőség sem tökéletes.

Tájékozódjon az aktuálisan használt papírtípus dokumentációjából.

### **A kezelés tudnivalói**

- ❏ A papírt nem szabad összehajtani vagy annak felületét megkarcolni.
- ❏ A papír nyomtatandó felületét ne érintse meg puszta kézzel. A kézről átvihető nedvesség és olajok negatívan befolyásolhatják a nyomtatási minőséget.
- ❏ A papírt a széleinél fogja meg. Gyapjúkesztyű viselése javasolt.
- ❏ Ne nedvesítse be a papírt.
- ❏ Őrizze meg a papír csomagolását, hogy legyen miben tárolni a papírt.
- ❏ Kerülje a napsugárzás közvetlen hatásának, a túlzott hőnek vagy a nedvességnek kitett helyeket.
- ❏ A használaton kívüli papírtekercset vegye ki a nyomtatóból. Tekerje fel azt megfelelő módon, majd tárolja a papírtekercset eredeti csomagolásában. Ha a papírtekercset hosszú ideig tárolja a nyomtatóban, akkor a nyomtatási minőség csökkenhet.

### **A nyomtatott papír kezelésére vonatkozó utasítások**

A hosszú ideig olvasható, jó minőségű nyomatok érdekében tartsa be az alábbiakat.

- ❏ Ne sértse meg a nyomtatott felületet. Ha a nyomtatott felületet dörzsöli vagy karcolja, akkor a festék lepereghet.
- ❏ Ne érjen a nyomtatott felülethez; Ennek a figyelmeztetésnek a figyelmen kívül hagyása a tinta ledörzsölődését okozhatja.
- ❏ Mielőtt kötegeli a lapokat, ellenőrizze, hogy a nyomat már teljesen megszáradt, mert a színek a lapok érintkezési pontjain módosulhatnak (nyomot hagyhatnak). Ezek a nyomok eltűnnek, ha azonnal megszünteti az érintkezést és hagyja megszáradni az anyagot, ám ellenkező esetben csak nehezen távolíthatók el.
- ❏ Ha a nyomatokat albumba teszi mielőtt azok teljesen megszáradnának, akkor elmaszatolódhatnak.
- ❏ A nyomat szárításához ne használjon szárítókészüléket.
- ❏ Kerülje a napsugárzás közvetlen hatását.
- ❏ A nyomatok tárolásakor tapasztalható színfakulást és egyéb negatív hatásokat az adott papírtípus dokumentációjában leírtak alapján előzheti meg.

### *Megjegyzés:*

*A nyomatok és a fényképek jellemző módon idővel megfakulnak (megváltozik a színűk) a fény és a levegő különböző alkotóelemeinek hatására. Gondos tárolással viszont ezeknek a nyomatoknak a színvesztése mérsékelhető.*

*A fényképek, poszterek és egyéb nyomatok színe eltérőnek látszik különböző megvilágítási feltételek (fényforrások\* ) mellett. Ezen nyomtatóból származó nyomatok színe is eltérőnek látszik különböző megvilágítási feltételek mellett.*

*\* Fényforrások alatt napfényt, fénycsövek fényét, izzófényt és egyéb fényforrásokat értünk.*

# <span id="page-18-0"></span>**Bevezetés a mellékelt szoftver használatába**

### **A szoftverlemez tartalma**

A mellékelt szoftverlemez a következő szoftvereket tartalmazza. Telepítse őket igény szerint.

További információ a *Hálózati útmutatóban* (pdf) vagy az adott alkalmazás online súgójában található.

#### *Megjegyzés:*

- ❏ *A mellékelt szoftverlemez nem tartalmaz nyomtató-illesztőprogramokat. A nyomtatáshoz szükség van egy RIP szoftverre.*
- ❏ *A szoftver legújabb verziója az EPSON webhelyéről tölthető le.*

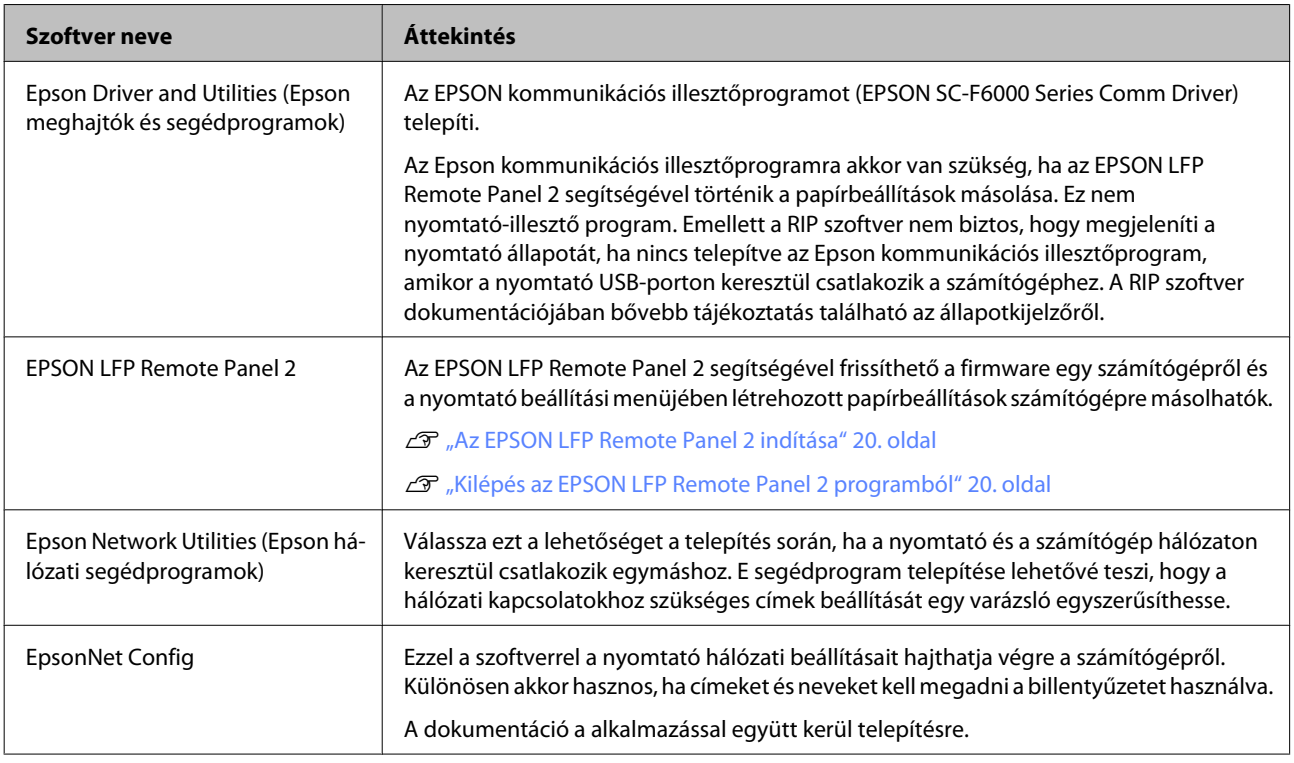

### <span id="page-19-0"></span>**Az EPSON LFP Remote Panel 2 indítása**

Indítsa el az EPSON LFP Remote Panel 2 programot, miután meggyőződött róla, hogy a nyomtatón a **Ready** felirat jelenik meg.

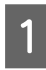

Az alkalmazás az alábbi két módszer egyikével indítható el.

- ❏ Kattintson duplán az asztalon lévő **EPSON LFP Remote Panel 2** ikonra. Az alkalmazás telepítésekor létrejön az **EPSON LFP Remote Panel 2** ikon.
- ❏ Kattintson a **Start** > **All Programs (Minden program)** (vagy a **Programs (Programok)**) > **EPSON LFP Remote Panel 2** > **EPSON LFP Remote Panel 2** elemre.

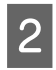

2 Az EPSON LFP Remote Panel 2 fő ablakában kattintson a kívánt elemre.

Bővebb tájékoztatás az EPSON LFP Remote Panel 2 súgójában található.

### **Kilépés az EPSON LFP Remote Panel 2 programból**

Az EPSON LFP Remote Panel 2 fő ablakában kattintson az **Exit** elemre.

# **A szoftver eltávolítása**

Az EPSON LFP Remote Panel 2 vagy az EPSON kommunikációs illesztőprogram eltávolításához kövesse az alábbi eljárást.

# **c***Fontos:*<br><u>**c***Egy*</u>

- ❏ *Egy Administrators group (Rendszergazdák csoportja) hozzáféréssel kell belépnie.*
- ❏ *Írja be az Administrator (Rendszergazda) jelszót, ha a rendszer kéri, majd hajtsa végre a további műveleteket.*
- ❏ *Lépjen ki minden más, esetleg futó alkalmazásból.*

A Kapcsolja ki a nyomtatót és húzza ki az interfész kábelt.

B Menjen a **Control Panel (Vezérlőpult)** lehetőségre, majd kattintson az **Uninstall a program (Program eltávolítása)** lehetőségre a **Programs (Programok)** kategória alatt.

> Programs Uninstall a program Get programs

 $\overline{S}$  Válassza ki az eltávolítani kívánt szoftvert, majd kattintson az **Uninstall/Change (Eltávolítás/ módosítás)** (vagy **Change/Remove (Módosítás/ eltávolítás)** vagy **Add/Remove (Hozzáadás/ eltávolítás)**) elemre.

> A következő kiválasztása törli az Epson kommunikációs illesztőprogramokat.

EPSON SC-F6000 Series Comm Driver Printer Uninstall

Válassza az **EPSON LFP Remote Panel 2** lehetőséget az EPSON LFP Remote Panel 2 eltávolításához.

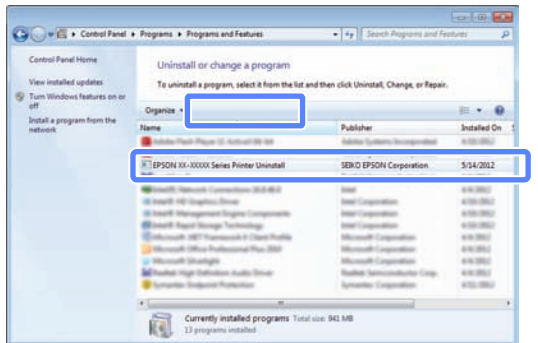

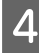

Válassza a célnyomtató ikont, majd kattintson az **OK** gombra.

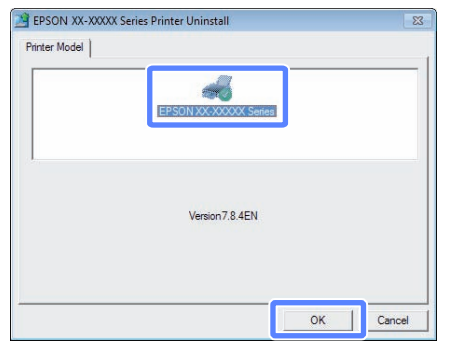

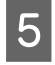

**E Kövesse a képernyőn megjelenő utasításokat a**<br>**E Kövesse a képernyőn megjelenő utasításokat a** folytatáshoz.

> A megerősítést kérő üzenetnél kattintson a **Yes (Igen)** gombra.

Indítsa újra a számítógépet az EPSON kommunikációs illesztőprogram újratelepítésekor.

# <span id="page-21-0"></span>**Alapműveletek**

# **Papírtekercs betöltése és eltávolítása**

### **Papírtekercs betöltése**

A papírtekercset a mellékelt papírtekercs-adapterek csatlakoztatása után töltse be.

c*Fontos:*

*A papírt éppen a nyomtatás előtt tegye a gépbe. A görgő a nyomtatóban hagyott papíron benyomódást okozhat.*

### *Megjegyzés:*

*A nyomtatóban használható papír részletes leírása a következő részben található.*

U*["Támogatott nyomathordozók" 69. oldal](#page-68-0)*

Kapcsolja be a nyomtatót a  $\circ$  gomb lenyomásával.

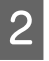

B Ellenőrizze, hogy az adaptertartó kar fel van-e emelve.

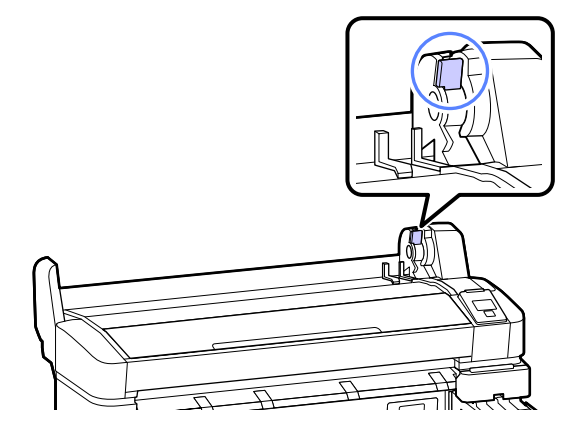

3 Helyezze a papírtekercset a nyomtató tetején levő tekercstartóra.

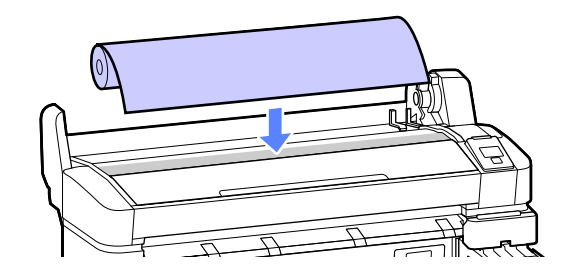

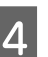

4 A két mellékelt papírtekercs-adaptert méretezze a tekercsmaghoz.

### **3 hüvelykes mag**

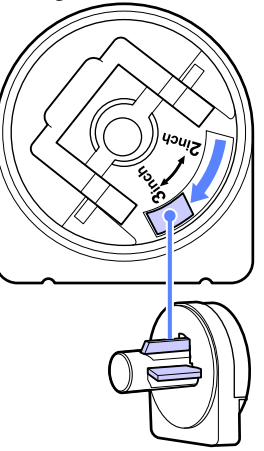

**2 hüvelykes mag**

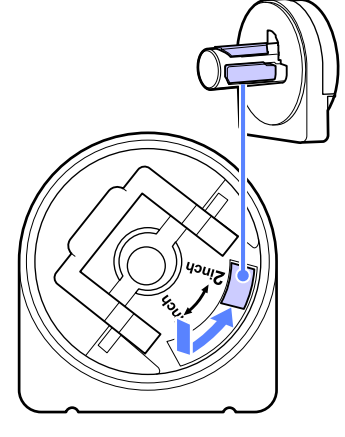

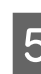

E Mindkét papírtekercs-adapter rögzítésének feloldásához emelje fel az adapterrögzítő kart.

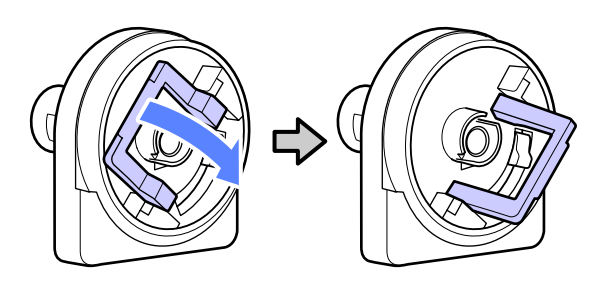

### **Alapműveletek**

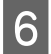

 $\overline{6}$  Mindkét papírtekercs-adapter rögzítésének feloldásához emelje fel az adapterrögzítő kart.

> Nyomja az adaptereket addig, amíg teljesen, résmentesen be nem illeszkednek a tekercsbe.

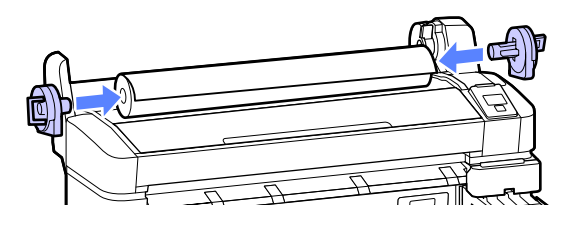

G Az adapterek helyükre rögzítéséhez engedje le az adapter-rögzítőkarokat.

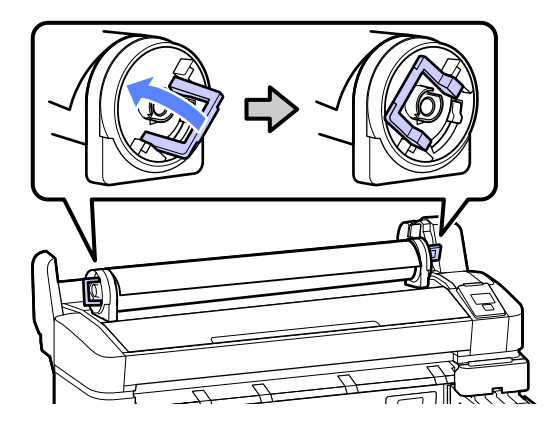

8 Csúsztassa a papírtekercset jobbra, amíg hozzá nem ér az adaptervezetőkhöz.

> Az adaptervezető mentén lassan csúsztassa a tekercset az ellenkező oldalra.

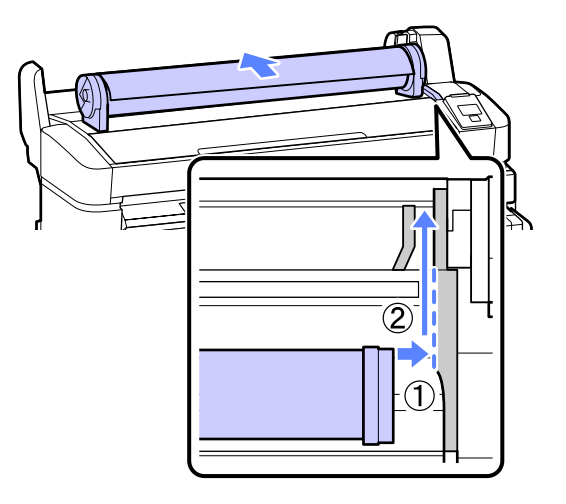

 $\overline{9}$  Nyomja meg a  $\overline{0}$  og gombot a kezelőpanelen. Ellenőrizze, hogy a **Roll Paper** a kijelzőn ki van-e jelölve, majd nyomja meg a OK gombot.

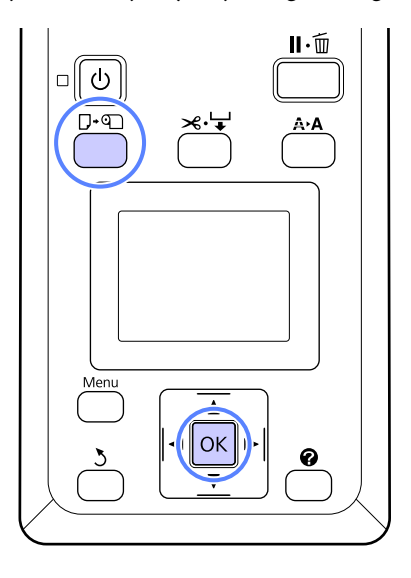

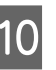

10 A papírtekercset illessze a papírnyílásba, majd húzza át rajta.

> Ellenőrizze, hogy a papír nem laza-e és a vége nincs-e behajtva.

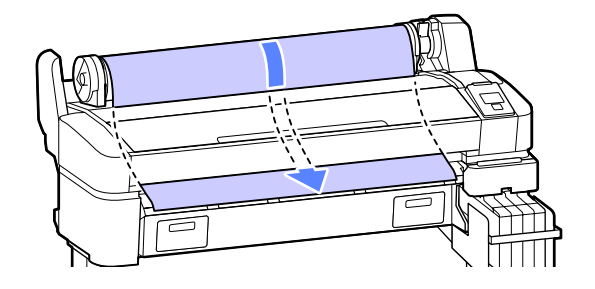

#### *Megjegyzés:*

*Ne érintse meg a papírt a nyomtatandó részein. A papírtekercs betöltése után a papír keresztüladagolásához forgassa a papírtekercs-adaptereket az ábra szerint.*

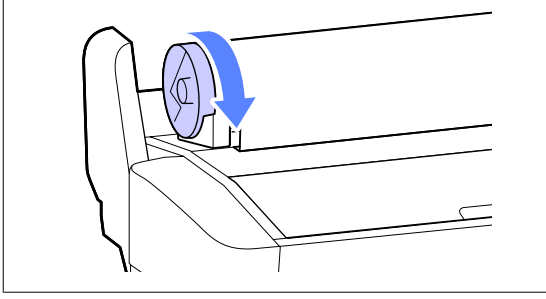

<span id="page-23-0"></span>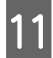

K Engedje le a tekercsrögzítő kart.

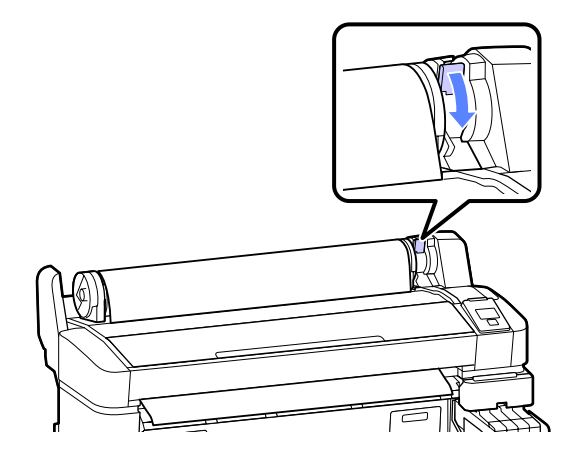

12 A képernyőn megjelenő útmutató szerint, nyomja meg a OK gombot.

A papír a nyomtatóba adagolódik.

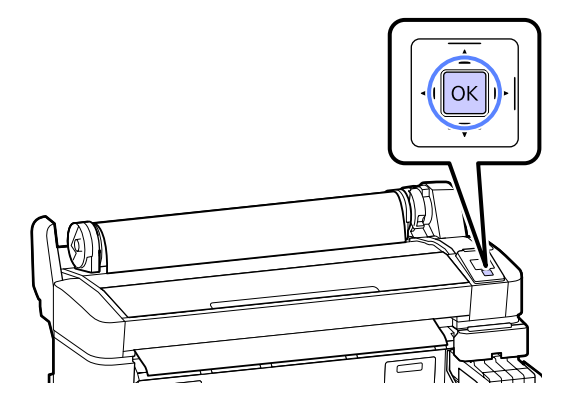

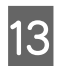

13 Ellenőrizze a hordozótípust.

A nyomtató megjeleníti a nyomtatóhoz aktuálisan kiválasztott papírhoz tartozó Paper Type és Roll Paper Remaining beállításokat. Az aktuális beállításokkal történő nyomtatáshoz nyomja meg a **▼/▲** gombokat a **Keep Settings Above** beállítás kijelöléséhez, majd nyomja meg a OK gombot. A beállítások módosításához jelölje ki a **Change Settings** elemet, majd nyomja meg a OK gombot.  $\mathcal{F}$  ["Hordozóanyag](#page-26-0)[beállítások megtekintése és](#page-26-0) [módosítása" 27. oldal](#page-26-0)

### **A tekercspapír vágása**

Nyomtatás után a következő két módszer egyikével vághatja a papírtekercset.

❏ Auto Cut:

A beépített vágó segítségével minden egyes nyomtatott oldal után automatikusan levágja a papírtekercset.

❏ Kézi vágás:

Nyomja meg a  $\mathcal{L} \downarrow \downarrow$  gombot a papír beépített vágó használatával történő vágásához. A kézi vágáshoz vágóvonal kerül a nyomatra, ami a beépített vágó használatával történő papírvágáskor vezetőként használható.

#### *Megjegyzés:*

- ❏ *A tekercspapír vágása egy bizonyos ideig eltarthat.*
- ❏ *A tekercspapírok némelyikét nem lehet elvágni a beépített vágóval. Vegyen egy vágót a papír vágására.*

*Más gyártó vágóeszközének használata esetén kövesse az alábbi lépéseket.*

*Nyomja meg a*  $\leftrightarrow$  *gombot. Tartsa lenyomva a*  $\blacktriangledown$ *gombot a papír adagolásához, így a vágás helye a kimeneti papírvezető alá esik. Vágja a papírt ollóval vagy más gyártó vágóeszközével.*

### **Beállítási módok**

Használja a kezelőpanel </r> pombjait a  $\otimes$  fül kiválasztásához, majd nyomja meg a OK vagy a Menu gombot. Megjelenik a Setup menü; válassza a **Printer Setup** > **Roll Paper Setup** > **Auto Cut** > **On** beállítást, majd nyomja meg a OK gombot. Kézi vágáshoz válassza a **Off** lehetőséget. Az alapbeállítás: **On**.

U["Setup menü" 42. oldal](#page-41-0)

### **Kézi vágási módszer**

Ha az **Auto Cut Off** állapotú, akkor a nyomtatás befejezése után bármely pozíción végezhet vágást, a következő eljárás szerint.

#### **Alapműveletek**

<span id="page-24-0"></span>Gombok, melyek az alábbi beállításokban használatosak

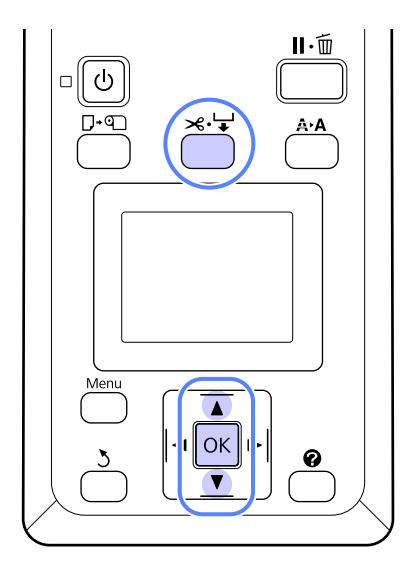

#### **A beépített vágó használatával történő kézi papírvágás**

Nyomja meg a  $\mathcal{L} \rightarrow$  gombot. A nyomtató belsejének a nyomtatófedél kinyitása nélküli megtekintéséhez nyomja meg a  $\blacktriangledown$  gombot a vágási helynek a nyomtató belsején a jobb oldalon található  $\blacklozenge$  jelzéshez történő igazításához.

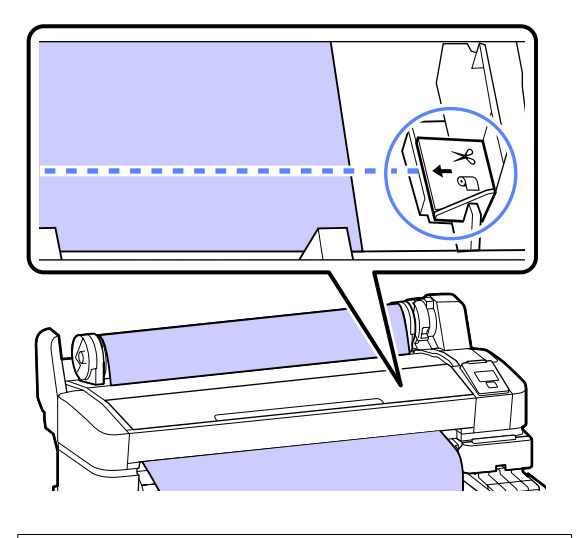

### *Megjegyzés:*

*A beépített vágó segítségével levágható minimális papírhosszúság 60–127 mm-re van rögzítve, és nem módosítható. Ha a vágási pozíció rövidebb, mint a fenti legrövidebb hosszúság, akkor a papírt automatikusan kell behúzatni a kívánt hosszúságig, így egy margó lesz a papíron hagyva. Egy boltban kapható vágó segítségével vágja le a margót.*

2 Nyomja meg a OK gombot.

A papírt elvágja a beépített vágó.

### **A tekercspapír eltávolítása**

Ez a rész azt ismerteti, hogy a papírtekercset a nyomtatás után hogyan kell eltávolítani és tárolni. A nyomógörgők a nyomtatóban hagyott papíron benyomódásokat okozhatnak.

Gombok, melyek az alábbi beállításokban használatosak

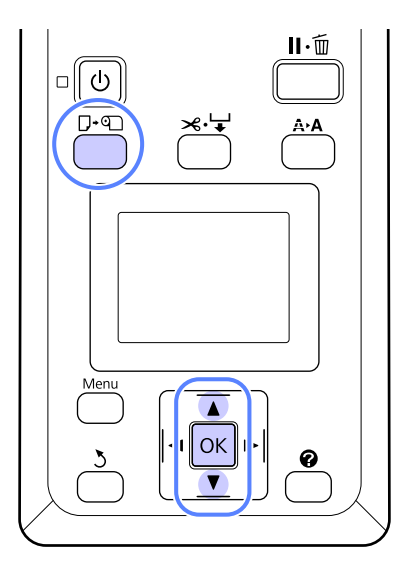

A Ellenőrizze, hogy a nyomtató kész állapotú-e, majd nyomja meg a  $\Box$   $\Box$  gombot.

Megjelenik a Load/Remove Paper menü.

**2** Nyomja le a  $\nabla/\Delta$  gombokat a **Remove Paper** lehetőség kiválasztásához, majd nyomja meg a OK gombot.

### *Megjegyzés:*

*A Roll Paper Remaining művelethez a papírtekercs beállításakor meg kell adnia a papírtekercs hosszát. A maradék papírtekercs megfelelő kezeléséhez javasoljuk, hogy a papírtekercs cseréjekor nyissa meg a* . *fület és jegyezze fel a maradék papírtekercs mennyiségét.*

### **Alapműveletek**

C A papír automatikusan visszatekercselődik.

Ha a papír visszatekercselődött, a nyomtató a Press  $\mathbb{Q}$  and load paper. üzenetet jeleníti meg.

### *Megjegyzés:*

*Ha a képernyőn a Turn roll paper adapter to wind up roll paper üzenet jelenik meg, tekercselje vissza kézzel a papírt.*

4 Emelje fel a tekercsrögzítő kart.

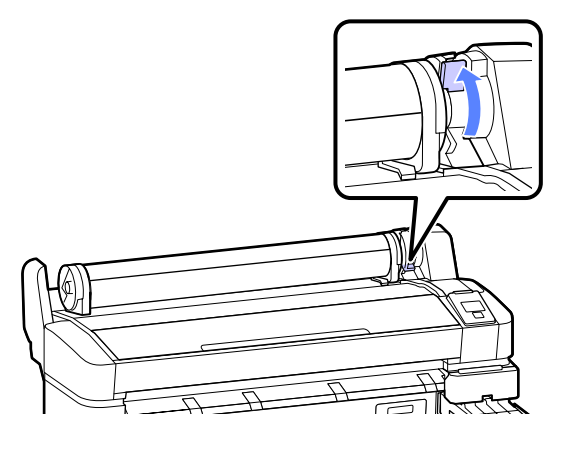

 $\overline{5}$  A papírt a papírtekercs-adaptereknél fogva, helyezze át a tekercset a tekercstartóra.

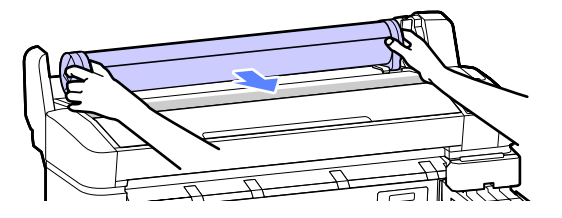

 $\overline{6}$  Emelje fel az adapterrögzítő karokat a papírtekercs adapterek kioldásáboz papírtekercs-adapterek kioldásához.

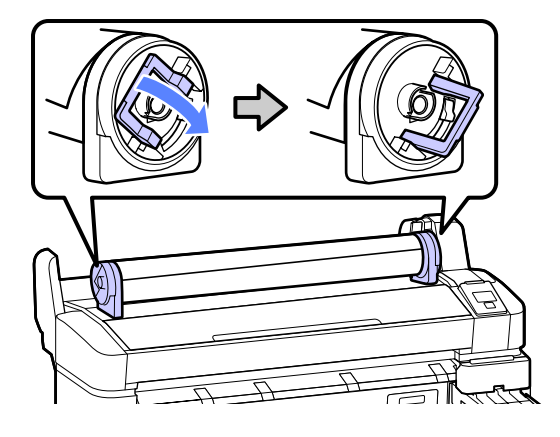

G Távolítsa el a papírtekercs-adaptereket.

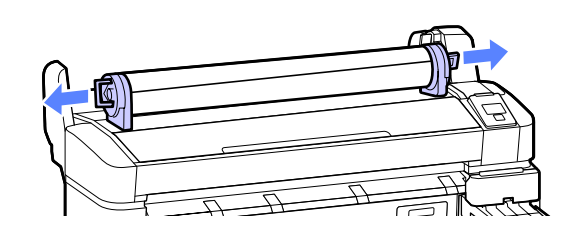

A papírtekercs visszatekercselése után a papírtekercset eredeti csomagolóanyagában tárolja.

# <span id="page-26-0"></span>**Hordozóanyag-beállításo k megtekintése és módosítása**

A papírbetöltés után a kezelőpanelen a következő jelenik meg.

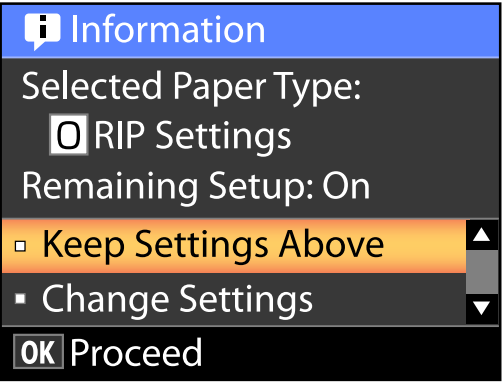

### **Hordozóanyag-beállítások ellenőrzése**

A párbeszédpanel a nyomtatóba jelenleg betöltött papírhoz a következő beállításokat jeleníti meg.

### **Select Paper Type**

A következő kijelző azt mutatja, hogy a rendszer mit használ a papírbeállítások alapjául.

**RIP settings**: A nyomtatás a RIP beállítások alapján történik.

**T XXXXXXXXXXXXXXXXX**: A nyomtatás a nyomtatóban eltárolt 1. sz. papírbeállítás alapján történik.

Ez a nyomtató lehetővé teszi a felhasznált papír jellemzőitől függő különféle papírbeállítások konfigurálását és elmentését. Legfeljebb 10 különböző beállítás menthető el az 1–10. beállítási tárhelyekre.

Beállítások mentése" 29. oldal

### **Remaining Setup**

Ha ez a lehetőség **On** állapotú, akkor a nyomtató a beállított papírtekercshossz és a nyomtatásra elhasznált mennyiség alapján kiszámítja a maradék papír hozzávetőleges mennyiségét, és megjeleníti ezt az információt a <sup>o</sup> fülön. Ez lehetővé teszi a nyomtatómaradék papírmennyiség nyomtatás előtti ellenőrzését a képernyőn, ami segít a papírcsere esedékességének meghatározásában. Küszöbérték is meghatározható, és ha a maradék papírmennyiség e szint alá csökken, figyelmeztető üzenet jelenik meg.

### **Beállítások elvégzése**

A kijelölt beállítások módosításához kövesse az alábbi lépéseket.

Gombok, melyek az alábbi beállításokban használatosak

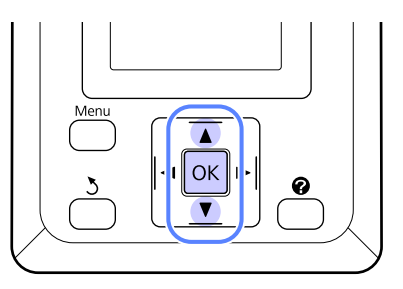

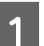

Válasszon egy lehetőséget.

### **Az aktuális beállításokkal történő nyomtatáshoz**

Nyomja le a **▼/▲** gombokat a **Keep Settings Above** lehetőség kiválasztásához, majd nyomja meg a OK gombot.

Folytassa a 6. lépéssel.

### **A beállítások módosításához**

Nyomja le a **▼/▲** gombokat a **Change Settings** lehetőség kiválasztásához, majd nyomja meg a OK gombot.

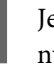

Jelölje ki a módosítani kívánt beállítást, majd nyomja meg a OK gombot.

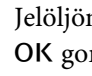

Jelöljön ki egy lehetőséget, majd nyomja meg a OK gombot.

A 2. lépésben bemutatott párbeszédpanelhez történő visszalépéshez nyomja meg a 3 gombot.

<span id="page-27-0"></span>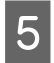

E A beállítások elvégzése után jelölje ki a **Exit** elemet, majd nyomja meg a OK gombot.

F Ha a **On** lehetőség van kiválasztva a **Remaining Setup** beállításhoz, akkor meg kell adnia a tekercs hosszát.

Az 5,0–999,5 m közötti érték kiválasztásához nyomja meg a  $\nabla/\Delta$  gombokat, majd nyomja meg a OK gombot. A papírhossz 0,5 m értékű lépésekben adható meg.

Rövid szünet után a nyomtató a **Ready** üzenetet jeleníti meg, jelezve, hogy nyomtatásra kész. A nyomtatandó adatok átküldése számítógépről.

# **Papírcsere**

Ez a rész a papírcsere módját ismerteti. A folyamat a kezelőpanel képernyőjén jelenik meg. Kövesse az útmutatást.

Gombok, melyek az alábbi beállításokban használatosak

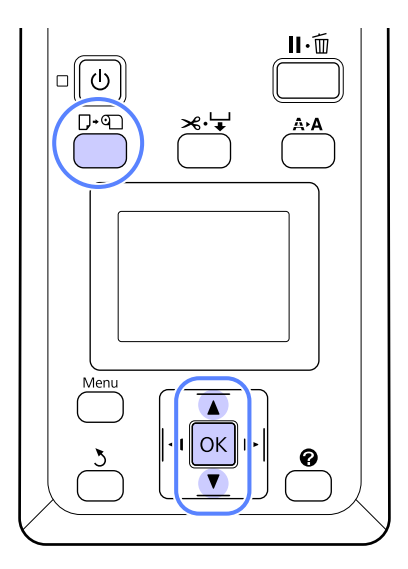

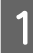

Ellenőrizze, hogy a nyomtató kész állapotú-e, majd nyomja meg a  $\Box$  o gombot.

Megjelenik a Load/Remove Paper menü.

 $\sum$  Nyomja le a  $\nabla/\blacktriangle$  gombokat a papírtekercs kiválasztásához, majd nyomja meg a OK gombot.

#### *Megjegyzés:*

*A Roll Paper Remaining művelethez a papírtekercs beállításakor meg kell adnia a papírtekercs hosszát. A maradék papírtekercs megfelelő kezeléséhez javasoljuk, hogy a papírtekercs cseréjekor nyissa meg a* . *fület és jegyezze fel a maradék papírtekercs mennyiségét.*

C A tekercs automatikusan visszatekercselődik.

### *Megjegyzés:*

*Ha a képernyőn a Turn roll paper adapter to wind up roll paper üzenet jelenik meg, tekercselje vissza kézzel a papírt.*

<span id="page-28-0"></span>A következő feladathoz történő papírtekercs-betöltéshez kövesse a képernyőn megjelenő útmutatót.

# **Nyomtatás előtt**

Nyomtatás előtt állítsa be a felhasználandó papír jellemzői szerinti papírbeállításokat. A beállítások a következők szerint történnek.

❏ Válassza a **Custom Paper Setting** beállítást a Paper menüben.

U["Paper menü" 40. oldal](#page-39-0)

❏ A nyomtatóbeállítások menüben konfigurált papírbeállításoknak a számítógépről történő átmásolásához az LFP Remote Panel 2 egység használható.

### *Megjegyzés:*

- ❏ *Ellenőrizze a papírjellemzőket, mint amilyen a papírfeszesség, tintarögzítés, vagy papírvastagság, az egyéni papír beállítása előtt. A papírok jellemzőivel kapcsolatos bővebb információkért ellenőrizze a papír dokumentációját vagy lépjen kapcsolatba helyi forgalmazójával.*
- ❏ *Nagyobb mennyiségű papír vásárlása előtt ellenőrizze a nyomtatási minőséget.*

# **Az aktuális papír optimális beállításainak mentése (papírbeállítások nyomtatása)**

Az aktuális papírhoz számos papírbeállítás optimalizálható és tárolható a nyomtatóban.

Miután a gyakran használt beállításokat tárolta a beállításkészletben, az azonnal előhívható több paraméter optimalizálása érdekében.

A nyomtató összesen 10 papírbeállítás-készletet tud tárolni.

Ez a rész azt ismerteti, hogyan kell papírbeállítás-készleteket létrehozni, és hogy milyen beállítások tárolhatók.

### **Egyedi papírbeállítások részletei**

Az egyedi papírbeállítások között a következő elemek konfigurálhatók:

- ❏ Select Reference Paper
- ❏ Platen Gap
- ❏ Detect Paper Thickness
- ❏ Paper Feed Adjust
- ❏ Paper Suction
- ❏ Roll Paper Tension
- ❏ Remove Skew
- ❏ Setting Name

Elemek részleteinek beállítása $\mathscr{F}$  ["Paper](#page-39-0) [menü" 40. oldal](#page-39-0)

### **Beállítások mentése**

A papírbeállítások mentéséhez a következő eljárást kell alkalmazni.

Gombok, melyek az alábbi beállításokban használatosak

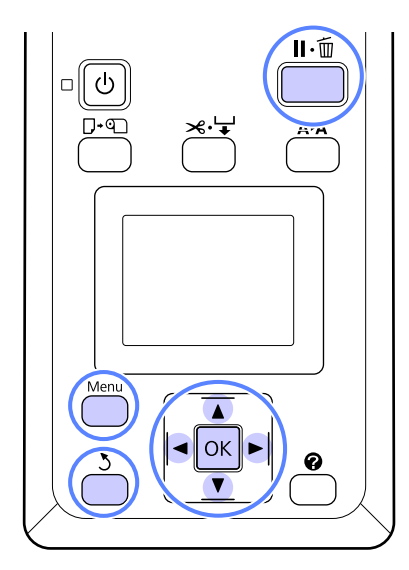

### **Custom Paper Setting készlet kiválasztása**

Ellenőrizze, hogy a nyomtató nyomtatásra kész-e.

Nyomja meg a  $\triangleleft$  pombokat a **a** fül megnyitásához, majd nyomja meg a OK gombot.

Megjelenik a Paper menü.

Nyomja meg a **▼/▲** gombokat a **Custom Paper Setting** lehetőség kiválasztásához, majd nyomja meg a OK gombot.

Megjelenik a Custom Paper Setting menü.

 $\sum_{v=1}^{\infty}$  Nyomja meg a  $\nabla/\Delta$  gombokat a készlet (1–10) kiválasztásához, ahová az egyedi papírbeállításokat elmenteni kívánja, majd nyomja meg a OK gombot.

> Megjelenik kiválasztott számhoz tartozó egyedi papírbeállítás menü.

> Ügyeljen arra, hogy ha olyan számot választ, amelyhez beállítások korábban már elmentésre kerültek, akkor a korábbi beállítások felülíródnak.

### *Megjegyzés:*

*A beállítások menü a* W *gomb megnyomásával zárható be.*

### **Select Reference Paper**

Válassza ki a felhasznált papírhoz leginkább hasonló papírtípust.

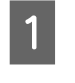

A A papírbeállítások menüben válassza a **Select Reference Paper** elemet, majd nyomja meg a OK gombot.

 $2^N$ yomja meg a  $\nabla/\Delta$  gombokat a referenciapapír kiválasztásához, majd nyomja meg a OK gombot.

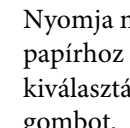

 $\overline{3}$  Nyomja meg a  $\overline{v}/\Delta$  gombokat a felhasznált papírhoz leginkább hasonló papírtípus kiválasztásához, majd nyomja meg a OK gombot.

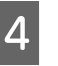

4 A papírbeállítások menühöz a 5 gomb kétszeri megnyomásával térhet vissza.

### **Platen Gap**

Állítsa be az íróhenger-rést, ami a távolság a nyomtatófej és a papír között. Alaphelyzetben válassza a Standard lehetőséget. Szélesebb beállítást válasszon, ha a nyomtatott képeken elkenődést tapasztal. Ha nyomtatófej igazítása után úgy érzi, hogy az igazítás nem volt tökéletes, akkor válassza a Narrow lehetőséget.

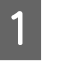

A papírbeállítások menüben nyomja meg a  $\nabla/$ u gombokat a **Platen Gap** kiválasztásához, majd nyomja meg a OK gombot.

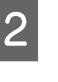

Nyomja le a **v**/▲ gombokat a célbeállítási érték kiválasztásához, majd nyomja meg a OK gombot.

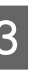

3 A papírbeállítások menühöz a 3 gomb megnyomásával térhet vissza.

### **Detect Paper Thickness**

Kinyomtathat egy papírvastagságot észlelő mintát az optimális papírvastagságnak a nyomat alapján történő meghatározásához és beállításához.

#### **Alapműveletek**

A papírbeállítások menüben nyomja meg a  $\nabla$ / ▲ gombokat a **Detect Paper Thickness** kiválasztásához, majd nyomja meg a OK gombot.

B A papírvastagságot észlelő minta nyomtatásához nyomja meg a OK gombot.

8 Nyomja meg a **v/▲** gombokat a nyomat<br>vonalai között a legkisebb eltérést mutató minta számának kiválasztásához, majd nyomja meg a OK gombot a nyomtató nyomtatásra kész állapotba történő visszaállításához.

### **Paper Feed Adjust**

Ha a papíradagolás mennyiségének beállítása nem megfelelő, sávosodás (vízszintes sávminták vagy elszíntelenedés) léphet fel. Ha a sávosodás fejtisztítás vagy Head Alignment végrehajtása után sem szűnik meg, akkor állítsa be a papíradagolás korrekciós mennyiségét. Ez az érték a következő két módszer valamelyikével állítható be:

❏ Minta

Vizuálisan ellenőrizze a kinyomtatott mintát, majd írja be a javított értéket.

❏ Érték

Az észlelt sávosodás alapján módosítsa az értéket. A korrekciós érték a 1 méterhez viszonyított arányként (-0,70% és +0,70% között) állítható be.

#### **Igazítási minta nyomtatása korrekcióhoz**

- A Válassza a **Custom Paper Setting** beállítást a papír menüben.
- Nyomja meg a ▼/▲ gombokat a készlet kiválasztásához, ahová az egyedi papírbeállításokat elmenteni kívánja, majd nyomja meg a OK gombot.
- **B**<br> **B** Nyomja meg a **▼/▲** gombokat a **Paper Feed**<br> **Adjust** lehetőség kiválasztásához, majd nyomja meg a OK gombot.
- D Válassza a **Pattern** lehetőséget, majd nyomja meg a OK gombot.

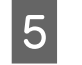

5 Beállító minta nyomtatásához nyomja meg a OK gombot.

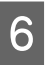

 $\begin{bmatrix} 6 & A \end{bmatrix}$  kinyomtatott beállító mintán mérje le a "+" szimbólumok közötti távolságokat.

> Csak a középső szimbólumok közötti távolságot vagy a bal, közép és jobb oldali szimbólumok közti távolságok átlagát használja.

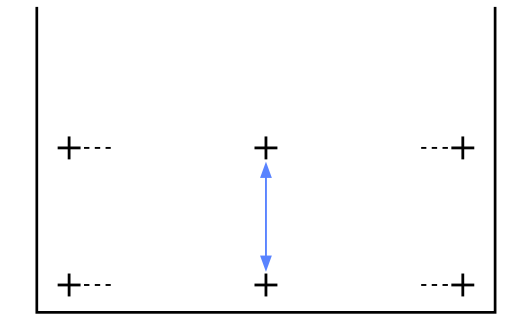

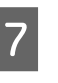

7 Nyomja meg a ▼/▲ gombokat a mért érték megadásához, majd nyomja meg a OK gombot a nyomtató nyomtatásra kész állapotba történő visszaállításához.

#### **Az igazítási érték manuális módosítása**

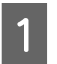

A Válassza a **Custom Paper Setting** beállítást a papír menüben.

 $\sum_{k=1}^{\infty}$  Nyomja meg a  $\nabla/\Delta$  gombokat a készlet kiválasztásához, ahová az egyedi papírbeállításokat elmenteni kívánja, majd nyomja meg a OK gombot.

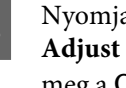

S Nyomja meg a  $\nabla/\blacktriangle$  gombokat a **Paper Feed Adjust** lehetőség kiválasztásához, majd nyomja meg a OK gombot.

- D Válassza a **Value** lehetőséget, majd nyomja meg a OK gombot.
- Nyomja le a  $\P/$ ▲ gombokat a cél értékének kiválasztásához, majd nyomja meg a OK gombot.
- F A papírbeállítások menühöz a y gomb kétszeri megnyomásával térhet vissza.

### **Paper Suction**

Vékony papír esetén a túl nagy érték növeli a papír és a nyomtatófej közötti távolságot, ami a nyomtatási minőség romlását vagy a megfelelő papíradagolás meghiúsulását okozhatja. Ha ilyet tapasztal, akkor csökkentse a papírbehúzás erejét.

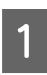

A papírbeállítások menüben nyomja meg a  $\nabla/$ u gombokat a **Paper Suction** kiválasztásához, majd nyomja meg a OK gombot.

Nyomja le a  $\P/$ ▲ gombokat a cél értékének kiválasztásához, majd nyomja meg a OK gombot.

> A papírbeállítások menühöz a 3 gomb megnyomásával térhet vissza.

### **Roll Paper Tension**

Válassza a High vagy a Extra High értéket, ha a papír nyomtatás közben meggyűrődik.

A papírbeállítások menüben nyomja meg a  $\Psi/$ ▲ gombokat a **Roll Paper Tension** kiválasztásához, majd nyomja meg a OK gombot.

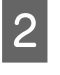

Nyomja le a **V/**A gombokat a célbeállítási érték kiválasztásához, majd nyomja meg a OK gombot.

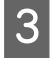

A papírbeállítások menühöz a 3 gomb megnyomásával térhet vissza.

### **Remove Skew**

Ez a végrehajtott műveletet úgy állítja be, hogy a papír az adagolás során ne ferdüljön el.

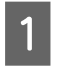

A papírbeállítások menüben nyomja meg a  $\nabla$ / **▲** gombokat a **Remove Skew** kiválasztásához, majd nyomja meg a OK gombot.

2 Nyomja meg a **▼/▲** gombokat az **On** lehetőség kiválasztásához a papír adagolás közbeni ferdeségének csökkentése érdekében, illetve az **Off** lehetőség kiválasztásához e funkció kikapcsolásához, majd nyomja meg a OK gombot.

3 A papírbeállítások menühöz a 5 gomb megnyomásával térhet vissza.

### **Setting Name**

Az elmentett egyedi papírbeállításokhoz név rendelhető. Válasszon könnyen megjegyezhető nevet a gyors kiválasztás érdekében.

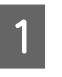

A papírbeállítások menüben nyomja meg a  $\nabla/$ ▲ gombokat a beállítás nevének kiválasztásához, majd nyomja meg a OK gombot.

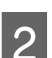

2<sup>frja be a beállítás nevét.</sup>

A különböző karaktertípusok között a Menu gomb megnyomásával váltogathat. A sorrend a következő: nagybetűk -> kisbetűk -> számok/ szimbólumok.

Nyomja meg a  $\nabla/\blacktriangle$  gombokat a kiválasztott karaktertípus karakterei közötti váltogatáshoz.

Ha megjelenik a kívánt karakter, nyomja meg a r gombot a megerősítéséhez.

A kurzor ezután a következő beviteli területre lép. Ismételje ezt az eljárást, amíg nem végez a bevitellel.

Ha hibázott, az előző karakter törléséhez nyomja meg a  $\triangleleft$  gombot.

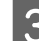

S Ha beírta a nevet, nyomja meg a OK gombot.

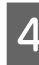

A papírbeállítások menühöz a 3 gomb megnyomásával térhet vissza.

# <span id="page-32-0"></span>**Nyomtatható terület**

Ez a rész a nyomtatható területeket írja le a nyomtató esetében.

Ha egy alkalmazásban megadott margó nagyobb, mint az alábbi beállítási érték, akkor a megadott margókon túli részek nem kerülnek nyomtatásra. Például, ha a bal- és jobboldali margókat 15 mm-esre állította a nyomtató menüiben és a dokumentum kitölti az oldalt, akkor az oldal bal és jobb szélétől számított 15 mm-es sávokban nem nyomtat a nyomtató.

Az alábbi ábrán látható szürke terület a nyomtatható terület.

Az alábbi ábrán látható nyíl mutatja a papír kiadási irányát.

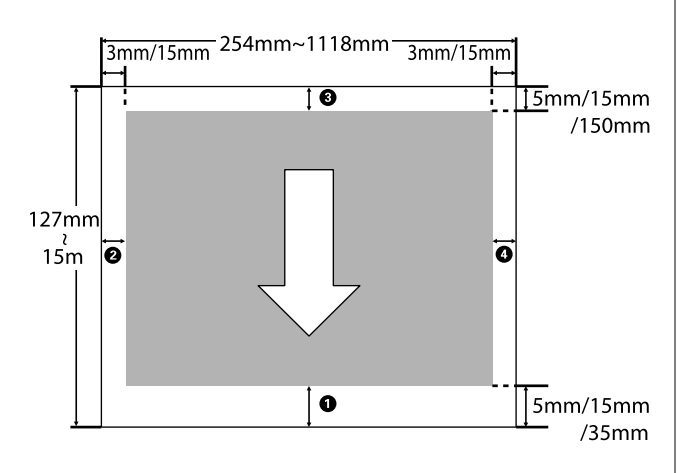

A papírtekercs margói a menükben a **Roll Paper Margin** beállításnál megadott értékektől függnek, az alábbi táblázat szerint.

**Roll Paper Margin** beállítások  $\mathscr{F}$  ["Setup](#page-41-0) [menü" 42. oldal](#page-41-0)

A a gyári alapértékeket jelzi.

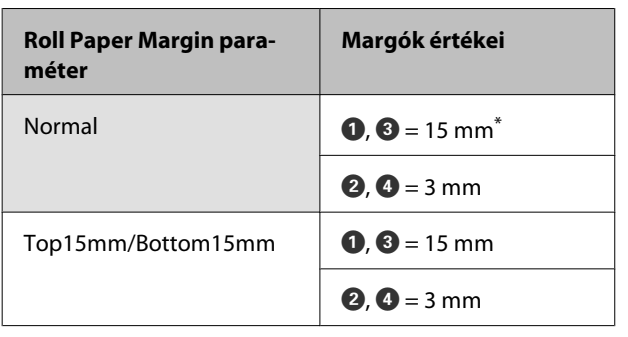

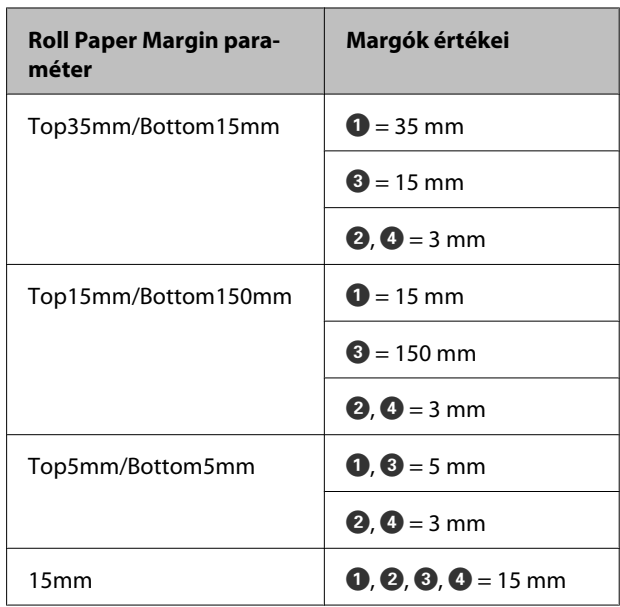

\* Ha a **Normal** beállítás a következő papírtípusok bármelyikével együtt van kiválasztva a **Select Paper Type** részben a Paper menüben, akkor a  $\bullet$  értéke 20 mm.

**Premium Glossy 250**/**Premium Semigloss 250**/ **Premium Luster 260**/**Premium Semimatte 260**

# **c**Fontos:

❏ *A nyomat torzulhat, ha a papírtekercs kilépő éle lejön a magról. Győződjön meg arról, hogy a papírtekercs kilépő éle ne kerüljön a nyomtatási területen belül.*

❏ *A nyomtatási méret még akkor sem változik, ha a margókat módosítják.*

# <span id="page-33-0"></span>**Tápellátás kikapcsolása a Power Off Timer használatával**

A nyomtató a következő két energiagazdálkodási lehetőséget kínálja.

### ❏ Alvó mód

A nyomtató alvó üzemmódba lép, ha nincs működési hiba, nincs fogadott nyomtatási feladat, és nincsen kiadott kezelőpanel vagy egyéb utasítás. Ha a nyomtató alvó üzemmódba lép, akkor a kezelőpanel, a belső motorok valamint az egyéb alkatrészek kikapcsolnak, hogy kevesebb energiát fogyasszanak.

Nyomja meg a  $\circledcirc$  gombot az alvó üzemmódból való kilépéshez és a normális üzemi állapotba való visszatéréshez. A nyomtató alvó módba lépése előtti várakozás idejének értéke 5 és 240 perc között adható meg. A gyári beállításoknál a nyomtató 15 perc tétlenség után lép az alvó üzemmódba. Az időzítés a Setup menüben módosítható.  $\mathcal{F}$  ["Setup menü" 42. oldal](#page-41-0)

#### *Megjegyzés:*

*Mikor a nyomtató alvó módba lép, a kezelőpanel kijelzője elsötétül mintha a nyomtató ki lett volna kapcsolva, de a* P *jelzőfény égve marad.*

❏ Power Off Timer

A nyomtató Power Off Timer beállítással rendelkezik, ami a nyomtatót automatikusan kikapcsolja, ha nem lép fel hiba, nem érkezik nyomtatási feladat és egy megadott időtartamon belül nem történik kezelőpaneles vagy egyéb művelet. A nyomtató automatikus kikapcsolása előtti várakozás idejének értéke 1 órás lépésekben 1 és 24 óra között adható meg.

Alapértelmezés szerint, a nyomtató automatikusan kikapcsol, ha nincs működési hiba, nincs fogadott nyomtatási feladat, és nincsen kiadott kezelőpanel vagy egyéb utasítás legalább nyolc órán keresztül. A Power Off Timer beállításai a Setup menüben végezhetők el.  $\mathscr{D}$ ["Setup menü" 42. oldal](#page-41-0)

#### **Az energiaellátás beállításairól**

Módosíthatja azt az időintervallumot, ami az energiaellátással kapcsolatos beállítások életbe lépéséhez szükségesek. Az értékek növelése befolyásolja a nyomtató energiahatékonyságát. A módosítások elvégzésekor vegye figyelembe a környezeti tényezőket is.

# <span id="page-34-0"></span>**A nyomtatás megszakítása**

Nyomja meg a W gombot a **Job Cancel** menüpont kiválasztásához, majd nyomja meg az OK gombot.

A nyomtatási feladat visszavonásra kerül akkor is, ha a nyomtatás már folyamatban volt. A feladat törlése után egy kis időbe telik amíg a nyomtató visszatér a készenléti állapotba.

# <span id="page-35-0"></span>**A kezelőpanel menüjének használata**

# **Menüműveletek**

A különböző menük megjelenítésének lépései alább láthatók.

Az alábbi példa a Paper menü elérésének lépéseit mutatja be.

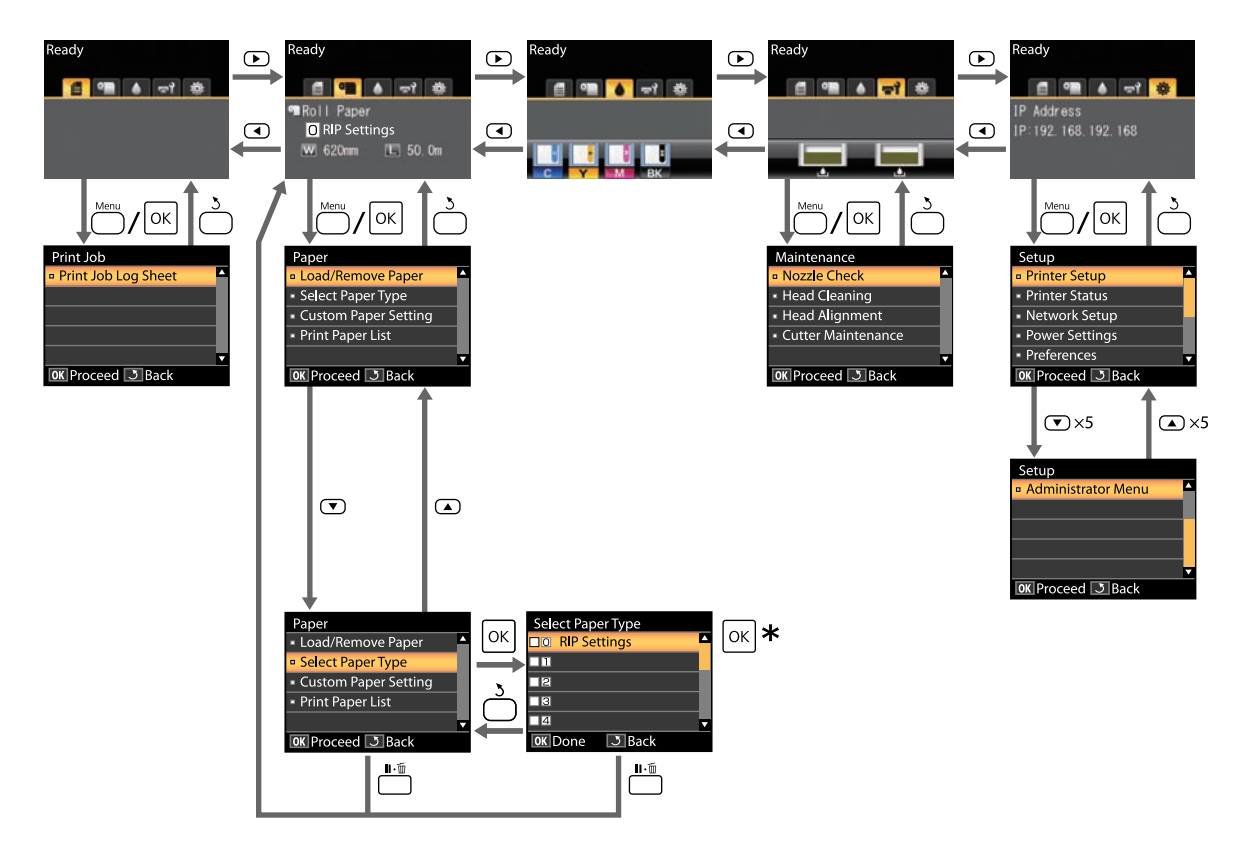

\* A kijelölt beállítást kiválasztásához szükséges OK gomb megnyomása után az előző menühöz való visszatéréshez nyomja meg a 5 gombot. Kilépéshez nyomja meg az II · m gombot.
## **Menülista**

A menüben elérhető elemek és beállítások leírása alább található. Lásd a referenciaoldalakat a további lehetőségekkel kapcsolatban.

#### , **Print Queues menü**

U["Print Queues menü" 40. oldal](#page-39-0)

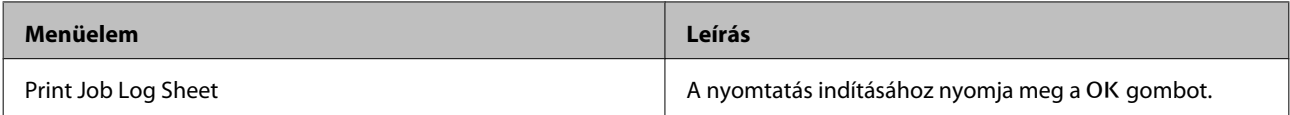

#### . **Paper menü**

U["Paper menü" 40. oldal](#page-39-0)

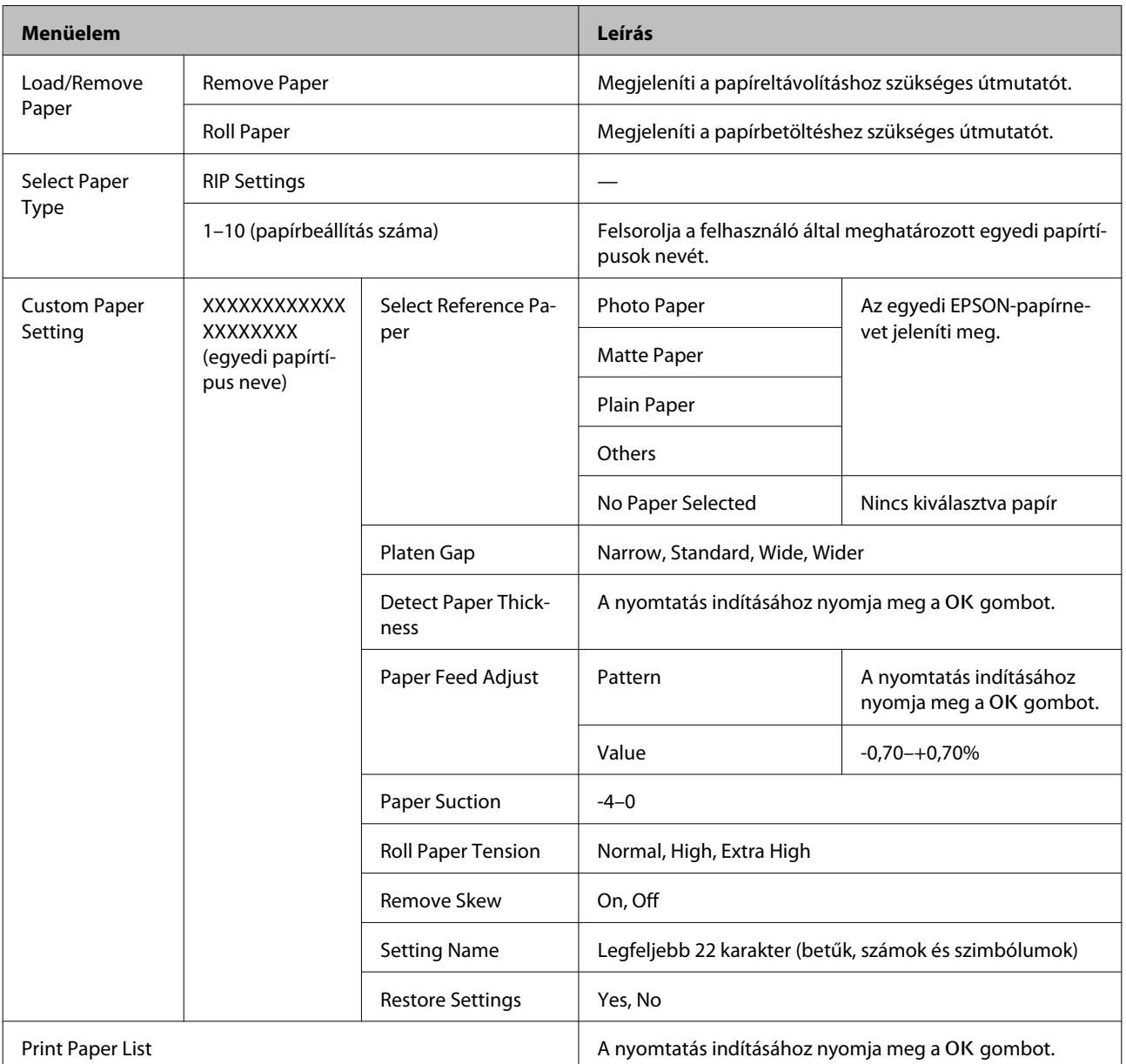

#### - **Maintenance menü**

U["Maintenance menü" 42. oldal](#page-41-0)

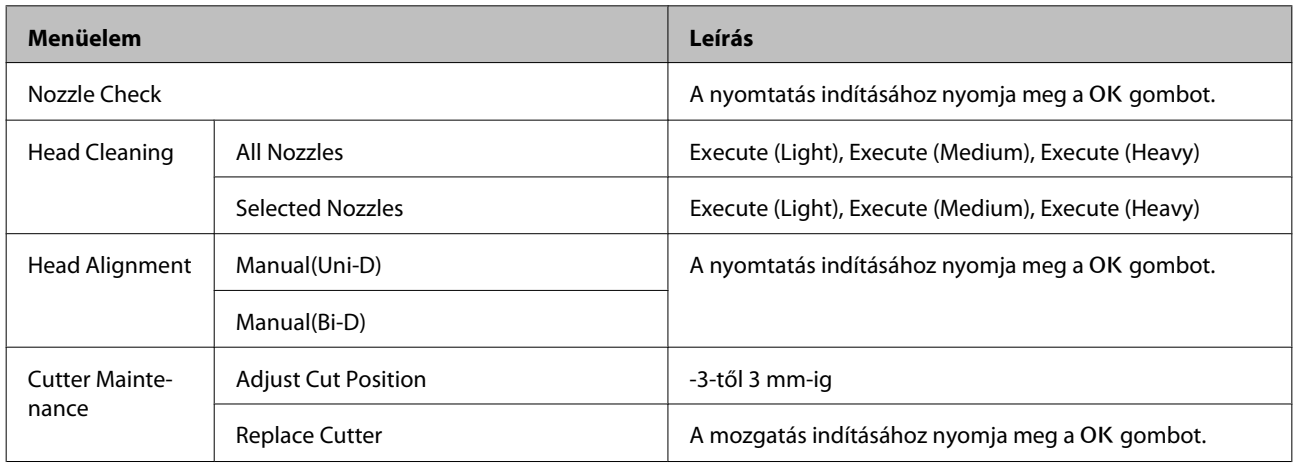

## / **Setup menü**

 $\overline{\mathcal{F}}$ ["Setup menü" 42. oldal](#page-41-0)

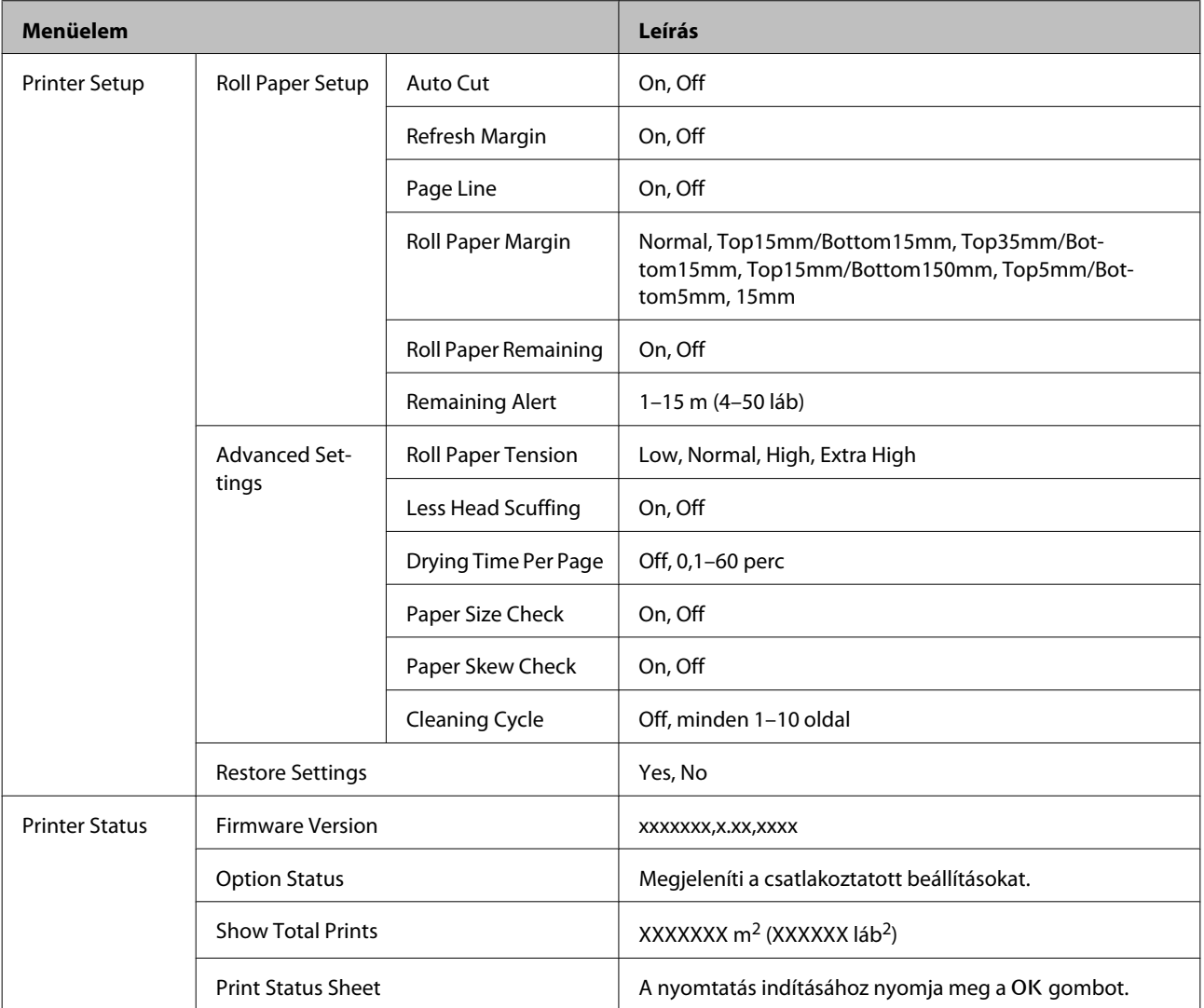

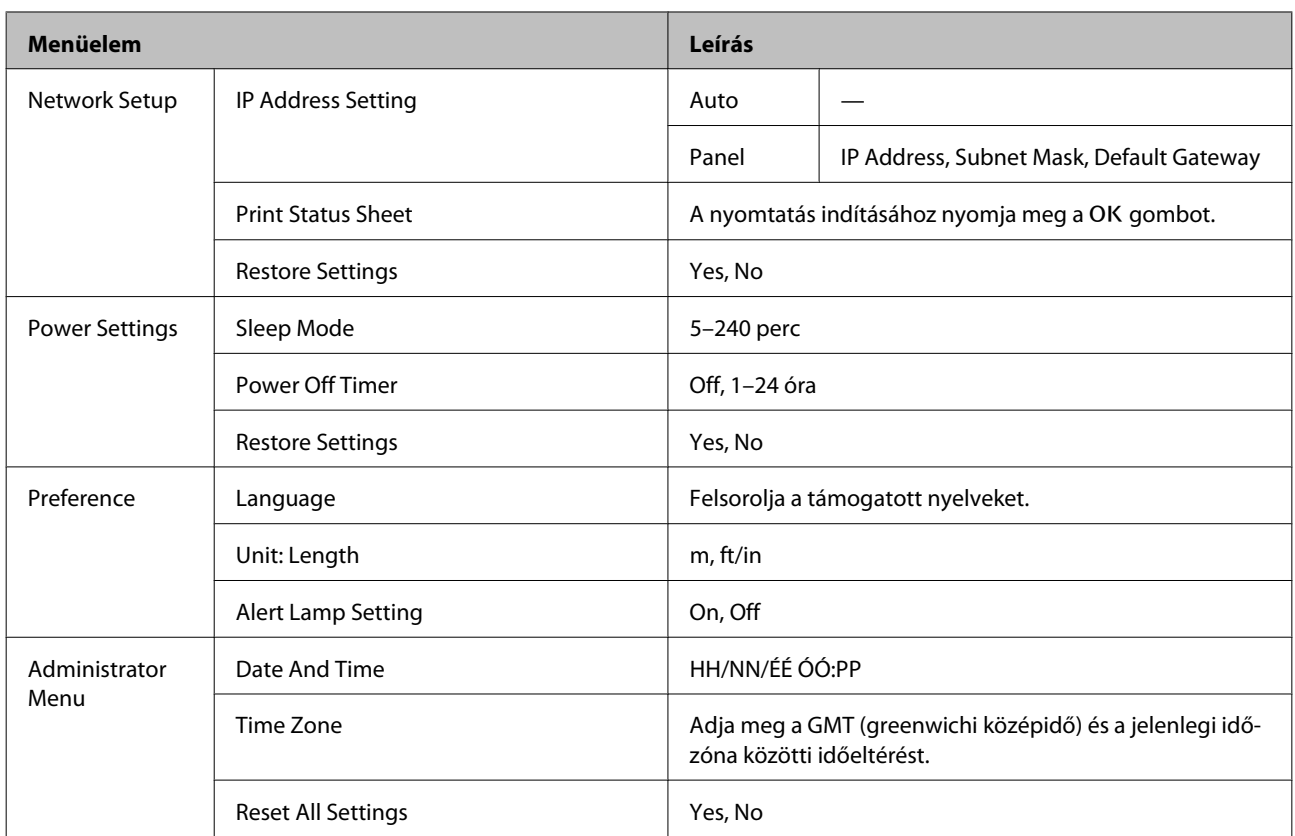

## <span id="page-39-0"></span>**Menüleírások**

## **Print Queues menü**

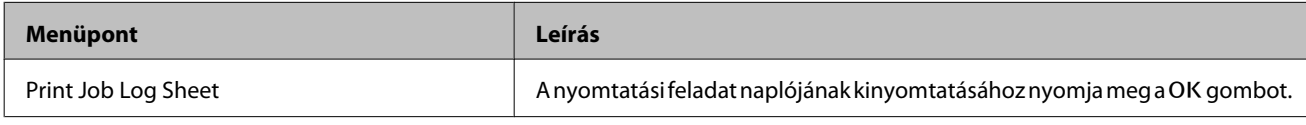

## **Paper menü**

A a gyári alapértékeket jelzi.

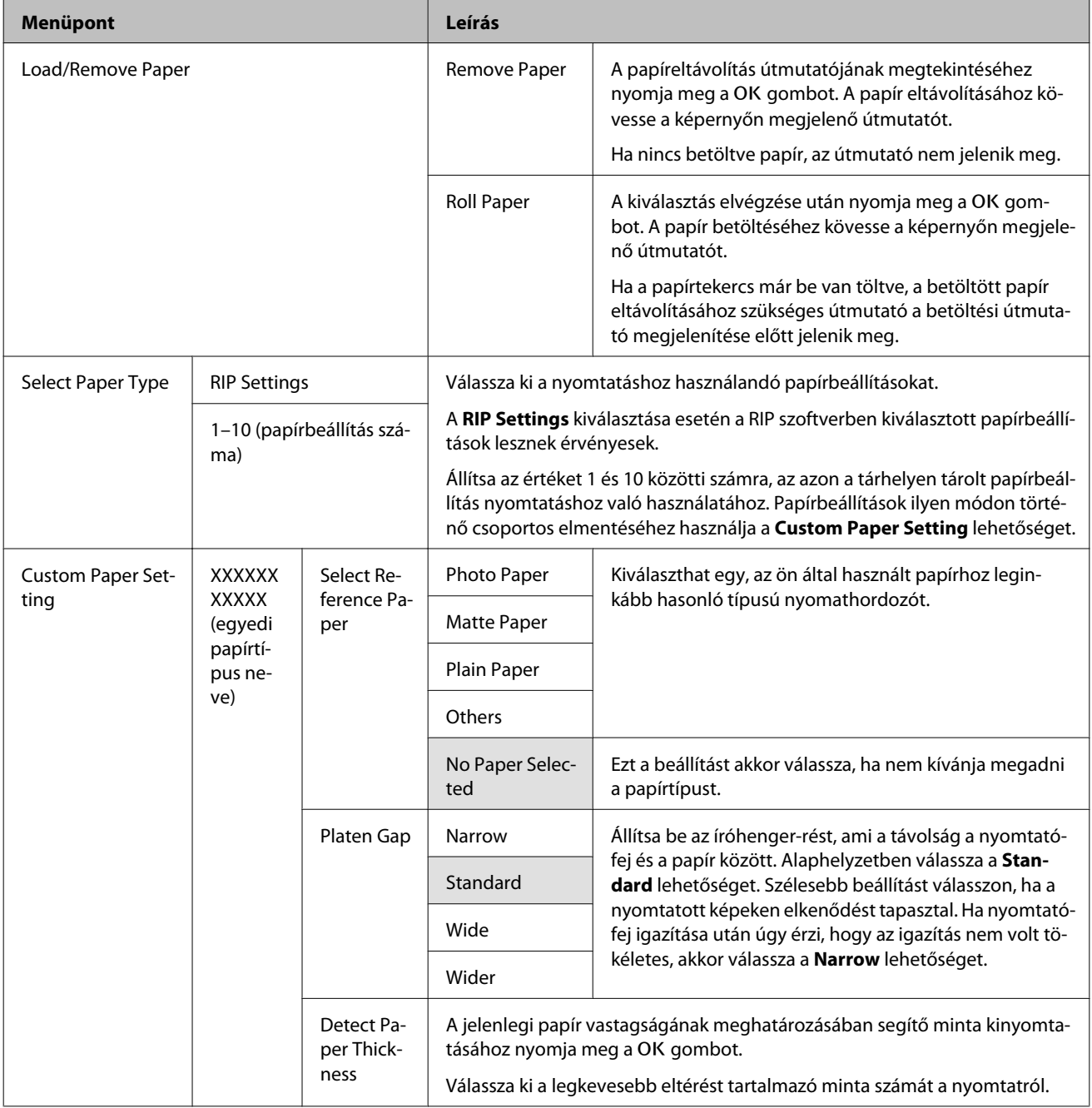

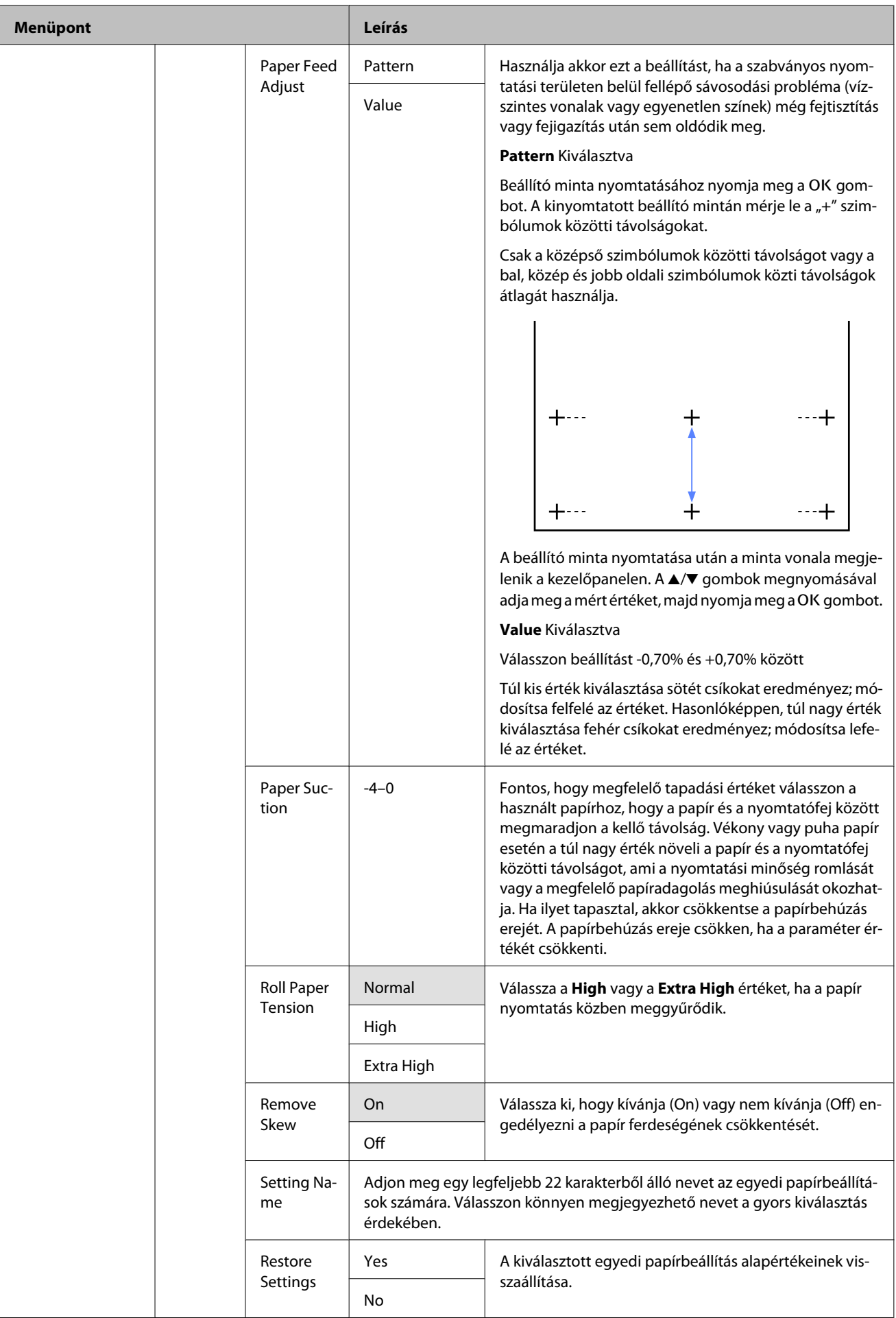

<span id="page-41-0"></span>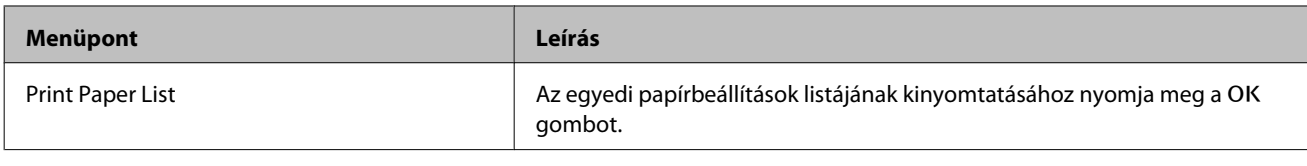

## **Maintenance menü**

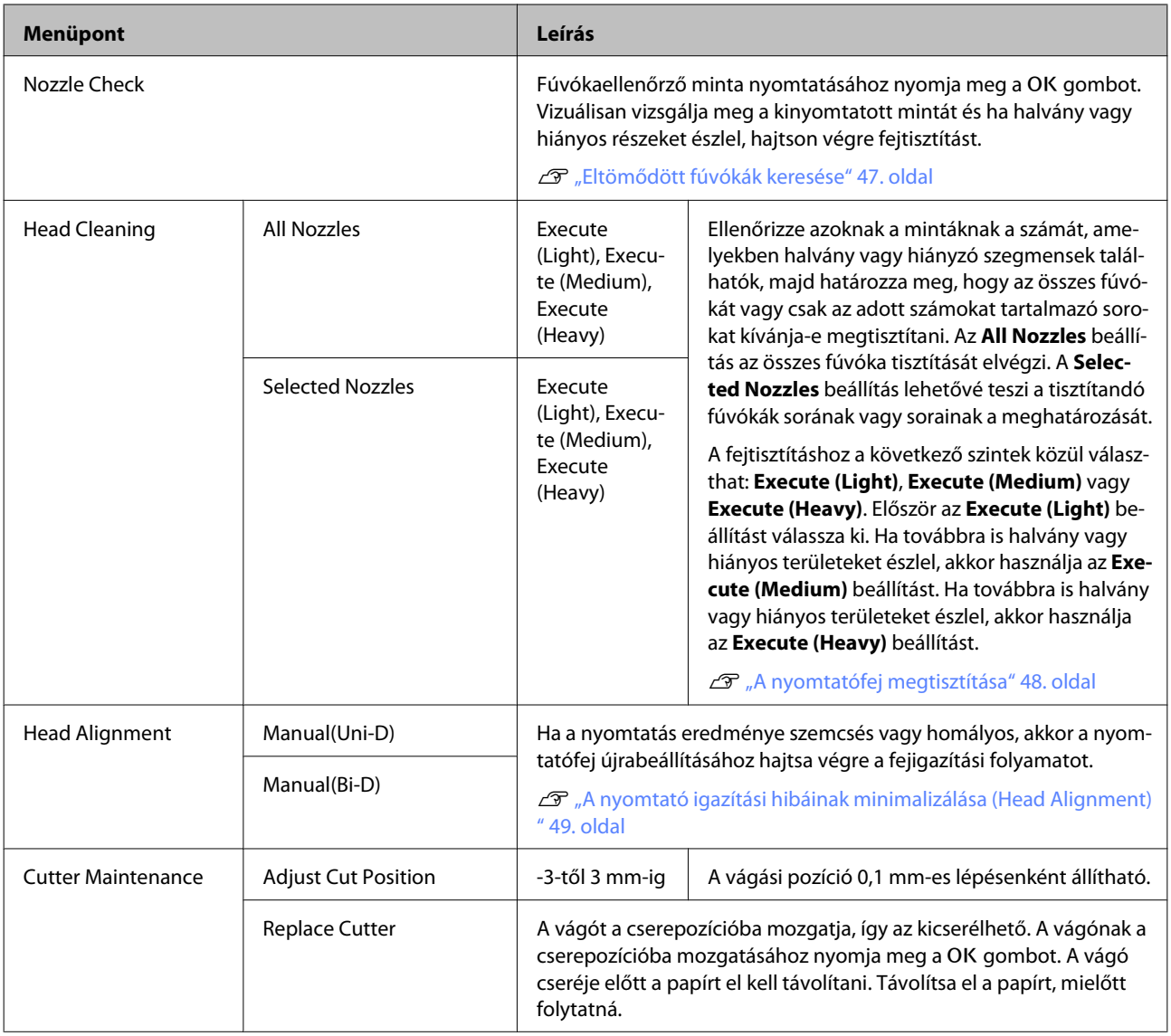

## **Setup menü**

A a gyári alapértékeket jelzi.

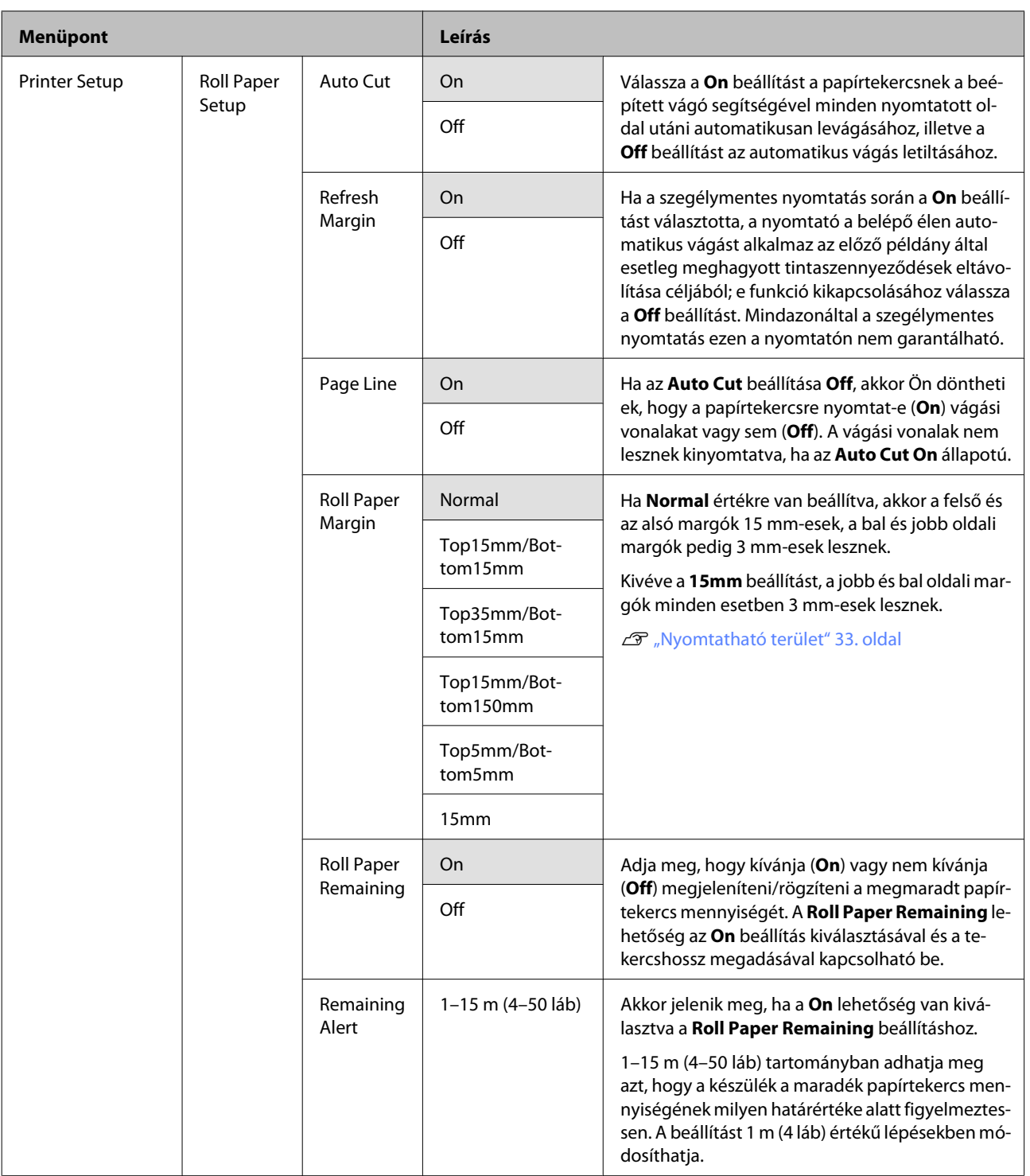

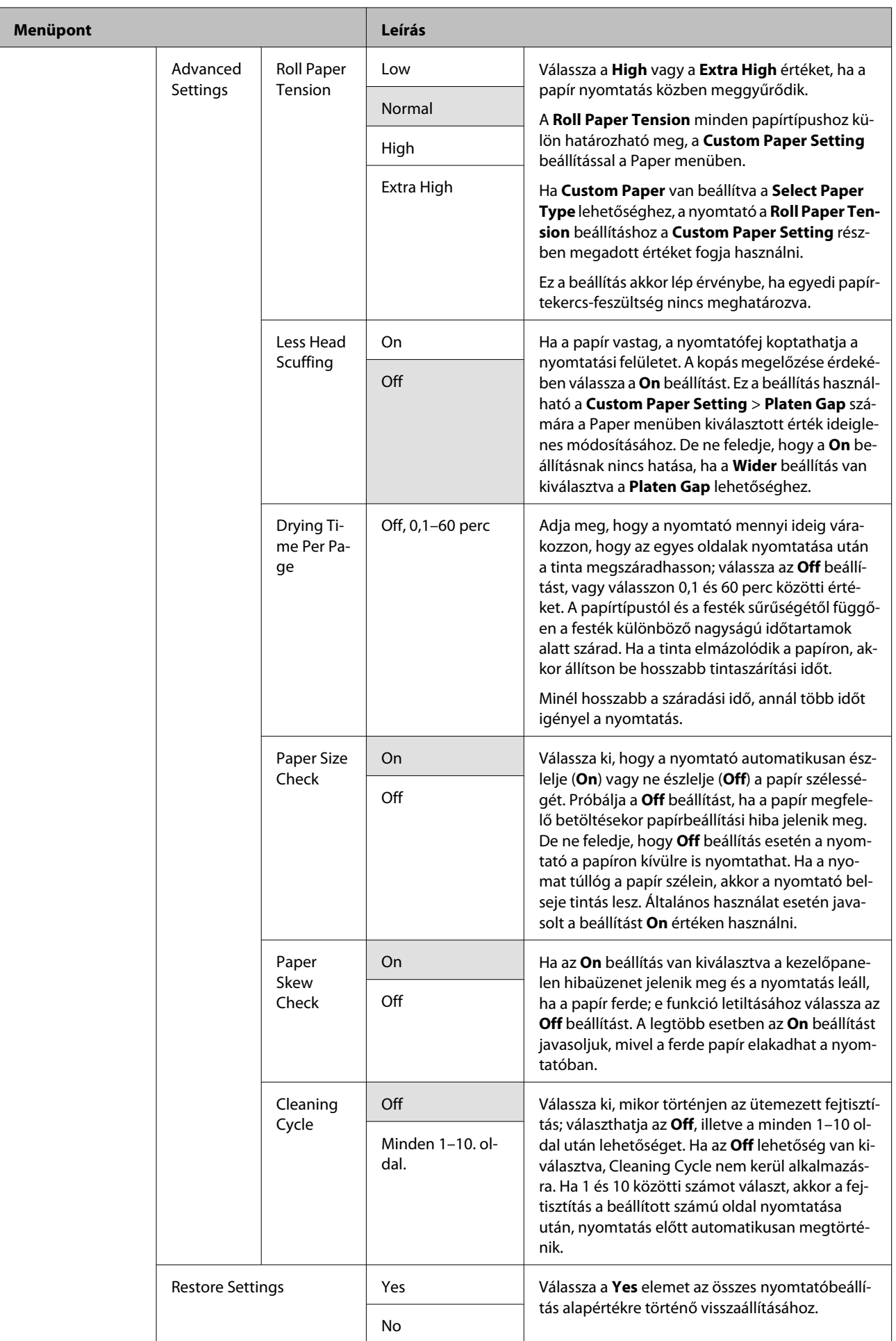

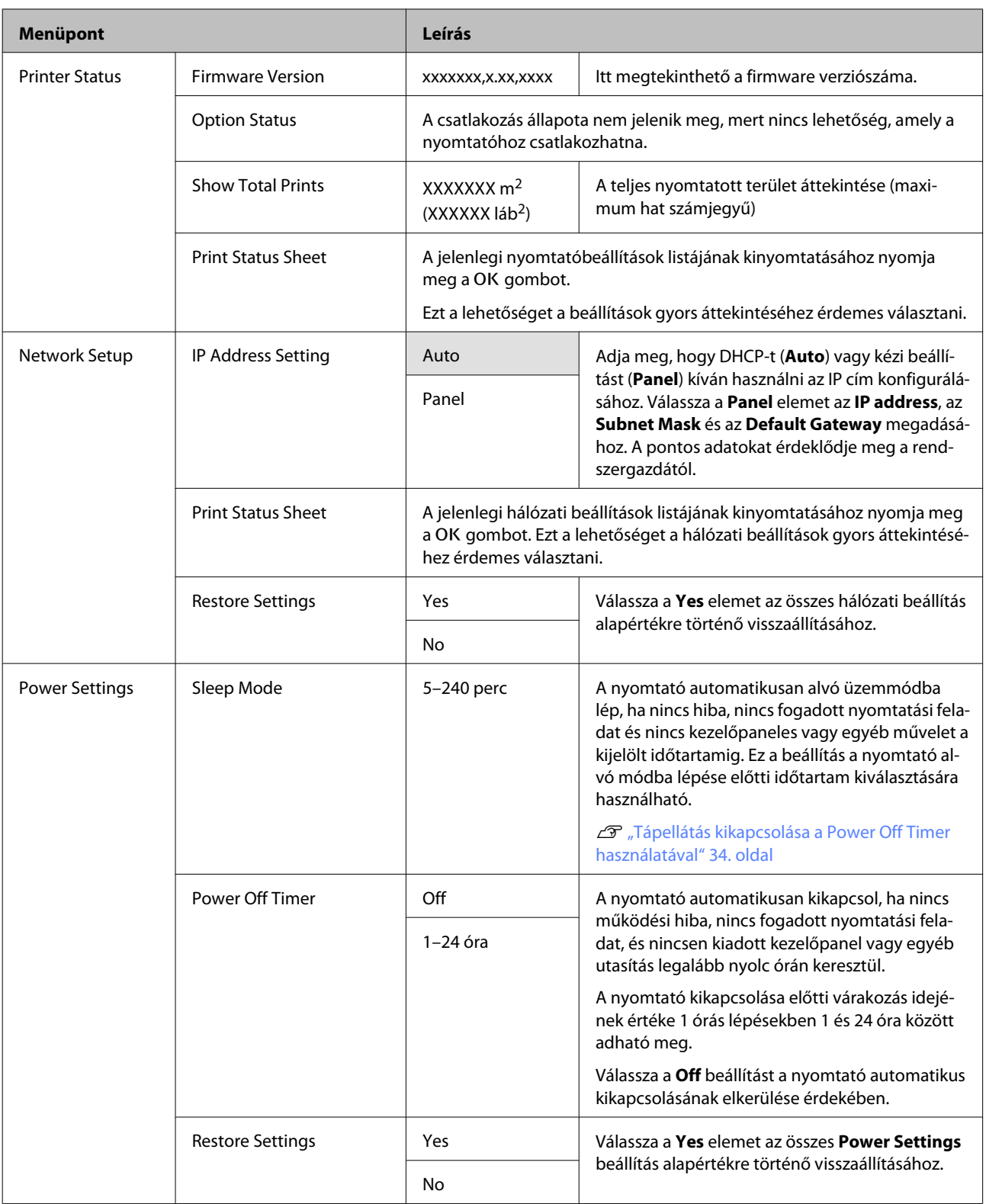

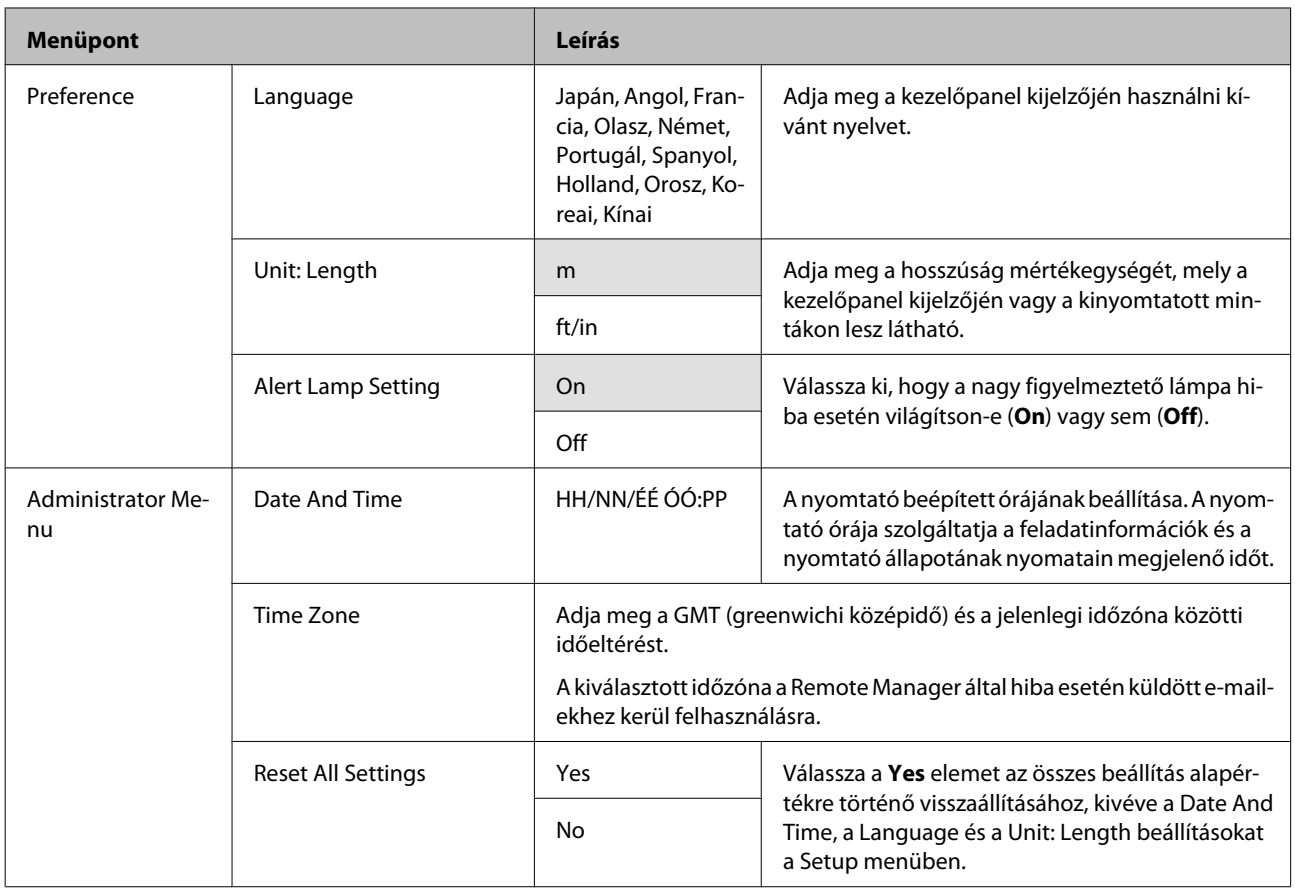

# <span id="page-46-0"></span>**Karbantartás**

## **A nyomtatófej beállítása**

Adott esetben be kell szabályozni a nyomtatófejet, amennyiben fehér vonalak jelennek meg a nyomaton, vagy ha a nyomtatási minőség romlását észleli. A maximálisan jó nyomtatási minőség biztosítása érdekében a nyomtatón a következő karbantartási műveleteket lehet végrehajtani a nyomtatófej jó állapotának megőrzéséhez.

A nyomtatási minőség alakulása és az adott helyzet függvényében végezze mindig a karbantartási feladatokat.

#### **Eltömődött fúvókák keresése**

Ha a nyomtató hosszabb ideig használaton kívül volt vagy ha fontos nyomtatási feladatról van szó, ellenőrizze, hogy a fúvókák nem tömődtek-e el. Vizuálisan vizsgálja meg a kinyomtatott ellenőrző mintát és ha halvány vagy hiányos részeket észlel, tisztítsa meg a nyomtatófejet.

#### **A nyomtatófej megtisztítása**

Ha a nyomtatott dokumentumokban halvány vagy hiányos részeket észlel, tisztítsa meg a nyomtatófejet. Megtisztítja a nyomtatófej felületét a nyomtatási minőség javítása céljából. Fejtisztításhoz három különböző szint közül lehet választani.

#### U["A nyomtatófej megtisztítása" 48. oldal](#page-47-0)

Először az **Execute (Light)** beállítást válassza ki. Ha továbbra is halvány vagy hiányos területeket észlel, akkor használja az **Execute (Medium)** vagy az **Execute (Heavy)** beállítást.

#### **A nyomtatófej pozíciójának igazítása (Nyomtatófej beigazítása)**

Végezze el a Head Alignment műveletet, ha a vonalak rosszul igazodnak vagy a nyomatok szemcsések. A Head Alignment funkció kijavítja a nyomtatás igazítási hibáit.

 $\mathcal{F}$ , A nyomtató igazítási hibáinak minimalizálása [\(Head Alignment\)" 49. oldal](#page-48-0)

## **Eltömődött fúvókák keresése**

Gombok, melyek az alábbi beállításokban használatosak

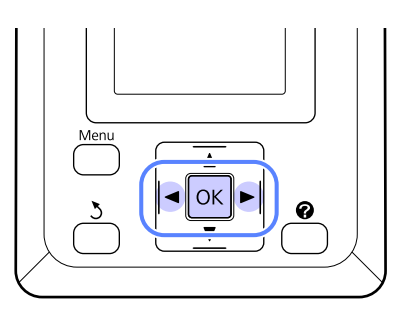

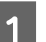

Töltsön papírtekercset a nyomtatóba.

Válasszon papírtípust, amely megfelel a nyomtatóba töltött papírnak.

2 Ellenőrizze, hogy a nyomtató nyomtatásra kész-e. Nyomja meg a A<sup>,</sup> A gombot.

Megjelenik a Maintenance menü.

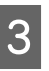

C Ellenőrizze, hogy a **Nozzle Check** ki van-e jelölve, majd nyomja meg a OK gombot.

Megerősítést kérő párbeszédpanel jelenik meg.

Ellenőrző minta nyomtatásához nyomja meg a OK gombot.

Tekintse át a kinyomtatott ellenőrző mintázatot és olvassa el az alábbi részeket.

#### **Példa tiszta, problémamentes fúvókákra**

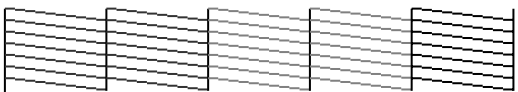

Nincsenek rések a fúvókaellenőrző mintán.

#### **Példa eltömődött fúvókákra**

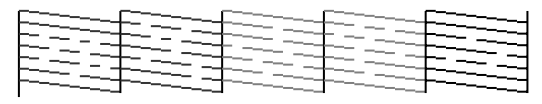

Ha a mintában hiányos részeket észlel, válassza a **Head Cleaning** lehetőséget és tisztítsa meg a nyomtatófejet.  $\mathcal{F}$ , A nyomtatófej [megtisztítása" 48. oldal](#page-47-0)

## <span id="page-47-0"></span>**A nyomtatófej megtisztítása**

A kezelőpanelről kitisztíthatja az összes fúvókát vagy tisztíthatja csak azokat, amelyek esetén a kinyomtatott fúvókaellenőrző minta problémát jelez.

### **Megjegyzések a fejtisztítással kapcsolatban**

Olvassa át az alábbiakat, mielőtt fejtisztítást végez a készüléken.

- ❏ Csak akkor végezzen nyomtatófej-tisztítást, ha romlik a nyomtatás minősége, például elkenődik a tinta, módosulnak vagy hiányosak a színek. A fejtisztítás tintahasználatot igényel.
- ❏ Az összes fúvóka kitisztítása mindegyik tintából bizonyos mennyiség felhasználását igényli. A színes tinták akkor is használatra kerülnek a művelet során, ha csak fekete tintákat használ a fekete-fehér nyomtatáshoz.
- ❏ Ha rövid időn belül akár többször is megismétli a fejtisztítást, akkor a Maintenance Box (Karbantartó egység) gyorsan megtelhet, mert ilyenkor a Maintenance Box (Karbantartó egység) tárolóhelyéből csak kevés tinta tud elpárologni. Készítsen elő egy tartalék Maintenance Box (Karbantartó egység)-ot, ha nincs már benne elég szabad tárolóhely.
- ❏ Ha a fúvókák a fejtisztítási folyamat után is el vannak tömődve, akkor kapcsolja ki a nyomtatót, és hagyja úgy legalább egy éjszakára, vagy tovább. Kikapcsolt állapotban egy idő után az eltömődést okozó tinta elpárologhat.

Ha a fúvókák még ezután is el vannak tömődve, akkor forduljon az Epson márkakereskedőhöz vagy a terméktámogatáshoz.

## **A nyomtatófej megtisztítása**

Gombok, melyek az alábbi beállításokban használatosak

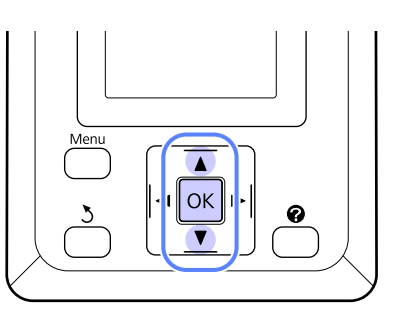

A Ellenőrizze, hogy a nyomtató nyomtatásra kész-e. Nyomja meg a A<sup>,</sup> A gombot.

Megjelenik a Maintenance menü.

- B Nyomja le a d/u gombokat a **Head Cleaning** lehetőség kiválasztásához, majd nyomja meg a OK gombot.
- 
- C Válassza ki a kitisztítandó fúvókasorok meghatározásának módját.

#### **All Nozzles**

Vizsgálja meg a kinyomtatott mintát és válassza ezt a módszert, ha az összes mintában halvány vagy hiányos területek észlelhetők. Ha az **All Nozzles** lehetőséget választotta, folytassa az 5. lépéssel.

#### **Selected Nozzles**

Vizsgálja meg a kinyomtatott mintát és válassza ezt a módszert, ha csak egyes mintaszámokban (fúvókasorokban) észlelhetők halvány vagy hiányos területek. Több fúvókasort is kijelölhet.

4 Jelölje ki a kitisztítandó fúvókasorokat.

- ❏ Nyomja meg a d/u gombokat a halvány vagy hiányos szegmenseket mutató ellenőrzőmintákhoz tartozó számok kijelöléséhez, majd a kiválasztáshoz nyomja meg a OK gombot.
- ❏ Ha kiválasztotta az összes fúvókasort a fejtisztításhoz, jelölje ki a **Proceed** elemet, majd nyomja meg a OK gombot.

E Válassza ki a tisztítási szintet, majd nyomja meg a OK gombot.

<span id="page-48-0"></span>F Végrehajtódik a nyomtatófej tisztítása.

Ha a fejtisztítás befejeződött, a beállítási menü bezáródik. Tekintse át a kinyomtatott ellenőrző mintázatot, hogy meggyőződjön az összes fej megtisztításáról.

U["Eltömődött fúvókák keresése" 47. oldal](#page-46-0)

## **A nyomtató igazítási hibáinak minimalizálása (Head Alignment)**

A nyomtató működéséből kifolyólag egy meghatározott távolság van a papír és a nyomtatófej között, ami a páratartalom, a hőmérséklet, a nyomtatófej mozgása miatt kifejtett erőhatások vagy a nyomtatófej kétirányú mozgása miatt elállítódhat, így nyomtatási hibákat okozhat. Ez szemcsés nyomatokat vagy helytelen elhelyezésű vonalakat eredményezhet. Ha ilyet tapasztal, akkor végezze el a Head Alignment folyamatát.

A Head Alignment funkció használatához a felhasználónak kell ellenőriznie a mintát, majd az alapján megadni az optimális értéket az igazításhoz.

A fejigazításhoz szükséges minta kinyomtatása 7–11 percet vesz igénybe. A szükséges idő a kinyomtatott minta méretétől függően változik.

Választhat az Uni-D és a Bi-D fejigazítás között. A legtöbb esetben a Bi-D ajánlott. Válassza a Uni-D módot, ha a Bi-D fejigazítás nem teljesen oldja meg a problémát.

#### *Megjegyzés:*

*A Head Alignment beállítása a nyomtatóba épp betöltött papírnak megfelelően történik. Olyan papírt töltsön be, amelyhez fejigazításra van szükség.*

*A Head Alignment eltömődött fúvókák esetén szintén eredménytelen lehet. Folytatás előtt végezzen fejtisztítást és szüntessen meg minden eltömődést.*

Gombok, melyek az alábbi beállításokban használatosak

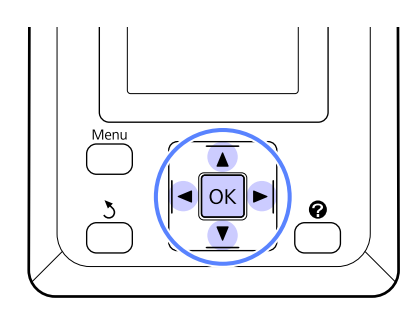

A Töltsön papírtekercset a nyomtatóba.

Válasszon papírtípust, amely megfelel a nyomtatóba töltött papírnak.

2 Ellenőrizze, hogy a nyomtató nyomtatásra kész-e. Nyomja le a  $\blacktriangleleft$  gombokat a  $\blacktriangleright$  gombokat a  $\blacktriangleright$  and  $\blacktriangleright$ lehetőség kiválasztásához, majd nyomja meg a OK gombot.

Megjelenik a Maintenance menü.

**C Nyomja le a v/▲ gombokat a Head Alignment**<br>
opció kiválasztásához, majd nyomja le a OK gombot.

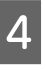

D A fejigazítási lehetőség kiválasztásához nyomja meg a  $\nabla/\blacktriangle$  gombokat.

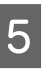

E Beállító minta nyomtatásához nyomja meg a OK gombot.

F Jegyezze meg azoknak a mintáknak a számát, amelyeknél a legkevesebb fehér vonal található vagy amelyeknél a fehér vonalak eloszlása a legegyenletesebb.

> Az ábrán látható példa esetén ez a 3. számú minta lesz.

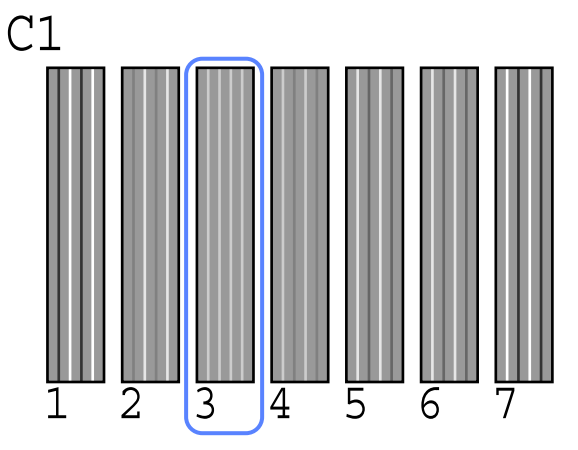

- G Miután megerősítette, hogy a **C1** megjelent a kezelőpanel képernyőjén, nyomja meg a  $\nabla/\blacktriangle$ gombokat a 6. lépésben megjegyzett számok kijelöléséhez, majd nyomja meg a OK gombot.
- H Ismételje meg mindegyik szín számára a **C1** elemtől a **BK2** elemig, minden alkalommal a OK gomb megnyomásával.
- **19** A nyomtató visszatér a nyomtatásra kész<br>Allapotha, miután a legytelsé szín heállítá állapotba, miután a legutolsó szín beállításra került.

## <span id="page-50-0"></span>**Fogyóeszközök cseréje és utántöltése**

## **A chip egység cseréjének és a tinta feltöltésének ideje**

Ha a kezelőpanelen megjelenik a **Chip unit expended.** üzenet, az azt jelenti, hogy a chip egységet hamarosan cserélni kell. A lehető legrövidebb időn belül szerezzen be egy tintacsomagot a megfelelő színből.

Nem fog tudni nyomtatni, ha a chip egységet akár csak egyetlen színnél cserélni kell. Ha nyomtatás közben megjelenik a **Chip unit expended.** üzenet, a chip egységet kicserélheti és a festéket feltöltheti, miközben a nyomtatás folytatódik.

Ezzel a nyomtatóval kompatibilis tintacsomagok  $\mathcal{L}$ ["Kiegészítők és fogyóeszközök" 68. oldal](#page-67-0)

#### c*Fontos:*

*Ez a nyomtató maradék tintára figyelmeztető rendszerrel van ellátva. A chip egység cseréje és a tinta utántöltése megfelelően a következő csere- és tintautántöltési művelet alkalmazásával végezhető el.*

*Ha a tintatartálynak a szervizmérnök által elvégzett csatlakoztatása után, az induló feltöltés tintáját használja, a chip egység cseréjét és a tinta utántöltését akkor kell elvégezni, ha a maradék tinta szintje a tintatartály aljától mérve körülbelül 70 mm magasságban áll.*

*Ez a rendszer közvetlenül nem érzékeli a tintatartályban levő maradék tinta mennyiségét. Ehelyett a rendszer a a tintahasználati körülmények alapján megbecsüli a maradék tintamennyiséget és erről tájékoztatást jelenít meg. E rendszer pontosságának fenntartása érdekében a chip egységet ki kell cserélni és a tintát után kell tölteni a lehető legrövidebb időn belül, ha a maradék tinta szintje a tintatartály aljától mérve körülbelül 70 mm értékre vagy az alá csökken.*

## **A csere és a tinta feltöltésének folyamata**

Ugyanez a procedúra használható a chip egységek cseréjekor valamennyi szín esetében.

#### !*Vigyázat!*

❏ *A tintacsomagokat gyermekek számára hozzáférhetetlen helyen tárolja.*

❏ *A tinta feltöltésekor viseljen védőszemüveget és védőkesztyűt.*

*A tintacsomagok használata előtt feltétlenül olvassa el az anyagbiztonsági adatlapot (MSDS). Az adatlapot letöltheti az Epson helyi weboldaláról.*

*Ha a tinta a bőrére, szemébe vagy a szájába kerül, azonnal tegye a következőket:*

- ❏ Ha a folyadék a bőrére kerül, azonnal mossa le nagy mennyiségű szappanos vízzel. Forduljon orvoshoz, ha bőrirritációt vagy elszíneződést tapasztal.
- ❏ Ha a folyadék a szemébe kerül, azonnal öblítse ki vízzel. Ennek elmulasztása a szem bevérzéséhez vagy enyhe gyulladáshoz vezethet. Ha a probléma nem oldódik meg, forduljon orvoshoz.
- ❏ Ha lenyeli a folyadékot, azonnal hánytasson és a lehető leghamarabb forduljon orvoshoz!
- ❏ *A tinta feltöltésekor vegye figyelembe a következőket.*
- ❏ Óvatosan tépje fel a tintacsomag kiöntőnyílását. Ha a cső végét túl gyorsan vágja le, a tinta kifröccsenhet.
- ❏ A felnyitott tintacsomagokat ne nyomja össze. A tinta kiömölhet.
- ❏ A tintacsomagot óvatosan döntse meg, amikor a festéket a fetéktartályba önti.

## **c**Fontos:

❏ *Az Epson eredeti Epson tintacsomagok használatát javasolja.*

*Az Epson nem garantálhatja a nem eredeti tintapatronok minőségét és megbízhatóságát. A nem eredeti tintapatronok olyan károkat okozhatnak, amelyekre az Epson garanciája nem vonatkozik. Bizonyos körülmények között a nyomtató működése kiszámíthatatlanná válhat.*

*Lehetséges, hogy a nem eredeti chip egység állapotáról szóló információk nem jelennek meg, és a nem eredeti tinta használatának ténye rögzítésre kerül, hogy a javítással foglalkozó szakemberek felhasználhassák azt.*

❏ *A jelen útmutatóban megadottaktól eltérő eredeti Epson tintacsomagok is olyan károkat okozhatnak a készülékben, amire az Epson garancia nem vonatkozik.*

U*["Kiegészítők és fogyóeszközök" 68. oldal](#page-67-0)*

A Ha a kezelőpanel képernyőjén megjelenik a **Chip unit expended.** üzenet, a tintacsomagon lévő mérce alapján ellenőrizze a maradék tinta mennyiségét.

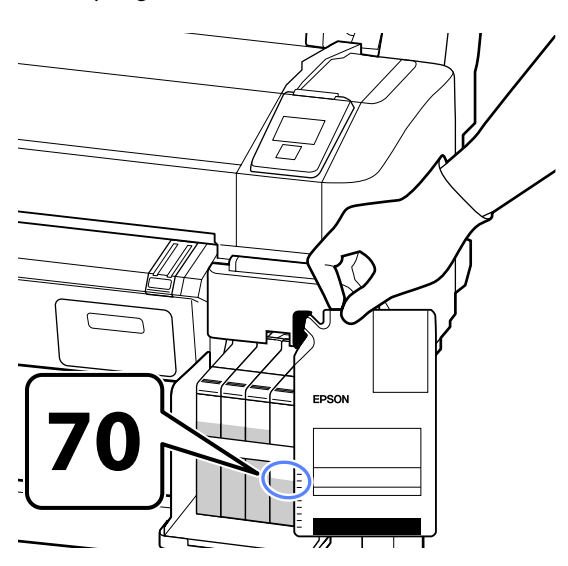

**Ha a maradék tintaszint magassága a festéktartály aljától mért 70 mm-nél nagyobb.** Javasoljuk, hogy a nyomtatót addig használja, amíg a maradék tinta szintje a festéktartály aljától mért 70 mm alá süllyed, mert így az új tintacsomagban lévő összes tintát fel tudja használni a tartály feltöltésekor.

**Ha a maradék tinta szintje 70 mm vagy kevesebb:**

Folytassa a 2. lépéssel.

#### c*Important:*

*Ha a maradék tinta szintje a tintatartály aljától mérve eléri vagy meghaladja a 70 mm magasságot és megjelenik a következő üzenet: Refill Ink Tank, akkor esedékessé vált a tintatartály cseréje. Azt javasoljuk, hogy ebben az esetben cserélje ki a tintatartályt. A cserék és a javítások díj ellenében kerülnek elvégzésre.*

*Csere és javítás esetén a tintatartályban levő tinta hulladékként eltávolításra kerül. Erre azért van szükség, mert a tintatartályban a tintával keveredő finom szennyeződés, por és más idegen elemek a tintatartály meghibásodását okozhatják.*

*A tintatartály cseréjének ideje a használati környezettől és körülményektől függ.*

*Forduljon viszonteladójához vagy az Epson terméktámogatáshoz.*

2 Nyissa fel az oldalsó fedelet.

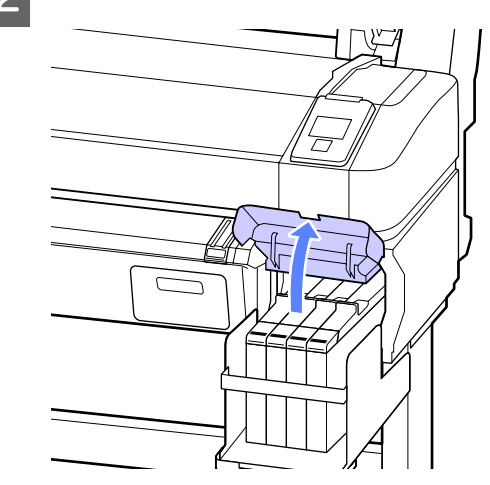

#### **Karbantartás**

- 
- C Helyezze az egyik ujját a csúszka tetején lévő mélyedésbe, és húzza egyenesen maga felé.

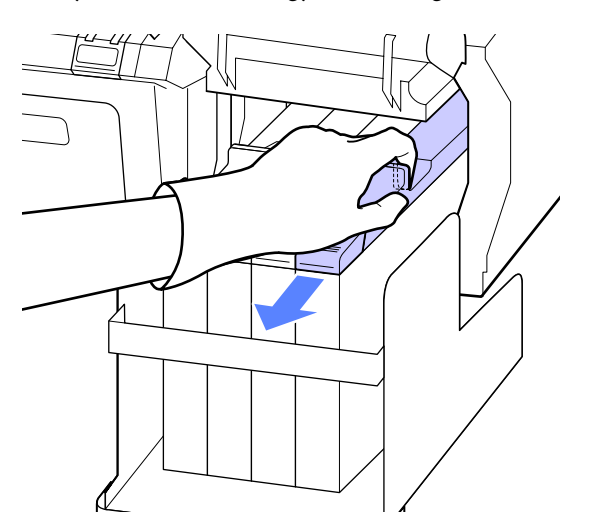

#### c*Fontos:*

*Ne döntse meg a csúszkát. Ha a chip egység leesik, el is törhet.*

D Távolítsa el a chip egységet a csúszkáról.

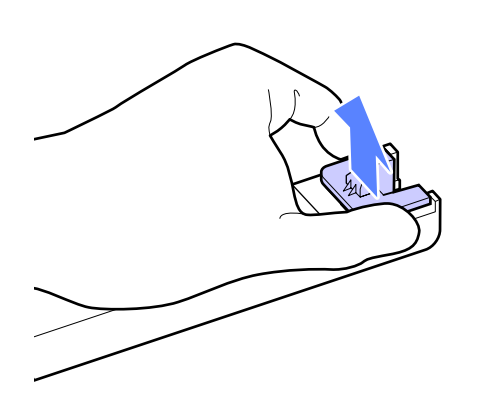

E Csatlakoztassa az új tintacsomaghoz mellékelt chipet a csúszkához.

> A behelyezéskor ellenőrizze, hogy a csúszka címkéjének színe és a chip egységen lévő címke színe megegyezik-e.

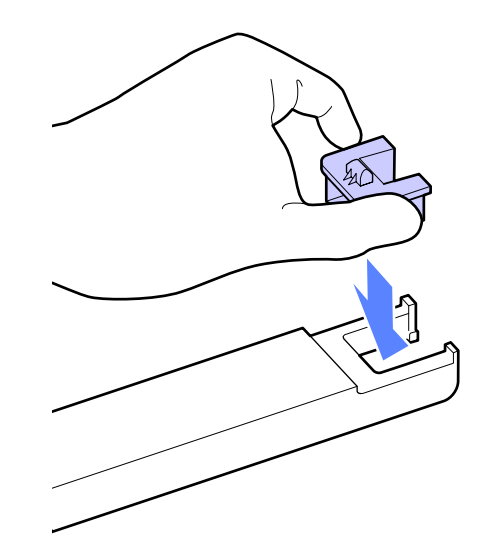

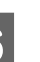

 $\overline{6}$  Tartsa vízszintesen a csúszkát és helyezze be.<br> $\overline{7}$ ária le az oldalsó fedelet Zárja le az oldalsó fedelet.

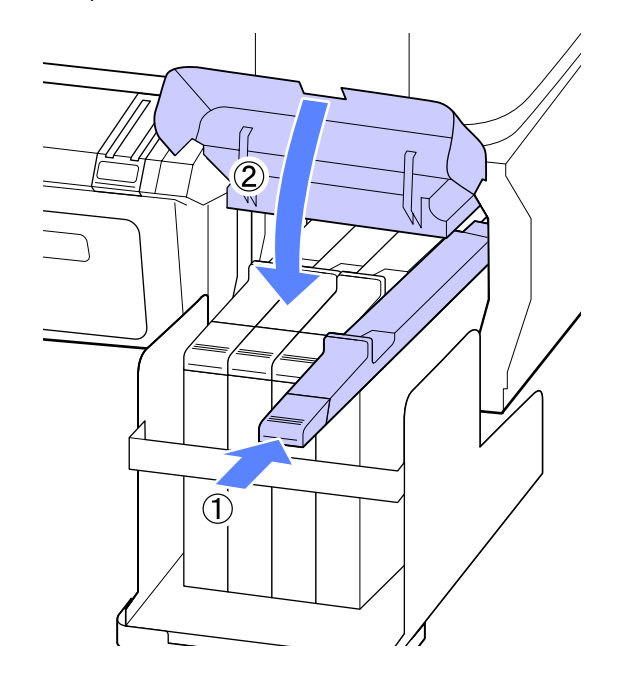

c*Fontos:*

*A csúszkát ne nyomja be túl erősen. Az óvintézkedés figyelmen kívül hagyása kárt tehet a nyomtatóban.*

#### **Karbantartás**

G Az új tintacsomagot rázza vízszintesen balra és jobbra mintegy 5 cm-es kitéréssel, 5 másodpercig, körülbelül 15-ször.

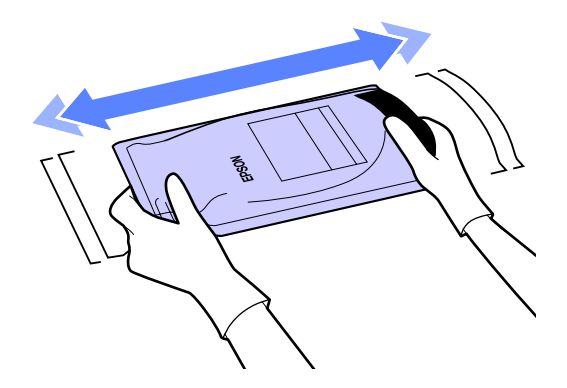

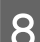

B Nyissa fel a csúszka festékbemeneti fedelét.

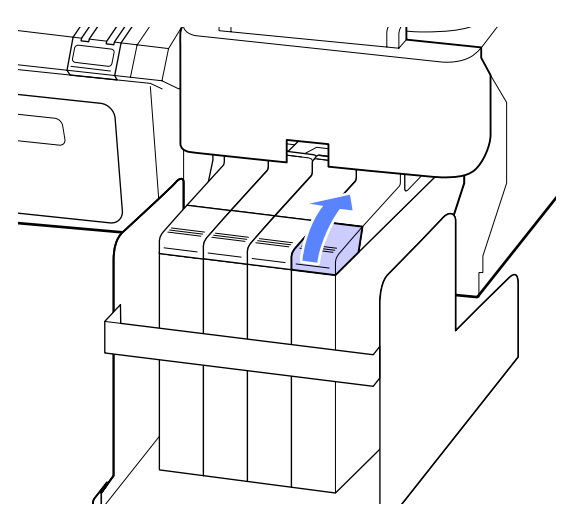

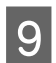

I Vegye ki a festéktartály festékbemeneti kupakját.

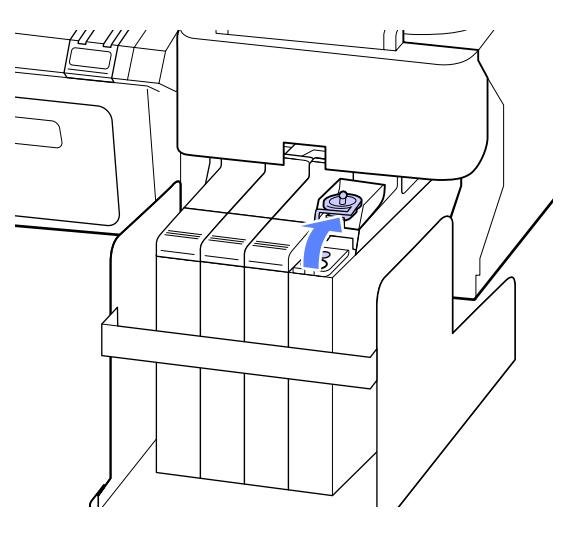

10 Tépje fel a tintacsomag kiöntőnyílását.

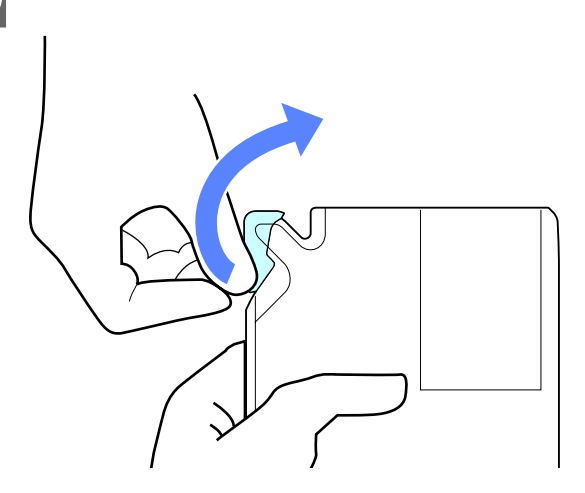

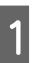

Töltse fel a festéktartályt a tintacsomagban lévő tintával.

> Helyezze a tintacsomag kifolyócsövét a tintatartály festékbetöltő vájatába, és lassan döntse meg a csomagot a festék kiöntéséhez.

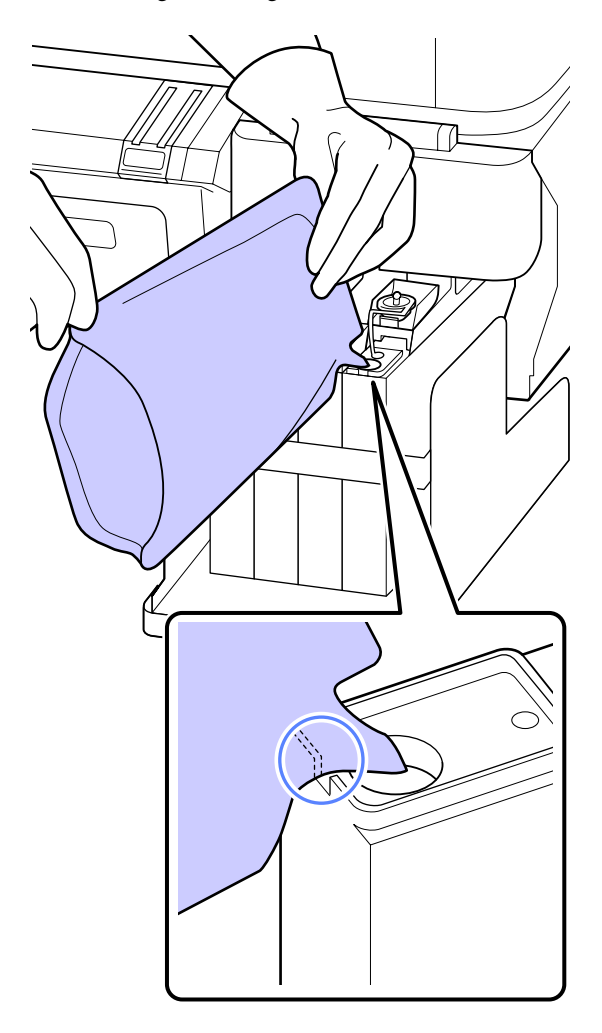

#### <span id="page-54-0"></span>c*Fontos:*

*Az összes festéket töltse ki, hogy a tintacsomagban ne maradjon semmi.*

*A tintacsomagban található tintát ne használja több különböző tintatartály feltöltéséhez.*

*Ez a maradék tintára figyelmeztető rendszer üzeneteinek hibás megjelenítését okozhatja.*

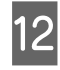

12 Helyezze vissza a festéktartály festékbemeneti kupakját.

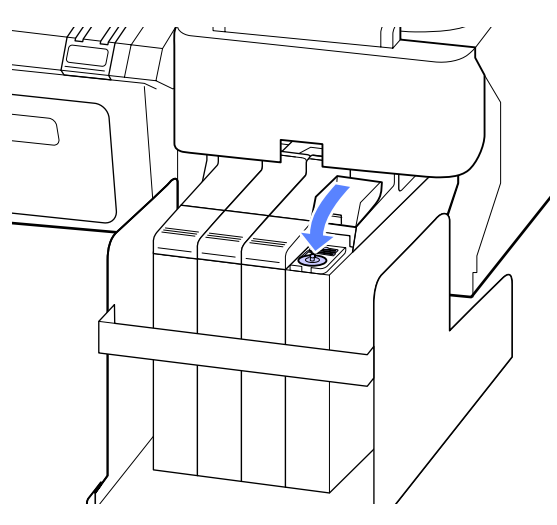

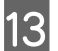

13 Zárja le a csúszka festékbemeneti fedelét.

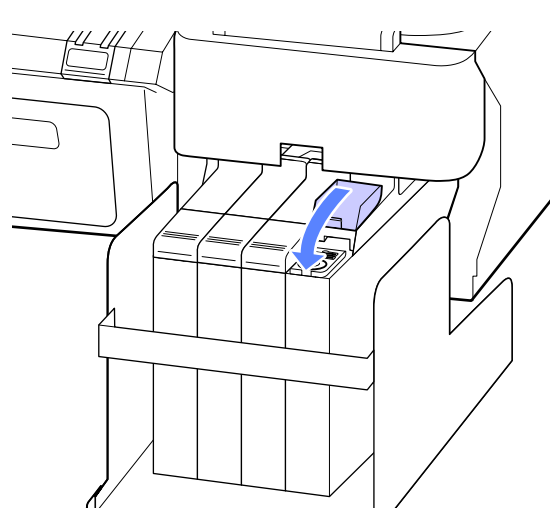

## **A Karbantartó egység cseréje**

Ha megjelenik a **No Enough Space** üzenet, cserélje ki az adott Maintenance Box (Karbantartó egység) egységet.

Támogatott Maintenance Boxes (Karbantartó egység) egységek

#### U["Kiegészítők és fogyóeszközök" 68. oldal](#page-67-0)

#### c*Fontos:*

*Az eltávolított és hosszabb ideig szabadon hagyott karbantartó dobozt ne használja újra. A belső felületén lévő tinta megszáradhat és megkeményedhet, így téve lehetetlenné elégséges mennyiségű tinta felszívását.*

### **A Maintenance Boxes cseréjének módja**

A Maintenance Boxes (Karbantartó egység) a nyomtató bal és jobb oldalán találhatók, de az eljárás minden esetben ugyanaz.

#### c*Fontos:*

*Nyomtatás közben ne cseréljen Maintenance Box (Karbantartó egység) egységet. A hulladéktinta kifolyhat.*

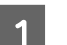

A Nyissa ki a karbantartó doboz fedelét.

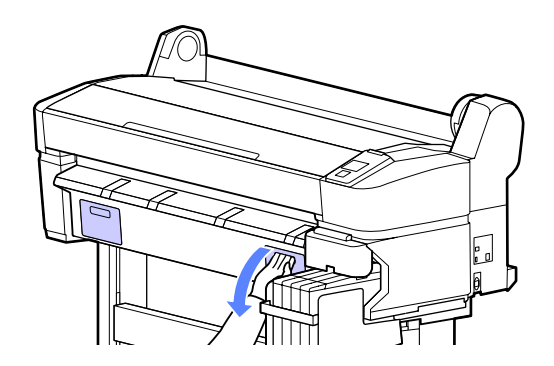

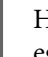

2 Húzza ki a Maintenance Box (Karbantartó egység) egységet.

> A Maintenance Box (Karbantartó egység) megemelésével kienged a zár, és így az egység könnyedén kiemelhető.

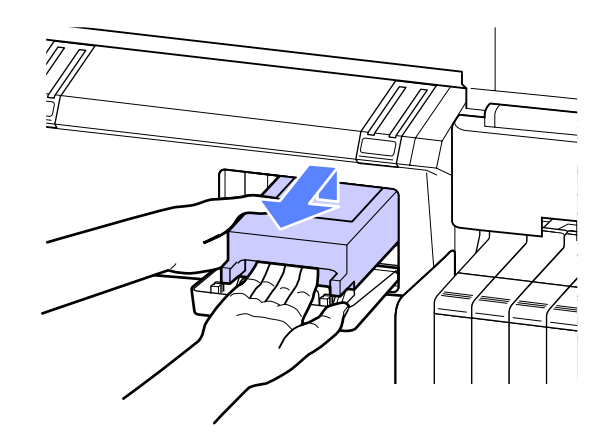

<span id="page-55-0"></span>C A használt Maintenance Box (Karbantartó egység) egységet helyezze az új Maintenance Box (Karbantartó egység) egységhez mellékelt tiszta zacskóba és a cipzárat gondosan, szorosan húzza be.

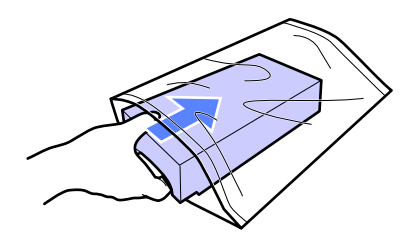

- 
- Telepítse az új Maintenance Box (Karbantartó egység) egységet.

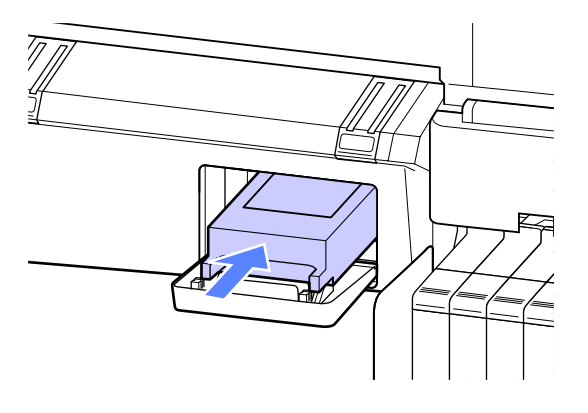

#### c*Fontos:*

*Ne érintse meg a Maintenance Box (Karbantartó egység) oldalán levő IC lapkát.*

*Máskülönben megakadályozhatja a normá működést és a nyomtatást.*

**5** Csukja be a karbantartó doboz fedelét.

## **A papírvágó cseréje**

Cserélje a papírvágó egységet, ha probléma van a papír vágásával.

Támogatott papírvágó

 $\mathcal{L}$ , Kiegészítők és fogyóeszközök" 68. oldal

A papírvágó cseréjéhez keresztfejű csavarhúzót használjon. A papírvágó egység cseréje előtt szerezzen be egy keresztfejű csavarhúzót.

#### Fontos:

*Vigyázzon, nehogy megrongálja a papírvágó pengéjét. A penge kicsorbulhat, ha leejtik vagy kemény tárgynak ütik azt.*

#### Gombok, melyek az alábbi beállításokban használatosak

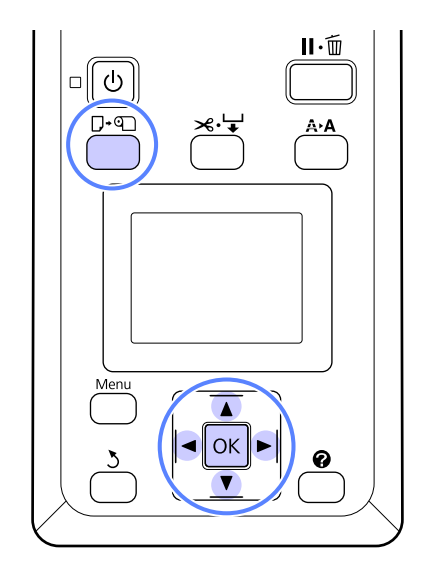

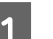

**1** Vegye ki a papírt a nyomtatóból.

U["A tekercspapír eltávolítása" 25. oldal](#page-24-0)

2 Ellenőrizze, hogy a nyomtató nyomtatásra kész-e. Nyomja le a  $\blacktriangleleft$  gombokat a  $\blacktriangleright$   $\blacktriangleright$ lehetőség kiválasztásához, majd nyomja meg a OK gombot.

Megjelenik a Maintenance menü.

- S Nyomja meg a  $\nabla/\Delta$  gombokat a **Cutter Maintenance** lehetőség kiválasztásához, majd nyomja meg a OK gombot.
- Nyomja le a  $\Psi/\blacktriangle$  gombokat a **Replace Cutter** lehetőség kiválasztásához, majd nyomja meg a OK gombot.
- E A vágó a cserepozícióba helyeződik át.
- **6** Óvatosan vegye ki a régi vágót a nyomtatóból.

Csavarja ki a papírvágót tartó csavarokat a keresztfejű csavarhúzó segítségével, majd húzza ki a papírvágót a készülékből.

#### **Karbantartás**

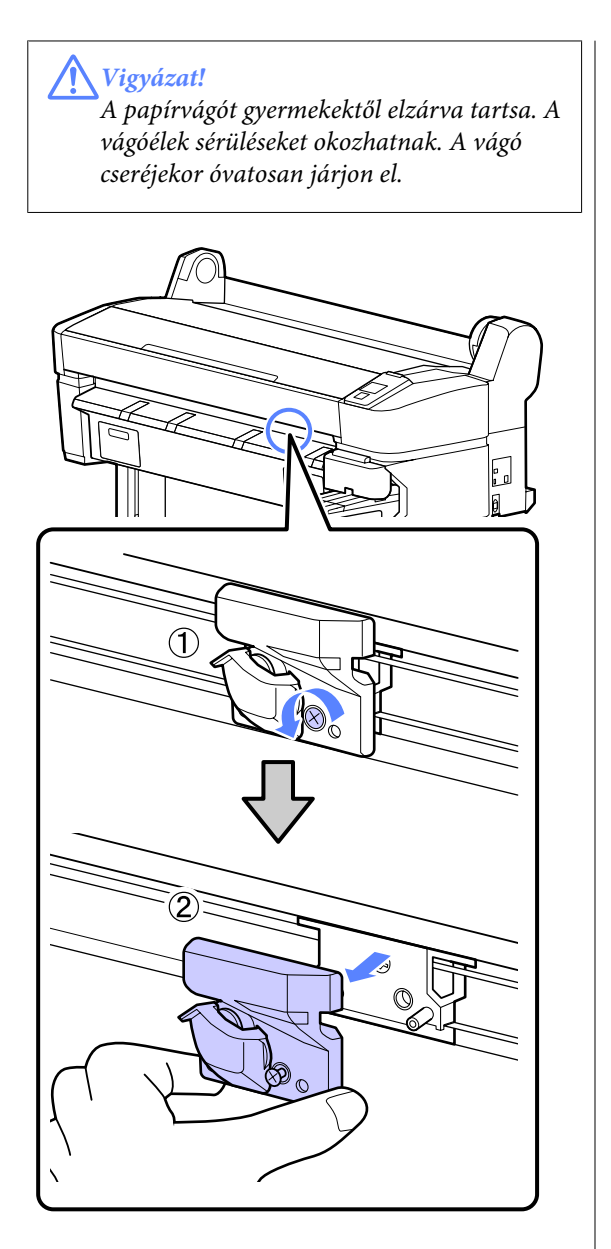

**7** Szerelje be az új papírvágót.

Helyezze be a papírvágót úgy, hogy a nyomtató tüskéje illeszkedjen a papírvágó mélyedésébe. Használja a keresztfejű csavarhúzót a csavar megszorításához, így a vágó rögzítéséhez.

#### c*Fontos:*

*A papírvágót erősen kell a helyére csavarozni, mert máskülönben a vágási pozíció kissé eltolódhat vagy elferdülhet.*

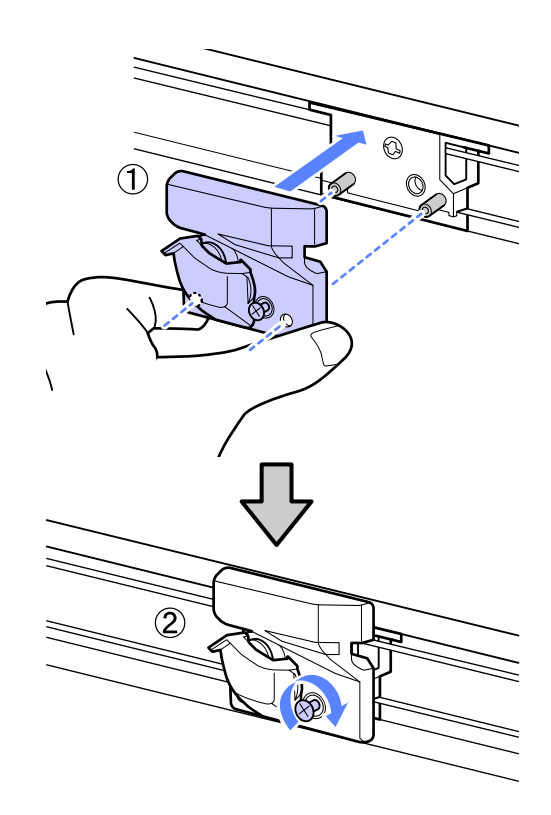

A vágó cseréje után nyomja meg a OK gombot.

A vágó visszatér eredeti helyzetébe.

Ha a folyamat befejeződött, a kezelőpanelen megjelenik a **Ready** üzenet.

## **Az elhasznált fogyóeszközök ártalmatlanítása**

A használt tintacsomagok és chip egységek, illetve a nyomtatott papír ártalmatlanítását a helyi törvényeknek és előírásoknak megfelelően végezze, például bízza a hulladékot egy ipari hulladék kezelésére szakosodott cégre.

## **Rendszeresen cserélt alkatrészek**

Az alábbi alkatrészeket rendszeres időközönként ki kell cserélni.

A használati körülményektől függően eltérő lehet az idő, ami után az alábbi alkatrészeket cserélni kell.

**57**

- <span id="page-57-0"></span>❏ Nyomtatófej
- ❏ Kocsikódoló
- ❏ Tintatartály
- ❏ Nedvesítő készlet
- ❏ Szivattyú kupakja
- ❏ Festékkészlet tartálya

Az alkatrész élettartama a működési körülményektől függően eltérő lehet. A nyomat minősége alapján döntse el, hogy ki kell-e cserélni a nyomtatófejet.

## **A nyomtató tisztítása**

A nyomtató optimális karbantartásához tisztítsa meg (havonta egyszer).

## **A külső részek tisztítása**

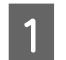

A Vegye ki a papírt a nyomtatóból.

- B Győződjön meg arról, hogy a nyomtató és a kijelző is ki van kapcsolva, majd húzza ki a tápkábelt az elektromos csatlakozóaljzatból.
- C Puha, tiszta törlőronggyal gondosan távolítsa el a port és a piszkot.

Ha a szennyeződés eltávolítása ezzel a módszerrel nem sikerül, akkor a tisztítást enyhe hatású mosószeres vízbe mártott puha, tiszta törlőruhával végezze. Ezután száraz, puha ronggyal törölje át a készüléket.

#### c*Fontos:*

*A nyomtató tisztításához soha ne használjon benzint, oldószert vagy alkoholt. Ezek az anyagok a nyomtató felszínének elszíneződését és deformálódását okozhatják.*

## **A belső részek tisztítása**

Ha a nyomatok maszatosak vagy szennyezettek, tisztítsa meg a nyomógörgőket.

Az íróhengerre tapadt tintacseppeket és papírdarabokat el kell távolítani, különben a papír szennyeződését okozhatják.

#### **C***Fontos:*

*Ha az íróhengerről nem távolítják el a port és a papírdarabokat, az a fúvókák eltömődéséhez vagy a nyomtatófej károsodásához vezethet.*

### **A henger tisztítása**

Kövesse az alábbi lépéseket a görgő papírbehúzással történő tisztításához.

#### **Karbantartás**

A Kapcsolja be a nyomtatót és töltse be a rendelkezésére álló legszélesebb papírtekercset.

U["Papírtekercs betöltése és](#page-21-0) [eltávolítása" 22. oldal](#page-21-0)

**2** Nyomja meg a  $\mathcal{L} \rightarrow$  gombot, majd utána a  $\blacktriangledown$ gombot.

> A papír addig adagolódik, amíg a  $\nabla$  gombot nyomva tartja. Ha a papír nem szennyezett, a tisztítási folyamat véget ért.

A tisztítás befejezését követően vágja le a papírt.

U["Kézi vágási módszer" 24. oldal](#page-23-0)

### **A belső rész tisztítása**

A Győződjön meg arról, hogy a nyomtató és a kijelző is ki van kapcsolva, majd húzza ki a tápkábelt az elektromos csatlakozóaljzatból.

2 Várjon rövid ideig.

C Nyissa ki a nyomtató fedelét, és puha, száraz ronggyal óvatosan törölje ki a nyomtató belsejébe került port és piszkot.

> Teljesen tiszta terület (a), az alábbi ábrán kék színnel jelölve. A kosz szétszóródását megelőzendő belülről kifelé haladjon. Ha a szennyeződés eltávolítása ezzel a módszerrel nem sikerül, akkor a tisztítást enyhe hatású mosószeres vízbe mártott puha, tiszta törlőruhával végezze. Ezután száraz, puha ruhával törölje le a nyomtatót kívülről.

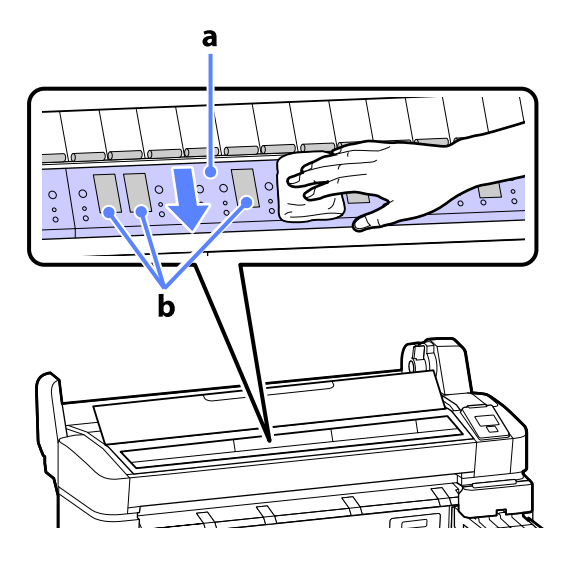

#### c*Fontos:*

❏ *Ügyeljen arra, hogy a tisztítás közben ne érintse meg a görgőt vagy a tintafelszívót (b, szürkével ábrázolva); ellenkező esetben a nyomatok bepiszkolódhatnak.*

❏ *Ne érintse meg a nyomtató belsejében lévő tintacsöveket, mert ezzel kárt tehet a nyomtatóban.*

**4 Ha papírdarabkák (fehér pornak tűnő apró<br>Fészek) vannak az íróbengeren, akkor egy** részek) vannak az íróhengeren, akkor egy fogpiszkáló vagy hasonló eszköz segítségével nyomja be azokat.

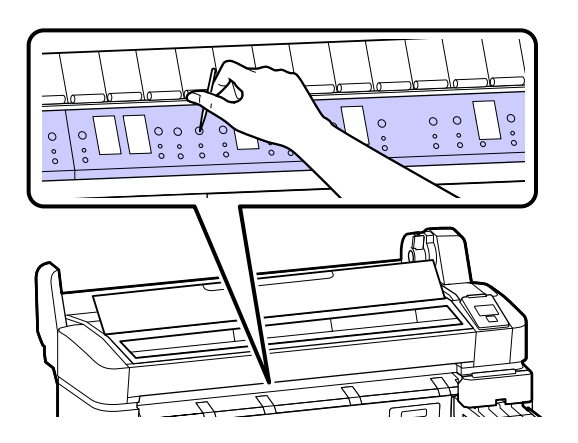

E A tisztítás végeztével zárja le a nyomtató fedelét.

# <span id="page-60-0"></span>**Problémamegoldás**

## **Mi a teendő üzenet megjelenése esetén**

Ha a nyomtató az alábbi üzenetek egyikét jeleníti meg, tekintse át a felsorolt megoldásokat és tegye meg a szükséges intézkedéseket.

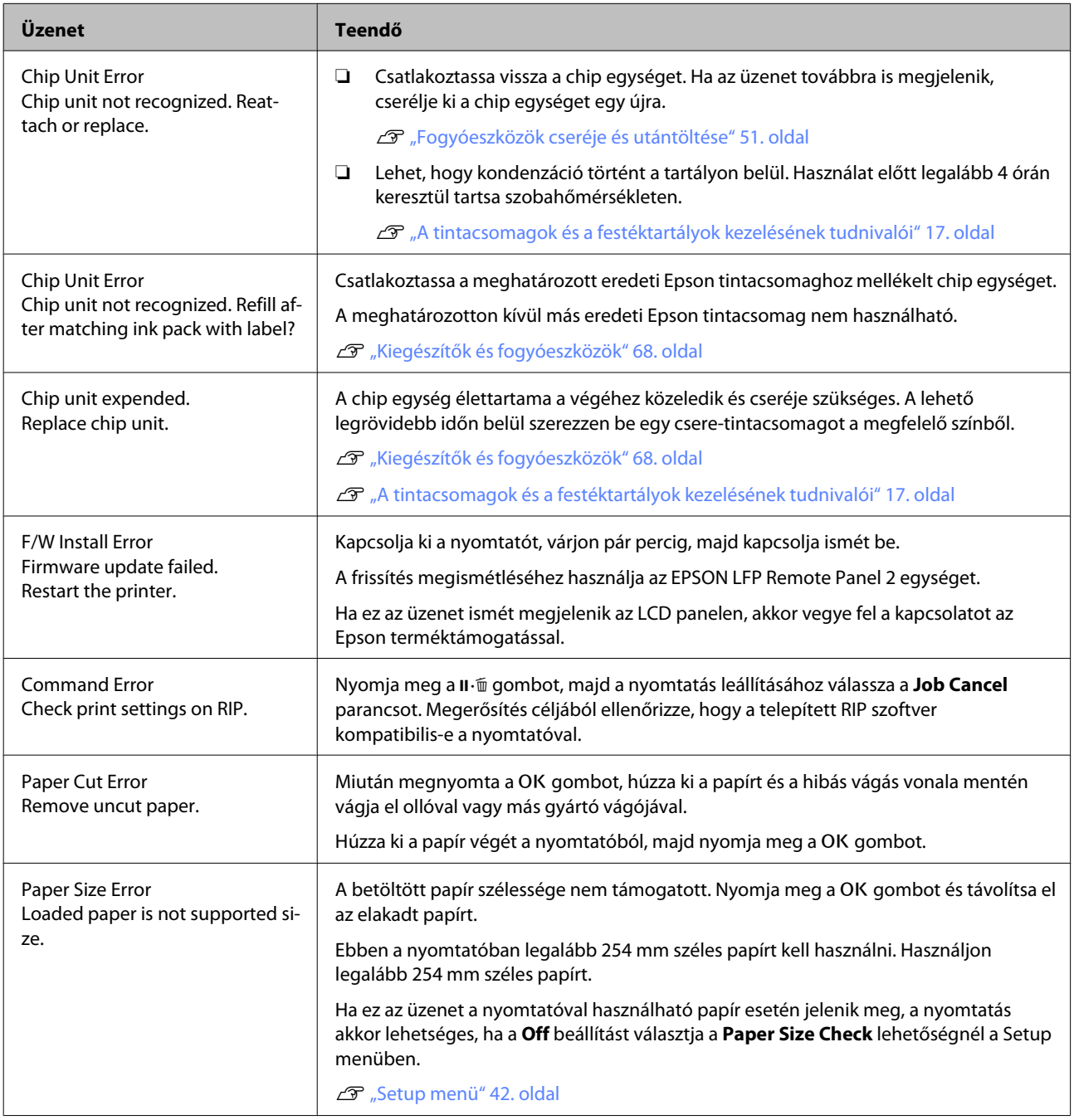

## **Karbantartási hívás / Szervizhívás esetén**

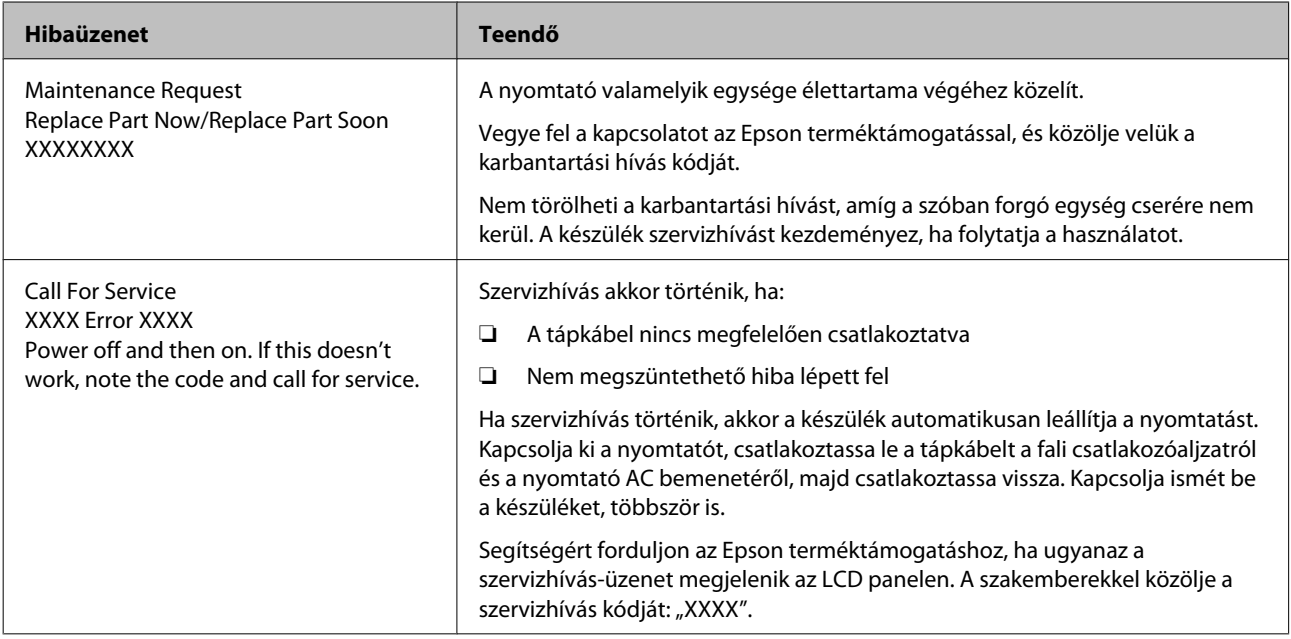

## **Hibaelhárítás**

## **Nem lehet nyomtatni (mert a nyomtató nem működik)**

### **A nyomtató nem kapcsolódik be.**

o **Be van dugva a tápkábel csatlakozódugója az elektromos csatlakozóaljzatba vagy a nyomtatóba?**

Győződjön meg róla, hogy a tápkábel megbízhatóan be van dugva a nyomtatóba.

#### o **Valamilyen probléma van az elektromos csatlakozóaljzattal?**

Ellenőrizze, hogy a csatlakozóaljzat működik-e; ehhez csatlakoztassa a tápkábelt egy másik elektromos készülékhez.

## **A nyomtató automatikusan kikapcsol.**

o **A Power Off Timer engedélyezve van?** A nyomtató automatikus kikapcsolásának elkerülése érdekében válassza a **Off** beállítást.

U["Setup menü" 42. oldal](#page-41-0)

## **A nyomtató nem képes kommunikálni a számítógéppel.**

#### o **Megfelelően van bedugva a kábel csatlakozódugója?**

Ellenőrizze, hogy az illesztőkábel megfelelően csatlakozik-e a nyomtatóporthoz és a számítógéphez. Azt is ellenőrizze, hogy nem szakadt-e el vagy nem hajlik-e meg túlzottan a kábel. Ha van tartalék kábele, akkor próbálkozzon azzal.

#### o **Megfelelnek-e az interfész kábel specifikációi a számítógép műszaki adatainak?**

Ellenőrizze, hogy az interfészkábel műszaki adatai megfelelnek-e a nyomtató és a számítógép követelményeinek.

U["Rendszerkövetelmények" 70. oldal](#page-69-0)

#### o **Szabályosan használják az USB hub hálózati kapcsolóelemet?**

Az USB specifikációja szerint 5 USB hub hálózati kapcsolóelemet lehet láncba kapcsolni. Ajánlatos azonban a nyomtatót a számítógéphez közvetlenül csatalkozó első hub hálózati kapcsolóelemhez bekötni. A használt hub-tól függően előfordulhat, hogy a nyomtató működése instabil lesz. Ha ezt tapasztalja, akkor csatlakoztassa az USB kábelt közvetlenül a számítógép USB portjába.

#### o **A rendszer szabályosan felismerte az USB hub hálózati kapcsolóelemet?**

Győződjön meg róla, hogy a számítógép szabályosan felismerte az USB hub hálózati kapcsolóelemet. Ha a számítógép megfelelően felismeri az USB hubot, akkor válassza le az összes USB hubot a számítógépről és csatlakoztassa a nyomtatót közvetlenül a számítógép USB portjába. Az USB hub hálózati kapcsolóelem működéséről érdeklődjön a gyártónál.

## **Nem tud nyomtatni az adott hálózati környezetben.**

- o **Szabályosak a hálózati beállítások?** A hálózati beállításokat érdeklődje meg a rendszergazdától.
- o **USB kábellel csatlakoztassa a nyomtatót közvetlenül a számítógéphez, majd próbáljon nyomtatni.**

Ha USB-n keresztül tud nyomtatni, akkor a hálózati beállításokkal van probléma. Forduljon a rendszergazdához vagy olvassa el a hálózati rendszer dokumentációját. Ha nem tud nyomtatni az USB kábelt használva, akkor lásd a Használati útmutató megfelelő fejezetét.

## **A nyomtató hibát jelez.**

#### o **Olvassa el a kezelőpanelen megjelenő üzenetet.**

U["Kezelőpanel" 11. oldal](#page-10-0)

Mi a teendő üzenet megjelenése esetén" 61. ol[dal](#page-60-0)

## **A nyomtató olyan hangokat ad, mintha nyomtatna, de semmit sem nyomtat**

## **A nyomtatófej mozog, de semmit sem nyomtat.**

o **Nyugtázza a nyomtató működését.** Nyomtasson ki fúvókaellenőrzési mintát. Mivel a fúvókaellenőrző mintázat a számítógép csatlakoztatása nélkül kinyomtatható, ezért ellenőrizheti a nyomtató működését és aktuális állapotát.  $\mathscr{F}$  ["Eltömő](#page-46-0)[dött fúvókák keresése" 47. oldal](#page-46-0)

> Olvassa át a következő fejezetet, ha a fúvókaellenőrző mintázat nem kerül megfelelően kinyomtatásra.

- o **A Motor Self Adjustment üzenet jelent meg a kezelőpanel kijelzőjén?** A nyomtató a belső motort konfigurálja. Egy ideig ne kapcsolja ki a nyomtatót.
- **A fúvókaellenőrzési minta nem megfelelően került kinyomtatásra.**
	- o **Végezze el a fej tisztítását.**

A fúvókák el lehetnek tömődve. A fejtisztítás után nyomtassa ki ismét a fúvókaellenőrző mintázatot.

U["A nyomtatófej megtisztítása" 48. oldal](#page-47-0)

o **Hosszú ideig nem használták a nyomtatót?** Amennyiben a nyomtatót hosszú ideig nem használták, úgy a fúvókák beszáradhattak és eltömődhettek.

## **A nyomatok nem felelnek meg az elvárásoknak**

## **Gyenge a nyomtatás minősége, a nyomtatási kép nem egyenletes, túl világos vagy túl sötét.**

o **Eltömődtek a nyomtatófej fúvókái?** Ha a fúvókák el vannak tömődve, akkor adott fúvókák nem képesek a tinta kibocsátására, és a nyomtatási minőség csökken. Nyomtasson ki fúvókaellenőrzési mintát.

U["Eltömődött fúvókák keresése" 47. oldal](#page-46-0)

#### o **Végrehajtotta a Head Alignment folyamatát?** Kétirányú nyomtatáskor a nyomtatófej nyomtat, miközben balra és jobbra mozog. Ha a nyomtatófej rosszul van beigazítva, akkor nyomtatáskor az elő-

nyomott vonalak nem fognak illeszkedni. Ha a függőleges előnyomott vonalak nem esnek egybe kétirányú nyomtatáskor, akkor végezze el a Head Alignment folyamatát.

 $\mathcal{D}$  ["A nyomtató igazítási hibáinak minimalizálása](#page-48-0) [\(Head Alignment\)" 49. oldal](#page-48-0)

#### o **Eredeti Epson tintacsomagot használ?**

Ezt a nyomtatót Epson tintacsomagokkal történő használatra tervezték. A nyomtatási minőség csökkenhet, ha a meghatározott tintacsomagoktól eltérő tintát használnak.

Javasoljuk, hogy a jelen útmutatóban megadott, eredeti tintacsomagokat használja.

#### o **Régi tintacsomagot használ?**

Régi tintacsomag használatakor a nyomtatás minősége romlik. Mindig új tintacsomagokat használjon. A tintát a tintacsomagon feltüntetett ajánlott felhasználási dátum előtt használja fel.

#### o **Szabályosak a papírtípus beállításai?** A nyomtatási minőséget hátrányosan befolyásolhatja, ha a RIP szoftver beállítások vagy a **Select Paper Type** beállítás a nyomtatón nem egyezik meg a nyomtatáshoz ténylegesen használt papírral. Gondoskodjon arról, hogy a papír típusának beállítása megegyezzen a nyomtatóba töltött papírral.

■ Összehasonlította a nyomtatási eredményt **a monitoron látható képpel?**

Mivel a monitorok és a nyomtatók különböző módon állítják elő a színeket, ezért a nyomtatott színek nem mindig lesznek azonosak a képernyőn láthatókkal.

#### o **Felnyitotta a nyomtató fedelét nyomtatás közben?**

Ha felnyitották a nyomtató fedelet nyomtatás közben, akkor a nyomtatófej hirtelen leáll, egyenetlenséget okozva a színekben. Ne nyissa fel a nyomtató fedelét nyomtatás közben.

### **A nyomat nem a megfelelő pozícióban helyezkedik el a papíron.**

o **Meghatározta ön a nyomtatási területet?** Ellenőrizze a nyomtatási területet a program és a nyomtató beállításainál.

#### o **Ferdén áll a papír?**

Ha a **Off** beállítást választotta a **Paper Skew Check** lehetőséghez a Setup menüben, akkor a nyomtatás még ferde papír esetén is folytatódik, ami az adatok papíron kívülre nyomtatását eredményezheti. Válassza a **On** beállítást a **Paper Skew Check** számára a Setup menüben.

U["Setup menü" 42. oldal](#page-41-0)

#### o **Illeszkednek a nyomtatási adatok a papírszélességhez?**

Bár normál körülmények között a nyomtatás leáll, ha a nyomatkép szélesebb a papírnál, előfordulhat, hogy a nyomtató a papír határain túlra nyomtat, ha a **Off** beállítás van kiválasztva a **Paper Size Check** lehetőséghez a Setup menüben. Válassza a **On** beállítást a **Paper Size Check** számára a Setup menüben.

U["Setup menü" 42. oldal](#page-41-0)

#### o **A tekercspapír margója 15 vagy 35 mm-re van állítva?**

Ha a **Roll Paper Margin** beállítás értéke a Setup menüben szélesebb az alkalmazásban megadott margóknál, akkor a **Roll Paper Margin** beállításhoz megadott érték élvez elsőbbséget. Például, ha a bal- és jobboldali margókat 15 mm-esre állította a nyomtató menüiben és a dokumentum kitölti az oldalt, akkor az oldal bal és jobb szélétől számított 15 mm-es sávokban nem nyomtat a nyomtató.

U["Nyomtatható terület" 33. oldal](#page-32-0)

### **A függőleges vezetővonalak rosszul illeszkednek.**

o **A nyomtatófej nincs beigazítva? (kétirányú nyomtatás esetén)** Kétirányú nyomtatáskor a nyomtatófej nyomtat, miközben balra és jobbra mozog. Ha a nyomtatófej rosszul van beigazítva, akkor nyomtatáskor az előnyomott vonalak nem fognak illeszkedni. Ha a függőleges előnyomott vonalak nem esnek egybe kétirányú nyomtatáskor, akkor végezze el a Head Alignment folyamatát.  $\mathcal{F}$  . A nyomtató igazítási hibáinak minimalizálása [\(Head Alignment\)" 49. oldal](#page-48-0)

### **A nyomtatott felület kopott vagy szennyezett.**

o **Túl vastag vagy túl vékony a papír?** Ellenőrizze, hogy a papír kompatibilis-e a nyomtatóval. A papírtípusokra és a RIP szoftver használata esetén megfelelő nyomtatási beállításokra vonatkozó információkért forduljon a RIP gyártójához.

#### o **Redős vagy gyűrött a papír?**

Ne használjon régi vagy hajtogatott papírt. Minden esetben használjon új papírt.

#### o **A nyomtató fej karcolja a nyomtatandó felületet?**

Ha a papír felszíne kopott, válasszon **Platen Gap** beállítást **Wide** és **Wider** között a Paper menüben.

U["Paper menü" 40. oldal](#page-39-0)

#### o **A nyomtatófej karcolja a papír élét?** Válassza a **Top35mm/Bottom15mm** beállítást a **Roll Paper Margin** számára a Setup menüben.

U["Setup menü" 42. oldal](#page-41-0)

#### o **Az alsó margó növelése**

A nyomtatási adatok tartalmától függően a papír alsó éle kopottá válhat a nyomtatáskor. Ilyen esetben a legjobb, ha a nyomtatást 150 mm-es alsó margóval végzi el.

o **A nyomtató belseje tisztítást igényel?** A görgők esetleg tisztítást igényelnek. Tisztítsa meg a görgőket a papír adagolásával és kiadásával.

U["A belső részek tisztítása" 58. oldal](#page-57-0)

## **A nyomtatott papír hátulja piszkos.**

#### o **Válassza a On beállítást a Paper Size Check számára a menükben.**

Bár normál körülmények között a nyomtatás leáll, ha a nyomatkép szélesebb a papírnál, ha a **Off** beállítás van kiválasztva a **Paper Size Check** lehetőséghez a Setup menüben, előfordulhat, hogy a nyomtató a papír határain túlra nyomtat és eközben tintát juttat a nyomtató belsejébe. Ez megelőzhető, ha a **On** beállítást választja a **Paper Size Check** számára a Setup menüben.

U["Setup menü" 42. oldal](#page-41-0)

o **Száraz a tinta a nyomtatott felületen?** A papírtípustól és a festék sűrűségétől függően a festék különböző nagyságú időtartamok alatt szárad. Ne kötegelje a papírt addig, amíg a felülete meg nem szárad.

U["A belső részek tisztítása" 58. oldal](#page-57-0)

## **Adagolási és kiadási problémák**

### **A nyomtató nem képes adagolni vagy kiadni a papírt.**

o **Megfelelő helyzetben tették be a papírt?** A megfelelő papírbetöltéssel kapcsolatban lásd az alábbiakat.

U["Papírtekercs betöltése" 22. oldal](#page-21-0)

Ha a papírt szabályosan töltötték be, akkor ellenőrizze a használt papír állapotát.

o **Redős vagy gyűrött a papír?** Ne használjon régi vagy hajtogatott papírt. Minden esetben használjon új papírt.

o **Túl vastag vagy túl vékony a papír?** Ellenőrizze, hogy a papír kompatibilis-e a nyomtatóval. A papírtípusokra és a megfelelő beállításokra vonatkozó információkért olvassa el a papírhoz mellékelt dokumentációt vagy forduljon a papír forgalmazójához vagy a RIP gyártójához.

o **Papír akadt el a nyomtatóban?** Nyissa fel a nyomtató fedelét és ellenőrizze, hogy nem akadt-e el a papír, illetve hogy nincsenek-e idegen tárgyak a nyomtatóban. Ha elakadt a papír, akkor az elakadás megszüntetésével kapcsolatos részletekért lásd a "Papírelakadások" című részt.

#### o **A papírbehúzás ereje túl nagy?**

Ha továbbra is problémákkal szembesül a kiadott papírral kapcsolatban, akkor próbálja csökkenteni a papír behúzásának erejét (a behúzás ereje azt határozza meg, hogy a nyomtató mekkora erőt használ a papír nyomtatási útvonalon tartásához).  $\mathscr{F}$  ["Paper me](#page-39-0)[nü" 40. oldal](#page-39-0)

## **Papírtekercs-elakadás**

Az alábbi lépések szerint távolítsa el az elakadt papírt:

A Kapcsolja ki a nyomtatót.

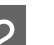

**B** Kapcsolja be a nyomtatót.

Némi időt követően a kijelzőn megjelenik a **Open printer cover and remove jammed Paper.** üzenet.

C Nyissa fel a nyomtató fedelét és mozgassa el a nyomtatófejet a papírelakadástól.

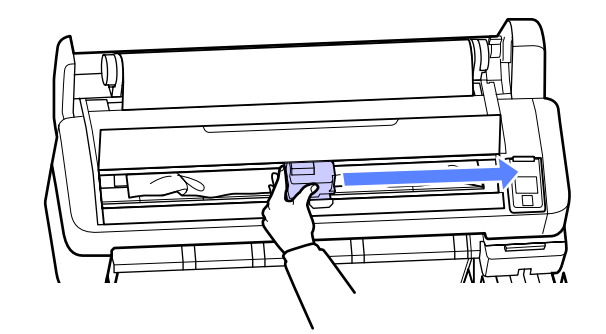

D Húzza túl a papírt az esetleges szakadt vagy gyűrődött részeken, majd vágja le ollóval vagy más gyártó vágóeszközével.

E Távolítsa el a papírt a papíradagoló nyíláson vagy a kiadó nyíláson keresztül.

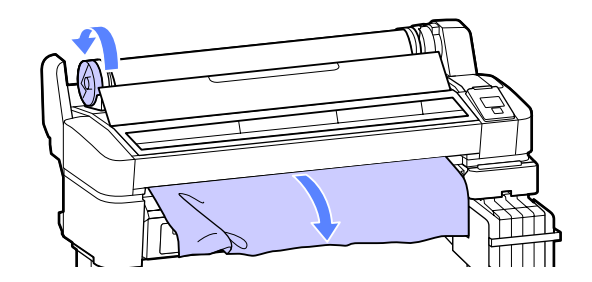

F A papír eltávolítása után csukja be a nyomtató fedelét, majd nyomja meg a OK gombot.

7 Végezzen fúvókaellenőrzést.

Vizsgálja meg a kinyomtatott mintát és szükség esetén végezzen fejtisztítást.

U["Eltömődött fúvókák keresése" 47. oldal](#page-46-0)

Töltse be újra a papírt, és folytassa a nyomtatást.

U["Papírtekercs betöltése" 22. oldal](#page-21-0)

## **Egyéb**

### **A kezelőpanel kijelzője mindig kikapcsol.**

o **A nyomtató alvó módban van?** Nyomja meg a  $\circlearrowright$  gombot az alvó üzemmódból való kilépéshez és a normális üzemi állapotba való visszatéréshez. A nyomtató alvó módba lépése előtti várakozás idejének értéke a Setup menüben adható meg.

U["Setup menü" 42. oldal](#page-41-0)

## **A színes tinta hamar elfogy, még akkor is, ha fekete adatokat nyomtat.**

o **A színes tinta a nyomtatófej tisztítása miatt fogy.** Ha a **Head Cleaning** végrehajtása során az összes fúvókát kijelöli, a művelet az összes szín tintáját használni fogja.

U["A nyomtatófej megtisztítása" 48. oldal](#page-47-0)

## **A papír nem tisztán van levágva.**

o **Cserélje ki a papírvágót.** Ha a papír nem megfelelően kerül levágásra, akkor cserélje a vágót.

U["A papírvágó cseréje" 56. oldal](#page-55-0)

### **Fény észlelhető a nyomtató belsejében.**

o **Ez nem jelent meghibásodást.** A fény egy jelzőfény a nyomtató belsejében.

### **A rendszergazdai jelszó elkallódott.**

Ha elfelejtette a rendszergazdai jelszót, forduljon a viszonteladójához vagy az Epson terméktámogatáshoz.

### **A fejtisztítás a nyomtató bekapcsolásakor kezdődik.**

Hosszabb kihagyás utáni bekapcsolás esetén előfordulhat, hogy a nyomtató automatikus fejtisztítást végez a nyomtatási minőség biztosítása érdekében.

A fejtisztítás körülbelül 10–15 perc után fejeződik be.

# <span id="page-67-0"></span>**Függelék**

## **Kiegészítők és fogyóeszközök**

A nyomtatóval a következő kiegészítők és fogyóeszközök használhatók. (2012. novemberi adatok szerint)

A legújabb információkat lásd az Epson weblapján.

#### c*Fontos:*

*Nem meghatározott tintacsomagból származó tinta használata meghibásodást okozhat.*

*Az Epson nem felelős a nyomtató olyan károsodásáért vagy problémáiért, amelyek a meghatározottaktól eltérő, nem eredeti tintacsomagok használatából erednek.*

#### **Tintacsomagok**

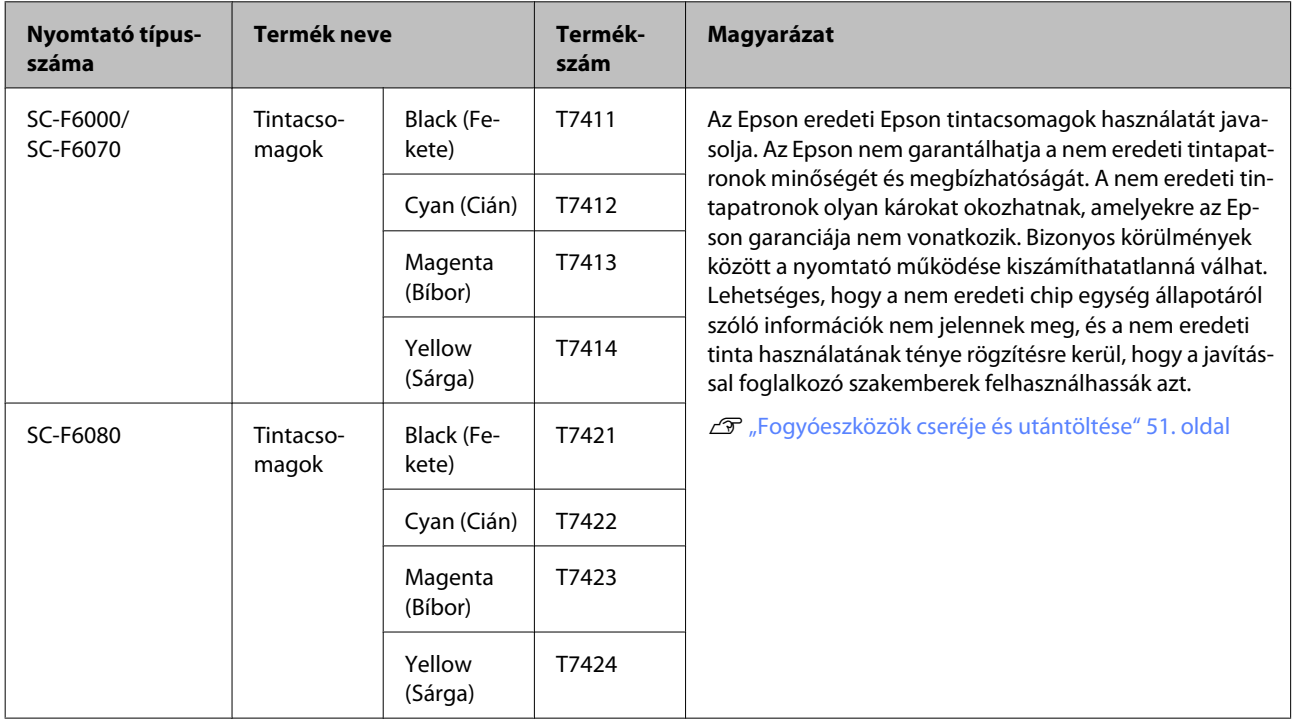

#### **Egyéb**

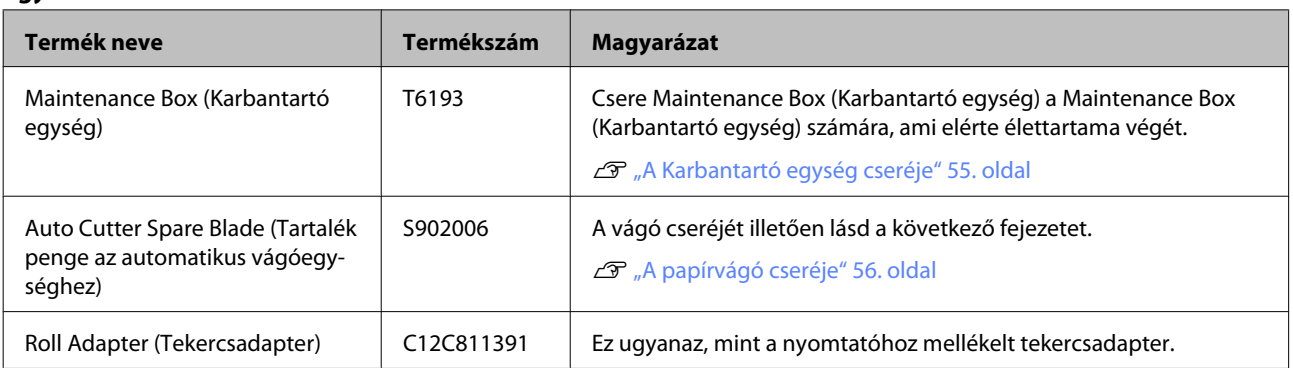

## **Támogatott nyomathordozók**

Ez a nyomtató a következő papírspecifikációkat támogatja. A papír típusa és minősége a nyomtatási minőséget jelentősen befolyásolja. Ügyeljen rá, hogy igényeinek megfelelő papírt használjon. Az adott papír használatakor figyelembe veendő óvintézkedésekre vagy figyelmeztetésekre vonatkozó részletek a papírhoz mellékelt útmutatóban találhatók vagy a gyártótól szerezhetők be. Nagyobb mennyiségű papír vásárlása előtt ellenőrizze a nyomtatási minőséget.

c*Fontos:*

*Ne használjon gyűrött, kopott, szakadozott, vagy piszkos papírt.*

## **Papírtekercs**

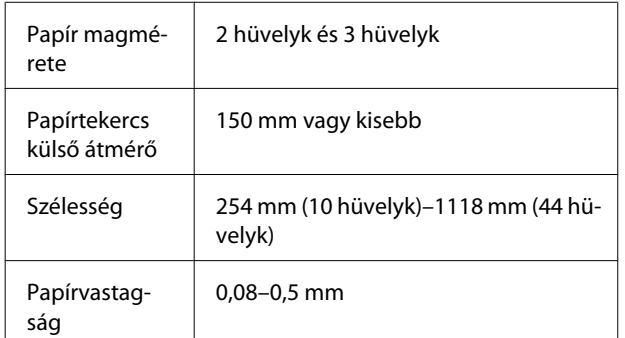

## **A nyomtató áthelyezése és szállítása**

Ez a rész azt írja le, hogyan kell áthelyezni és szállítani a terméket.

## **A nyomtató áthelyezése**

Ez a rész azt feltételezi, hogy a terméket ugyanazon a szinten helyezik át másik helyre lépcső, rámpa vagy lift használata nélkül. A nyomtató szintek vagy épületek közötti, illetve nem vízszintes padlón történő áthelyezésével kapcsolatos információk lejjebb olvashatók.

#### U["Szállítás" 70. oldal](#page-69-0)

#### !*Vigyázat!*

*Áthelyezés közben ne döntse meg a terméket 10 foknál nagyobb mértékben előre vagy hátra. Ellenkező esetben a nyomtató felborulhat, ami balesetveszélyes.*

#### **Felkészülés**

A nyomtató mozgatása előtt végezze el az alábbi előkészületeket.

- ❏ Kapcsolja ki a nyomtatót és távolítson el minden kábelt.
- ❏ Vegye ki a papírt.
- ❏ Távolítson el minden, esetlegesen telepített opcionális egységet.
- ❏ Oldja ki a kitámasztó zárjait.

#### **Áthelyezés utáni üzembe helyezés**

A nyomtató áthelyezése után a nyomtató a használatra a következő beállítások konfigurálásával tehető alkalmassá.

❏ Ellenőrizze, hogy az új hely megfelelő-e.

U*Üzembe helyezési útmutató* (Füzet)

❏ Dugja be a nyomtató tápkábeleit, és kapcsolja be a nyomtatót.

U*Üzembe helyezési útmutató* (Füzet)

<span id="page-69-0"></span>❏ Végezzen fúvókaellenőrzést annak megállapítására, hogy nem tömődtek-e el a fúvókák.

U["Eltömődött fúvókák keresése" 47. oldal](#page-46-0)

❏ Hajtsa végre a Head Alignment parancsot, és ellenőrizze a nyomat minőségét.

 $\mathcal{F}$  ["A nyomtató igazítási hibáinak](#page-48-0) [minimalizálása \(Head Alignment\)" 49. oldal](#page-48-0)

## **Szállítás**

A nyomtató szállítása előtt lépjen kapcsolatba a forgalmazóval vagy az Epson terméktámogatással.

## **Rendszerkövetelmények**

Olvassa el a RIP szoftver útmutatóját.

## **Műszaki adatok táblázata**

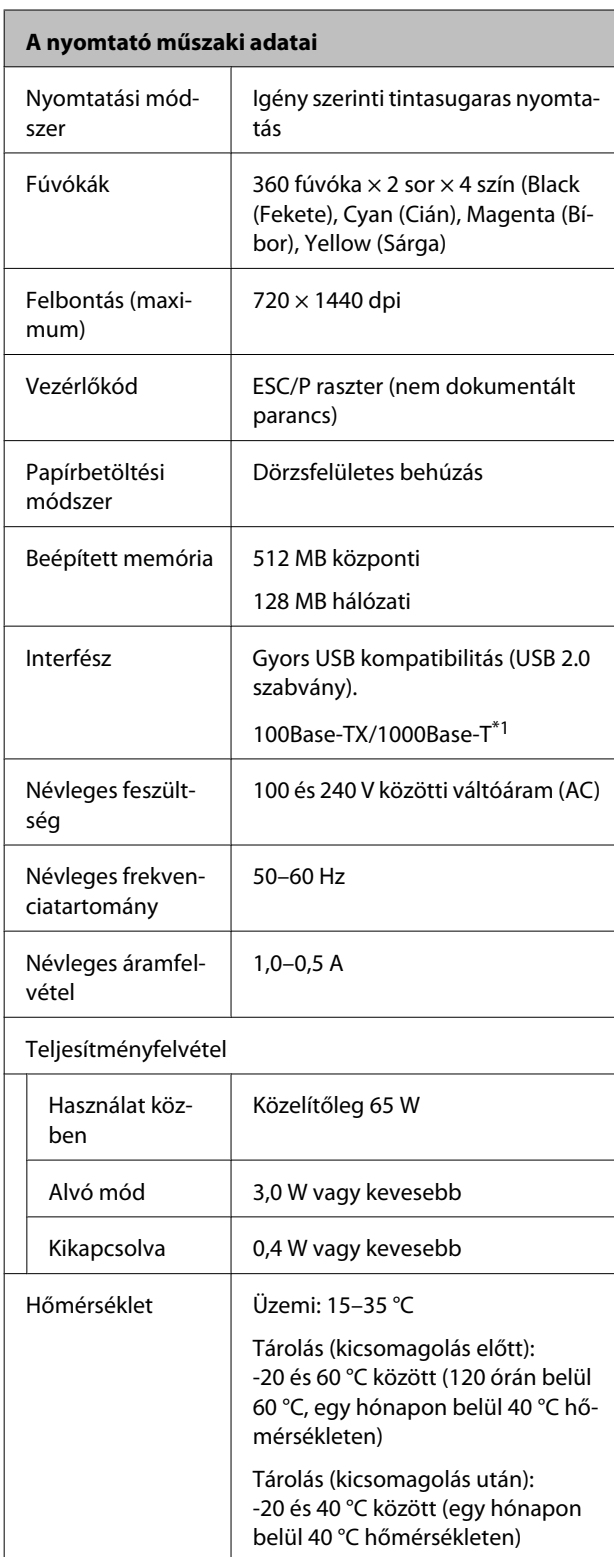

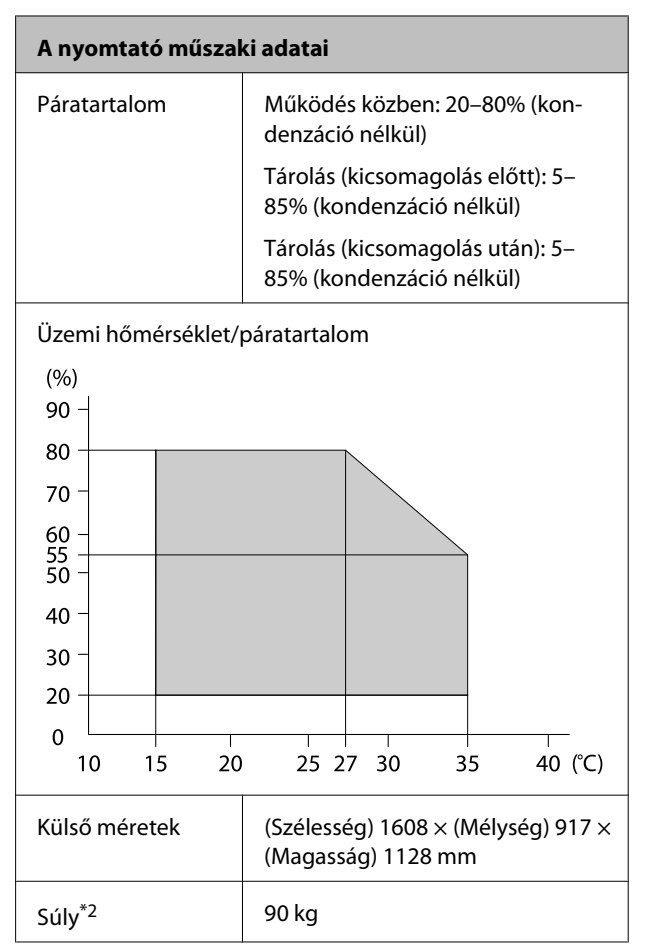

\*1 Árnyékolt, csavart érpár használata (Cat 5 vagy magasabb kategóriájú).

\*2 A tinta nem tartozék.

#### **Függelék**

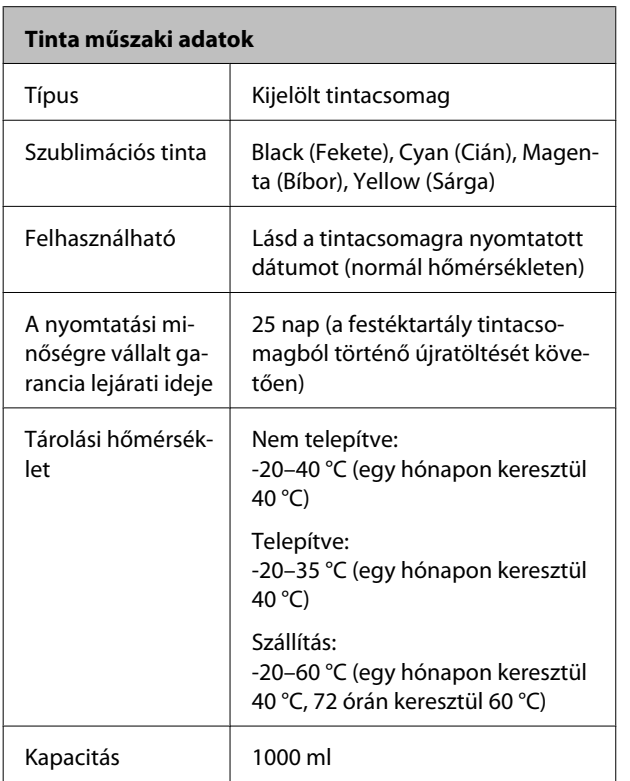

#### **CFontos:**

*A tinta megfagy, ha hosszabb ideig -20 °C-os vagy annál alacsonyabb hőmérsékleten tárolják. Ha a tinta megfagyott, használat előtt tartsa szobahőmérsékleten (25 °C) legalább 4 órán keresztül. (Kondenzáció nélkül.)*

## **Szabványok és engedélyek**

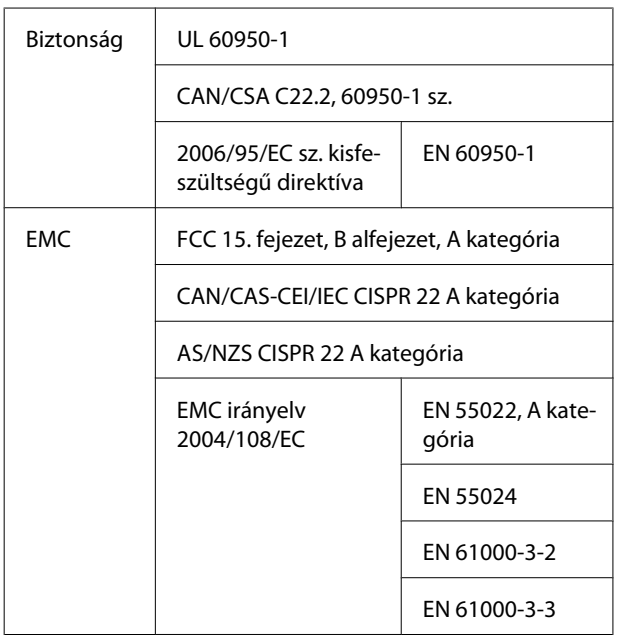

#### !*Figyelmeztetés:*

*Ez egy A kategóriájú termék. Lakókörnyezetben a termék rádiózavarást okozhat, amely esetben a felhasználót kötelezhetik a megfelelő intézkedések megtételére.*
# **Hol kaphatok segítséget?**

# **Terméktámogatási webhely**

Az Epson terméktámogatási webhelye az olyan problémák megoldásában segít, amelyeket a nyomtató dokumentációjában lévő hibaelhárítási információk alapján nem sikerült megoldani. Ha van böngészőprogramja és csatlakozni tud az Internethez, lépjen be a webhelyre:

#### <http://support.epson.net/>

Ha a legújabb illesztőkre, GYIK-re, útmutatókra, vagy egyéb letölthető programokra van szüksége, akkor látogasson el a következő webhelyre:

#### <http://www.epson.com>

Ezután, válassza ki a helyi Epson webhelyének a támogatás lapját.

# **Az Epson ügyfélszolgálat elérhetősége**

## **Epsonnal való kapcsolatfelvétel előtt**

Ha az Epson termék nem működik megfelelően és a termék dokumentációjához adott hibaelhárítási információkkal nem tudja megoldani a problémát, akkor kérjen segítséget az Epson ügyfélszolgálattól. Ha nem szerepel a listán az ön környékén levő Epson ügyfélszolgálat, lépjen kapcsolatba azzal a forgalmazóval, akitől beszerezte a terméket.

Az Epson ügyfélszolgálat sokkal gyorsabban tud segíteni, ha megadja nekik a következő információkat:

- ❏ A termék gyári száma (A gyári szám címkéje általában a termék hátoldalán található.)
- ❏ Termékmodell
- ❏ A termék szoftververziója (Kattintson a termék szoftverében az **About (Névjegy)**, **Version Info (Verzióinfromáció)** vagy más ehhez hasonló menüsorra.)
- ❏ A számítógép márkája és modellje
- ❏ A számítógép operációs rendszerének neve és verziószáma
- ❏ A termékkel általában használt szoftverek neve és verziószáma

## **Segítség észak-amerikai felhasználóknak**

Epson az alább felsorolt terméktámogatási szolgáltatásokat nyújtja.

### **Internet támogatás**

Látogasson el Epson támogatási weboldalra [http://](http://epson.com/support) [epson.com/support](http://epson.com/support) és válassza ki a termékét érintő gyakori problémákra vonatkozó megoldásokat. Meghajtókat és dokumentációt lehet letölteni, Gyakran feltett kérdések és hibaelhárításra vonatkozóan kaphat tanácsokat, vagy íe-mail-ben forduljon Epson-hoz a kérdéseivel.

### **Beszéljen egy Támogatási képviselővel**

Telefon: (562) 276-1300 (USA), vagy (905) 709-9475 (Kanada), reggel 6-tól este 6-ig, csendes-óceáni idő, hétfőtől péntekig. A támogatási időpontok napjai és órái előzetes értesítés nélkül módosíthatók. A hívás vagy a távolsági hívás díja felszámolásra kerülhet.

Mielőtt Epsont felhívná, készítse elő a következő információkat.

- ❏ Termék neve
- ❏ A termék gyári száma
- ❏ A vétel bizonyítéka (pl. számla) és a vásárlás dátuma
- ❏ Számítógép konfiguráció
- ❏ A probléma leírása

#### *Megjegyzés:*

*Rendszerének bármely más szoftveréhez való segítsért, lásd a szoftver dokumentációját terméktámogatásra vonatkozó információkért.*

## **Készlet és tartozékok vásárlása**

Eredeti Epson tintapatronokat, szalagkazettákat, papírt és tartozékokat egy arra felhatalmazott Epson viszonteladótól szerezhet be. A legközelebbi eladó hollétére vonatkozó információért, hívja 800-GO-EPSON (800-463-7766) telefonszámot. Vagy online is vásárolhat:<http://www.epsonstore.com> (Egyesült Államokbeli vevők) vagy [http://](http://www.epson.ca) [www.epson.ca](http://www.epson.ca) (Kanadai vevők).

## **Segítség európai felhasználóknak**

Az EPSON támogatás eléréséről bővebb információ a **Pán-európai jótállási dokumentumban** található.

## **Segítség ausztráliai felhasználóknak**

Az ausztráliai Epson magaszíntű ügyfészolgálatot szeretne biztosítani. A termékdokumentáció mellett, a következő forrásokból szerezhet információt:

### **Forgalmazó**

Ne feljtse, hogy a forgalmazója gyakran azonosítani tudja a hibát és meg tudja oldani a problémákat. Először mindig a forgalmazót hívja fel tanácsért, gyakran gyorsan és könnyedén meg tudják oldani a problémákat, és tanácsot tudnak adni a következő lépésre nézve.

### **Internetcím**

#### **<http://www.epson.com.au>**

Lépjen be az Epson ausztráliai weblapjaira. Az alkalmi böngészés itt kifizetődik! Erről a webhelyről illesztőket tölthet le, Epson kirendeltségekre vonatkozó információkat, új termékinformációkat és terméktámogatást kaphat (e-mail).

## **Epson Forródrót**

Végső esetben az Epson forródrót segít abban, hogy bizonyosak lehessünk, hogy ügyfeleink hozzájutnak a tanácshoz. A forródrót kezelői segíteni tudnak az Epson termékek telepítésében, konfigurálásában és üzemeltetésében. Az eladás-előtti forródrót csapatunk információval lát el az új Epson termékekről, és tanácsokkal a legközelebbi forgalmazó vagy javítóegység helyéről. Itt számos kérésére választ kap.

A Forródrót számok:

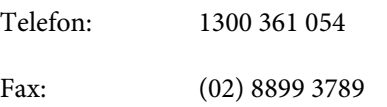

Ha felvív, ajánlatos, ha rendelkezik az összes ide vonatkozó információval. Minél több információt készít elő, annál gyorsabban tudjuk megoldani a problémát. Az infromációk között kell lenni az Epson termékdokumentációnak, a számítógép típusának, az operációs rendszernek, és minden olyan információnak, amire úgy érzi, hogy szüksége lehet.

## **Segítség szingapúri felhasználóknak**

A szingapúri Epson információforrásai, támogatása és szolgáltatásai:

## **World Wide Web**

### **[\(http://www.epson.com.sg](http://www.epson.com.sg))**

A termékspecifikációkra, letölthető illesztőkre, Gyakran feltett kérdésekre, vásárlói kérdésekre, és terméktámogatásra vonatkozó információk e-mailen keresztül érhetők el.

### **Epson Forródrót (Telefon: (65) 65863111)**

Forródrót csapatunk telefonon keresztül a következőkben nyújthat segítséget:

- ❏ Vásárlói kérdések és termékinformációk
- ❏ Termék használatára vonatkozó kérdés vagy probléma
- ❏ Javításra és garanciára vonatkozó kérdések

## **Segítség thaiföldi felhasználóknak**

Az információk, a támogatás és szolgáltatások elérhetőségei a következők:

## **World Wide Web**

**([http://www.epson.co.th\)](http://www.epson.co.th)**

A termékspecifikációkra, letölthető illesztőkre, Gyakran feltett kérdésekre, vonatkozó információk és e-mail rendlkezésre állnak.

## **Epson Forródrót (Telefon: (66) 2685-9899)**

Forródrót csapatunk telefonon keresztül a következőkben nyújthat segítséget:

- ❏ Vásárlói kérdések és termékinformációk
- ❏ Termék használatára vonatkozó kérdés vagy probléma
- ❏ Javításra és garanciára vonatkozó kérdések

## **Segítség vietnámi felhasználóknak**

Az információk, a támogatás és szolgáltatások elérhetőségei a következők:

Epson Forródrót (Telefon): 84-8-823-9239

Javítóközpont: 80 Truong Dinh Street, District 1, Hochiminh City Vietnam

## **Segítség indonéziai felhasználóknak**

Az információk, a támogatás és szolgáltatások elérhetőségei a következők:

#### **Hol kaphatok segítséget?**

### **World Wide Web**

**[\(http://www.epson.co.id](http://www.epson.co.id))**

- ❏ Termékspecifikációkra és letölthető illesztőkre vonatkozó információk
- ❏ Gyakran feltett kérdések, vásárlói kérdések, kérdések e-mailen keresztül

### **Epson Forródrót**

- ❏ Vásárlói kérdések és termékinformációk
- ❏ Terméktámogatás

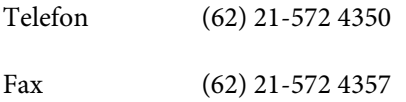

### **Epson javítóközpont**

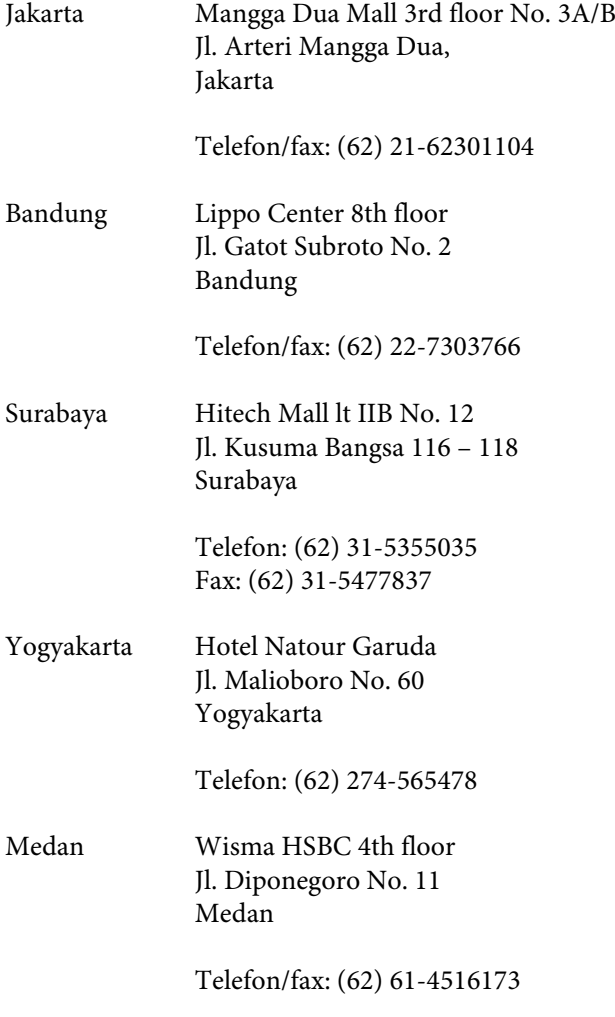

Makassar MTC Karebosi Lt. Ill Kav. P7-8 JI. Ahmad Yani No. 49 Makassar

Telefon: (62) 411-350147/411-350148

## **Segítség hong-kongi felhasználóknak**

Terméktámogatás és egyéb vevőszolgáltatásokhoz a felhasználók vegyék fel a kapcsolatot az Epson Hong Kong Limited-del.

### **Honlap**

Epson Hong Kong egy helyi honlapot működtet kínai és angol nyelven, hogya következő információkkal lássa el a felhasználókat:

- ❏ Termékinformáció
- ❏ Válaszok a Gyakran feltett kérdésekre
- ❏ Az Epson illesztőnyomtatók legújabb verziói

Honlapunk a világhálón:

<http://www.epson.com.hk>

### **Terméktámogatás forródrót**

Műszaki csapatunk telefon- és faxszámai:

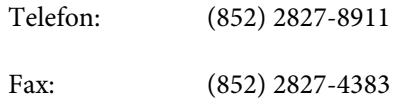

## **Segítség malajziai felhasználóknak**

Az információk, a támogatás és szolgáltatások elérhetőségei a következők:

### **World Wide Web**

#### **([http://www.epson.com.my\)](http://www.epson.com.my)**

❏ Termékspecifikációkra és letölthető illesztőkre vonatkozó információk

❏ Gyakran feltett kérdések, vásárlói kérdések, kérdések e-mailen keresztül

### **Epson Trading (M) Sdn. Bhd.**

Központi iroda.

Telefon: 603-56288288

Fax: 603-56288388/399

#### **Epson Forródrót**

❏ Vásárlói kérdések és termékinformációk (információs vonal)

Telefon: 603-56288222

❏ Javítási szolgáltatásokra és garanciára, termékhasználatra és terméktámogatásra vonatkozó kérdések (műszaki vonal)

Telefon: 603-56288333

## **Segítség indiai felhasználóknak**

Az információk, a támogatás és szolgáltatások elérhetőségei a következők:

### **World Wide Web**

#### **[\(http://www.epson.co.in](http://www.epson.co.in))**

Termék specifikációkra, letölthető illesztőkre, és termék kérdésekre vonatkozó információk állnak rendelkezésre.

### **Epson India központi iroda — Bangalore**

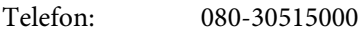

Fax: 30515005

### **Epson India regionális irodák:**

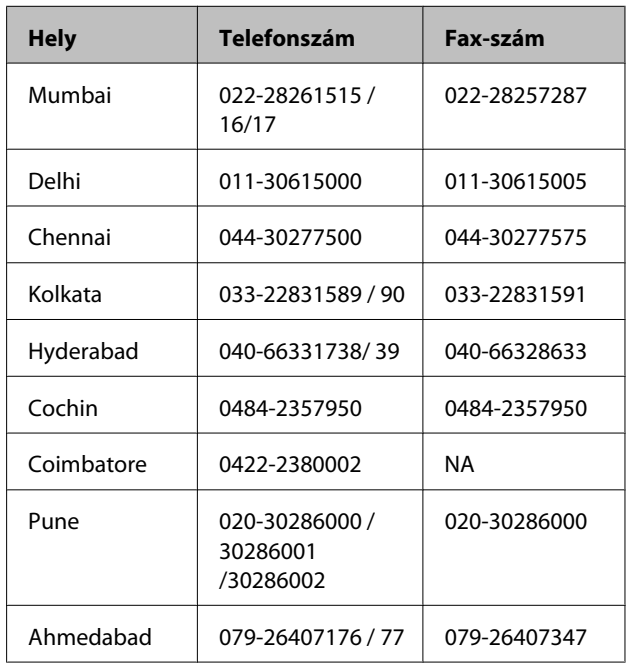

### **Segélyvonal**

Javítási vagy termékinformációkra, vagy patron rendeléséhez — 18004250011 (9AM–9PM) — Ez ingyenes szám.

Javításhoz (CDMA & mobil felhasználók) — 3900 1600 (9AM–6PM) Helyi előképző STD kód

## **Segítség fülöp-szigeteki felhasználóknak**

Terméktámogatásért vagy egyéb vétel utáni szolgáltatásért, a felhasználók lépjenek kapcsolatba az Epson Philippines Corporation az alábbi telefon- és fax-számokon vagy e-mail címen.

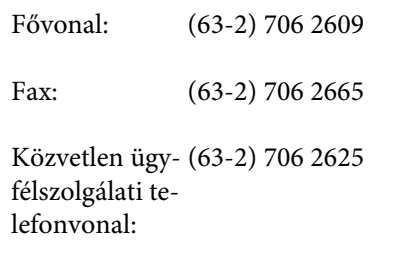

E-mail: epchelpdesk@epc.epson.com.ph

**World Wide Web** ([http://www.epson.com.ph\)](http://www.epson.com.ph)

#### **Hol kaphatok segítséget?**

A termékspecifikációkra, letölthető illesztőkre, Gyakran feltett kérdésekre, és E-mailben feltett kérdésekre vonatkozó információk rendelkezésre állnak.

#### **Ingyenes telefonszám: 1800-1069-EPSON(37766)**

Forródrót csapatunk telefonon keresztül a következőkben nyújthat segítséget:

- ❏ Vásárlói kérdések és termékinformációk
- ❏ Termék használatára vonatkozó kérdés vagy probléma
- ❏ Javításra és garanciára vonatkozó kérdések

# **Nyílt forráskódú szoftverlicencek**

NYÍLT FORRÁSKÓDÚ SZOFTVERLICENC

1) Ez a nyomtatótermék a 6. fejezetben felsorolt nyílt forráskódú szoftverprogramokat tartalmaz, az egyes nyílt forráskódú szoftverprogramok licencfeltételeinek megfelelően.

2) A GPL programok, az LGPL programok, az Apache licenc program és az ncftp licenc program (mindegyik leírása a 6. szakaszban található) forráskódját az azonos típusú nyomtatótermék gyártásának megszüntetését követő öt (5) évig rendelkezésre bocsátjuk. Ha Ön szeretné megkapni a fenti forráskódot, olvassa el a Felhasználói útmutató "Kapcsolatfelvétel az Epson terméktámogatással" című részét és forduljon a területileg illetékes terméktámogatási képviselethez. Önnek minden egyes nyílt forráskódú szoftverprogram licencfeltételeinek meg kell felelnie.

3) A nyílt forráskódú szoftverprogramokhoz SEMMILYEN GARANCIA nem tartozik; még A FORGALOMKÉPESSÉG VAGY EGY ADOTT CÉLRA VALÓ ALKALMASSÁG vélelmezett garanciája sem. További információkért olvassa el a nyílt forráskódú szoftverprogramok licencszerződését, amelyek leírása a nyomtatószoftver lemezen a \Manual\OSS.pdf fájlban találhatók.

#### 4) OpenSSL eszközkészlet

Ez a nyomtatótermék az OpenSSL projekt által az OpenSSL Toolkit [\(http://www.openssl.org/\)](http://www.openssl.org/) eszközkészletben történő felhasználásra fejlesztett szoftvert tartalmaz.

Ez a termék Eric Young (eay@cryptsoft.com) által írt kriptográfiai szoftvert tartalmaz.

5) Az egyes nyílt forráskódú szoftverprogramok licencfeltételeinek leírása a nyomtatószoftver lemezen a \Manual \OSS.pdf fájlban található.

6) Ez a nyomtatótermék a következőkben felsorolt nyílt forráskódú szoftverprogramokat tartalmazza.

GNU GPL

Ez a nyomtatótermék nyílt forráskódú szoftverprogramokat tartalmaz, amelyekre a GNU General Public License Version 2 vagy későbbi változata vonatkozik ("GPL programok").

A GPL programok listája: linux-2.6.35-arm1-epson12 busybox-1.17.4 udhcp 0.9.8cvs20050124-5 ethtool-2.6.35 e2fsprogs-1.41.14 scrub-2.4 smartmontools-5.40

GNU Lesser GPL

Ez a nyomtatótermék nyílt forráskódú szoftverprogramokat tartalmaz, amelyekre a GNU Lesser General Public License Version 2 vagy későbbi változata vonatkozik ("Lesser GPL programok").

Az LGPL programok listája: uclibc-0.9.32 libusb-1.0.8 zeroconf 0.6.1-1 iksemel-rev25 e2fsprogs-1.41.14

#### Apache licenc

Ez a nyomtatótermék tartalmazza a "Bonjour" nyílt forráskódú szoftverprogramot, amelyre az Apache License Version 2.0 vonatkozik ("Apache licenc program").

#### Bonjour licenc

Ez a nyomtatótermék tartalmazza a "Bonjour" nyílt forráskódú szoftverprogramot, amelyre a "Bonjour" szerzői jogainak tulajdonosa által rendelkezésre bocsátott feltételek vonatkoznak.

#### Net-SNMP licenc

Ez a nyomtatótermék tartalmazza a "Net-SNMP" nyílt forráskódú szoftverprogramot, amelyre a "Net-SNMP" szerzői jogainak tulajdonosa által rendelkezésre bocsátott feltételek vonatkoznak.

#### OpenSSL licenc / Eredeti SSLeay licenc

Ez a nyomtatótermék tartalmazza a "OpenSSL toolkit" nyílt forráskódú szoftverprogramot, amelyre az OpenSSL licenc és az Eredeti SSLeay licenc licencfeltételei vonatkoznak.

#### BSD licenc (Berkeley Software Distribution licenc)

Ez a nyomtatótermék tartalmazza a "busybox-1.17.4" nyílt forráskódú szoftverprogramot, amelyre a Berkeley Software Distribution licenc vonatkozik ("BSD program").

#### Sun RPC licenc

Ez a nyomtatótermék tartalmazza a "busybox-1.17.4" nyílt forráskódú szoftverprogramot, amelyre a Sun RPC licenc vonatkozik ("Sun RPC program").

#### ncftp licenc

Ez a nyomtatótermék tartalmazza az "ncftp-3.2.4" nyílt forráskódú szoftverprogramot, amelyre az "ncftp" szerzői jogainak tulajdonosa által rendelkezésre bocsátott feltételek vonatkoznak.

#### sdparm licenc

Ez a nyomtatótermék tartalmazza az "sdparm-1.06" nyílt forráskódú szoftverprogramot, amelyre az "sdparm" szerzői jogainak tulajdonosa által rendelkezésre bocsátott feltételek vonatkoznak.

#### e2fsprogs licenc

Ez a nyomtatótermék tartalmazza az "e2fsprogs-1.41.14" nyílt forráskódú szoftverprogramot, amelyre az "e2fsprogs" szerzői jogainak tulajdonosa által rendelkezésre bocsátott feltételek vonatkoznak.

## **Bonjour**

This printer product includes the open source software programs which apply the Apple Public Source License Version1.2 or its latest version ("Bonjour Programs").

We provide the source code of the Bonjour Programs pursuant to the Apple Public Source License Version1.2 or its latest version until five (5) years after the discontinuation of same model of this printer product. If you desire to receive the source code of the Bonjour Programs, please see the "Contacting Customer Support" in Appendix or Printing Guide of this User's Guide, and contact the customer support of your region.

You can redistribute Bonjour Programs and/or modify it under the terms of the Apple Public Source License Version1.2 or its latest version.

These Bonjour Programs are WITHOUT ANY WARRANTY; without even the implied warranty of MERCHANTABILITY AND FITNESS FOR A PARTICULAR PURPOSE.

The Apple Public Source License Version1.2 is as follows. You also can see the Apple Public Source License Version1.2 at http://www.opensource.apple.com/apsl/. APPLE PUBLIC SOURCE LICENSE Version 2.0 - August 6, 2003

1. General; Definitions. This License applies to any program or other work which Apple Computer, Inc. ("Apple") makes publicly available and which contains a notice placed by Apple identifying such program or work as "Original Code" and stating that it is subject to the terms of this Apple Public Source License version 2.0 ("License"). As used in this License:

1.1 "Applicable Patent Rights" mean: (a) in the case where Apple is the grantor of rights, (i) claims of patents that are now or hereafter acquired, owned by or assigned to Apple and (ii) that cover subject matter contained in the Original Code, but only to the extent necessary to use, reproduce and/or distribute the Original Code without infringement; and (b) in the case where You are the grantor of rights, (i) claims of patents that are now or hereafter acquired, owned by or assigned to You and (ii) that cover subject matter in Your Modifications, taken alone or in combination with Original Code.

1.2 "Contributor" means any person or entity that creates or contributes to the creation of Modifications.

1.3 "Covered Code" means the Original Code, Modifications, the combination of Original Code and any Modifications, and/or any respective portions thereof.

1.4 "Externally Deploy" means: (a) to sublicense, distribute or otherwise make Covered Code available, directly or indirectly, to anyone other than You; and/or (b) to use Covered Code, alone or as part of a Larger Work, in any way to provide a service, including but not limited to delivery of content, through electronic communication with a client other than You.

1.5 "Larger Work" means a work which combines Covered Code or portions thereof with code not governed by the terms of this License.

1.6 "Modifications" mean any addition to, deletion from, and/or change to, the substance and/or structure of the Original Code, any previous Modifications, the combination of Original Code and any previous Modifications, and/ or any respective portions thereof. When code is released as a series of files, a Modification is: (a) any addition to or deletion from the contents of a file containing Covered Code; and/or (b) any new file or other representation of computer program statements that contains any part of Covered Code.

1.7 "Original Code" means (a) the Source Code of a program or other work as originally made available by Apple under this License, including the Source Code of any updates or upgrades to such programs or works made available by Apple under this License, and that has been expressly identified by Apple as such in the header file(s) of such work; and (b) the object code compiled from such Source Code and originally made available by Apple under this License

1.8 "Source Code" means the human readable form of a program or other work that is suitable for making modifications to it, including all modules it contains, plus any associated interface definition files, scripts used to control compilation and installation of an executable (object code).

1.9 "You" or "Your" means an individual or a legal entity exercising rights under this License. For legal entities, "You" or "Your" includes any entity which controls, is controlled by, or is under common control with, You, where "control" means (a) the power, direct or indirect, to cause the direction or management of such entity, whether by contract or otherwise, or (b) ownership of fifty percent (50%) or more of the outstanding shares or beneficial ownership of such entity.

2. Permitted Uses; Conditions & Restrictions. Subject to the terms and conditions of this License, Apple hereby grants You, effective on the date You accept this License and download the Original Code, a world-wide, royalty-free, non-exclusive license, to the extent of Apple's Applicable Patent Rights and copyrights covering the Original Code, to do the following:

2.1 Unmodified Code. You may use, reproduce, display, perform, internally distribute within Your organization, and Externally Deploy verbatim, unmodified copies of the Original Code, for commercial or non-commercial purposes, provided that in each instance:

(a) You must retain and reproduce in all copies of Original Code the copyright and other proprietary notices and disclaimers of Apple as they appear in the Original Code, and keep intact all notices in the Original Code that refer to this License; and

(b) You must include a copy of this License with every copy of Source Code of Covered Code and documentation You distribute or Externally Deploy, and You may not offer or impose any terms on such Source Code that alter or restrict this License or the recipients' rights hereunder, except as permitted under Section 6.

2.2 Modified Code. You may modify Covered Code and use, reproduce, display, perform, internally distribute within Your organization, and Externally Deploy Your Modifications and Covered Code, for commercial or non-commercial purposes, provided that in each instance You also meet all of these conditions:

(a) You must satisfy all the conditions of Section 2.1 with respect to the Source Code of the Covered Code;

(b) You must duplicate, to the extent it does not already exist, the notice in Exhibit A in each file of the Source Code of all Your Modifications, and cause the modified files to carry prominent notices stating that You changed the files and the date of any change; and

(c) If You Externally Deploy Your Modifications, You must make Source Code of all Your Externally Deployed Modifications either available to those to whom You have Externally Deployed Your Modifications, or publicly available. Source Code of Your Externally Deployed Modifications must be released under the terms set forth in this License, including the license grants set forth in Section 3 below, for as long as you Externally Deploy the Covered Code or twelve (12) months from the date of initial External Deployment, whichever is longer. You should preferably distribute the Source Code of Your Externally Deployed Modifications electronically (e.g. download from a web site).

2.3 Distribution of Executable Versions. In addition, if You Externally Deploy Covered Code (Original Code and/ or Modifications) in object code, executable form only, You must include a prominent notice, in the code itself as well as in related documentation, stating that Source Code of the Covered Code is available under the terms of this License with information on how and where to obtain such Source Code.

2.4 Third Party Rights. You expressly acknowledge and agree that although Apple and each Contributor grants the licenses to their respective portions of the Covered Code set forth herein, no assurances are provided by Apple or any Contributor that the Covered Code does not infringe the patent or other intellectual property rights of any other entity. Apple and each Contributor disclaim any liability to You for claims brought by any other entity based on infringement of intellectual property rights or otherwise. As a condition to exercising the rights and licenses granted hereunder, You hereby assume sole responsibility to secure any other intellectual property rights needed, if any. For example, if a third party patent license is required to allow You to distribute the Covered Code, it is Your responsibility to acquire that license before distributing the Covered Code.

3. Your Grants. In consideration of, and as a condition to, the licenses granted to You under this License, You hereby grant to any person or entity receiving or distributing Covered Code under this License a non-exclusive, royalty-free, perpetual, irrevocable license, under Your Applicable Patent Rights and other intellectual property rights (other than patent) owned or controlled by You, to use, reproduce, display, perform, modify, sublicense, distribute and Externally Deploy Your Modifications of the same scope and extent as Apple's licenses under Sections 2.1 and 2.2 above.

4. Larger Works. You may create a Larger Work by combining Covered Code with other code not governed by the terms of this License and distribute the Larger Work as a single product. In each such instance, You must make sure the requirements of this License are fulfilled for the Covered Code or any portion thereof.

5. Limitations on Patent License. Except as expressly stated in Section 2, no other patent rights, express or implied, are granted by Apple herein. Modifications and/or Larger Works may require additional patent licenses from Apple which Apple may grant in its sole discretion.

6. Additional Terms. You may choose to offer, and to charge a fee for, warranty, support, indemnity or liability obligations and/or other rights consistent with the scope of the license granted herein ("Additional Terms") to one or more recipients of Covered Code. However, You may do so only on Your own behalf and as Your sole responsibility, and not on behalf of Apple or any Contributor. You must obtain the recipient's agreement that any such Additional Terms are offered by You alone, and You hereby agree to indemnify, defend and hold Apple and every Contributor harmless for any liability incurred by or claims asserted against Apple or such Contributor by reason of any such Additional Terms.

7. Versions of the License. Apple may publish revised and/or new versions of this License from time to time. Each version will be given a distinguishing version number. Once Original Code has been published under a particular version of this License, You may continue to use it under the terms of that version. You may also choose to use such Original Code under the terms of any subsequent version of this License published by Apple. No one other than Apple has the right to modify the terms applicable to Covered Code created under this License.

8. NO WARRANTY OR SUPPORT. The Covered Code may contain in whole or in part pre-release, untested, or not fully tested works. The Covered Code may contain errors that could cause failures or loss of data, and may be incomplete or contain inaccuracies. You expressly acknowledge and agree that use of the Covered Code, or any portion thereof, is at Your sole and entire risk. THE COVERED CODE IS PROVIDED "AS IS" AND WITHOUT WARRANTY, UPGRADES OR SUPPORT OF ANY KIND AND APPLE AND APPLE'S LICENSOR(S) (COLLECTIVELY REFERRED TO AS "APPLE" FOR THE PURPOSES OF SECTIONS 8 AND 9) AND ALL CONTRIBUTORS EXPRESSLY DISCLAIM ALL WARRANTIES AND/OR CONDITIONS, EXPRESS OR IMPLIED, INCLUDING, BUT NOT LIMITED TO, THE IMPLIED WARRANTIES AND/OR CONDITIONS OF MERCHANTABILITY, OF SATISFACTORY QUALITY, OF FITNESS FOR A PARTICULAR PURPOSE, OF ACCURACY, OF QUIET ENJOYMENT, AND NONINFRINGEMENT OF THIRD PARTY RIGHTS. APPLE AND EACH CONTRIBUTOR DOES NOT WARRANT AGAINST INTERFERENCE WITH YOUR ENJOYMENT OF THE COVERED CODE, THAT THE FUNCTIONS CONTAINED IN THE COVERED CODE WILL MEET YOUR REQUIREMENTS, THAT THE OPERATION OF THE COVERED CODE WILL BE UNINTERRUPTED OR ERROR-FREE, OR THAT DEFECTS IN THE COVERED CODE WILL BE CORRECTED. NO ORAL OR WRITTEN INFORMATION OR ADVICE GIVEN BY APPLE, AN APPLE AUTHORIZED REPRESENTATIVE OR ANY CONTRIBUTOR SHALL CREATE A WARRANTY. You acknowledge that the Covered Code is not intended for use in the operation of nuclear facilities, aircraft navigation, communication systems, or air traffic control machines in which case the failure of the Covered Code could lead to death, personal injury, or severe physical or environmental damage.

9. LIMITATION OF LIABILITY. TO THE EXTENT NOT PROHIBITED BY LAW, IN NO EVENT SHALL APPLE OR ANY CONTRIBUTOR BE LIABLE FOR ANY INCIDENTAL, SPECIAL, INDIRECT OR CONSEQUENTIAL DAMAGES ARISING OUT OF OR RELATING TO THIS LICENSE OR YOUR USE OR INABILITY TO USE THE COVERED CODE, OR ANY PORTION THEREOF, WHETHER UNDER A THEORY OF CONTRACT, WARRANTY, TORT (INCLUDING NEGLIGENCE), PRODUCTS LIABILITY OR OTHERWISE, EVEN IF APPLE OR SUCH CONTRIBUTOR HAS BEEN ADVISED OF THE POSSIBILITY OF SUCH DAMAGES AND NOTWITHSTANDING THE FAILURE OF ESSENTIAL PURPOSE OF ANY REMEDY. SOME JURISDICTIONS DO NOT ALLOW THE LIMITATION OF LIABILITY OF INCIDENTAL OR CONSEQUENTIAL DAMAGES, SO THIS LIMITATION MAY NOT APPLY TO YOU. In no event shall Apple's total liability to You for all damages (other than as may be required by applicable law) under this License exceed the amount of fifty dollars (\$50.00).

10. Trademarks. This License does not grant any rights to use the trademarks or trade names "Apple", "Apple Computer", "Mac", "Mac OS", "QuickTime", "QuickTime Streaming Server" or any other trademarks, service marks, logos or trade names belonging to Apple (collectively "Apple Marks") or to any trademark, service mark, logo or trade name belonging to any Contributor. You agree not to use any Apple Marks in or as part of the name of products derived from the Original Code or to endorse or promote products derived from the Original Code other than as expressly permitted by and in strict compliance at all times with Apple's third party trademark usage guidelines which are posted at http://www.apple.com/legal/guidelinesfor3rdparties.html.

11. Ownership. Subject to the licenses granted under this License, each Contributor retains all rights, title and interest in and to any Modifications made by such Contributor. Apple retains all rights, title and interest in and to the Original Code and any Modifications made by or on behalf of Apple ("Apple Modifications"), and such Apple Modifications will not be automatically subject to this License. Apple may, at its sole discretion, choose to license such Apple Modifications under this License, or on different terms from those contained in this License or may choose not to license them at all.

12. Termination.

12.1 Termination. This License and the rights granted hereunder will terminate:

(a) automatically without notice from Apple if You fail to comply with any term(s) of this License and fail to cure such breach within 30 days of becoming aware of such breach;

(b) immediately in the event of the circumstances described in Section 13.5(b); or

(c) automatically without notice from Apple if You, at any time during the term of this License, commence an action for patent infringement against Apple; provided that Apple did not first commence an action for patent infringement against You in that instance.

12.2 Effect of Termination. Upon termination, You agree to immediately stop any further use, reproduction, modification, sublicensing and distribution of the Covered Code. All sublicenses to the Covered Code which have been properly granted prior to termination shall survive any termination of this License. Provisions which, by their nature, should remain in effect beyond the termination of this License shall survive, including but not limited to Sections 3, 5, 8, 9, 10, 11, 12.2 and 13. No party will be liable to any other for compensation, indemnity or damages of any sort solely as a result of terminating this License in accordance with its terms, and termination of this License will be without prejudice to any other right or remedy of any party.

#### 13. Miscellaneous.

13.1 Government End Users. The Covered Code is a "commercial item" as defined in FAR 2.101. Government software and technical data rights in the Covered Code include only those rights customarily provided to the public as defined in this License. This customary commercial license in technical data and software is provided in accordance with FAR 12.211 (Technical Data) and 12.212 (Computer Software) and, for Department of Defense purchases, DFAR 252.227-7015 (Technical Data -- Commercial Items) and 227.7202-3 (Rights in Commercial Computer Software or Computer Software Documentation). Accordingly, all U.S. Government End Users acquire Covered Code with only those rights set forth herein.

13.2 Relationship of Parties. This License will not be construed as creating an agency, partnership, joint venture or any other form of legal association between or among You, Apple or any Contributor, and You will not represent to the contrary, whether expressly, by implication, appearance or otherwise.

13.3 Independent Development. Nothing in this License will impair Apple's right to acquire, license, develop, have others develop for it, market and/or distribute technology or products that perform the same or similar functions as, or otherwise compete with, Modifications, Larger Works, technology or products that You may develop, produce, market or distribute.

13.4 Waiver; Construction. Failure by Apple or any Contributor to enforce any provision of this License will not be deemed a waiver of future enforcement of that or any other provision. Any law or regulation which provides that the language of a contract shall be construed against the drafter will not apply to this License.

13.5 Severability. (a) If for any reason a court of competent jurisdiction finds any provision of this License, or portion thereof, to be unenforceable, that provision of the License will be enforced to the maximum extent permissible so as to effect the economic benefits and intent of the parties, and the remainder of this License will continue in full force and effect. (b) Notwithstanding the foregoing, if applicable law prohibits or restricts You from fully and/or specifically complying with Sections 2 and/or 3 or prevents the enforceability of either of those Sections, this License will immediately terminate and You must immediately discontinue any use of the Covered Code and destroy all copies of it that are in your possession or control.

13.6 Dispute Resolution. Any litigation or other dispute resolution between You and Apple relating to this License shall take place in the Northern District of California, and You and Apple hereby consent to the personal jurisdiction of, and venue in, the state and federal courts within that District with respect to this License. The application of the United Nations Convention on Contracts for the International Sale of Goods is expressly excluded.

13.7 Entire Agreement; Governing Law. This License constitutes the entire agreement between the parties with respect to the subject matter hereof. This License shall be governed by the laws of the United States and the State of California, except that body of California law concerning conflicts of law.

Where You are located in the province of Quebec, Canada, the following clause applies: The parties hereby confirm that they have requested that this License and all related documents be drafted in English.

Les parties ont exigé que le présent contrat et tous les documents connexes soient rédigés en anglais.

EXHIBIT A.

"Portions Copyright (c) 1999-2003 Apple Computer, Inc. All Rights Reserved.

This file contains Original Code and/or Modifications of Original Code as defined in and that are subject to the Apple Public Source License Version 2.0 (the 'License'). You may not use this file except in compliance with the License. Please obtain a copy of the License at http://www.opensource.apple.com/apsl/ and read it before using this file.

The Original Code and all software distributed under the License are distributed on an 'AS IS' basis, WITHOUT WARRANTY OF ANY KIND, EITHER EXPRESS OR IMPLIED, AND APPLE HEREBY DISCLAIMS ALL SUCH WARRANTIES, INCLUDING WITHOUT LIMITATION, ANY WARRANTIES OF MERCHANTABILITY, FITNESS FOR A PARTICULAR PURPOSE, QUIET ENJOYMENT OR NON-INFRINGEMENT. Please see the License for the specific language governing rights and limitations under the License."

# **Egyéb szoftverlicencek**

## **Info-ZIP copyright and license**

This is version 2007-Mar-4 of the Info-ZIP license. The definitive version of this document should be available at ftp://ftp.info-zip.org/pub/infozip/license.html indefinitely and a copy at http://www.info-zip.org/pub/infozip/ license.html.

Copyright © 1990-2007 Info-ZIP. All rights reserved.

For the purposes of this copyright and license, "Info-ZIP" is defined as the following set of individuals:

Mark Adler, John Bush, Karl Davis, Harald Denker, Jean-Michel Dubois, Jean-loup Gailly, Hunter Goatley, Ed Gordon, Ian Gorman, Chris Herborth, Dirk Haase, Greg Hartwig, Robert Heath, Jonathan Hudson, Paul Kienitz, David Kirschbaum, Johnny Lee, Onno van der Linden, Igor Mandrichenko, Steve P. Miller, Sergio Monesi, Keith Owens, George Petrov, Greg Roelofs, Kai Uwe Rommel, Steve Salisbury, Dave Smith, Steven M. Schweda, Christian Spieler, Cosmin Truta, Antoine Verheijen, Paul von Behren, Rich Wales, Mike White.

Permission is granted to anyone to use this software for any purpose, including commercial applications, and to alter it and redistribute it freely, subject to the above disclaimer and the following restrictions:

- 1. Redistributions of source code (in whole or in part) must retain the above copyright notice, definition, disclaimer, and this list of conditions.
- 2. Redistributions in binary form (compiled executables and libraries) must reproduce the above copyright notice, definition, disclaimer, and this list of conditions in documentation and/or other materials provided with the distribution. The sole exception to this condition is redistribution of a standard UnZipSFX binary (including SFXWiz) as part of a self-extracting archive; that is permitted without inclusion of this license, as long as the normal SFX banner has not been removed from the binary or disabled.

- 3. Altered versions--including, but not limited to, ports to new operating systems, existing ports with new graphical interfaces, versions with modified or added functionality, and dynamic, shared, or static library versions not from Info-ZIP--must be plainly marked as such and must not be misrepresented as being the original source or, if binaries, compiled from the original source. Such altered versions also must not be misrepresented as being Info-ZIP releases--including, but not limited to, labeling of the altered versions with the names "Info-ZIP" (or any variation thereof, including, but not limited to, different capitalizations), "Pocket UnZip," "WiZ" or "MacZip" without the explicit permission of Info-ZIP. Such altered versions are further prohibited from misrepresentative use of the Zip-Bugs or Info-ZIP e-mail addresses or the Info-ZIP URL(s), such as to imply Info-ZIP will provide support for the altered versions.
- 4. Info-ZIP retains the right to use the names "Info-ZIP," "Zip," "UnZip," "UnZipSFX," "WiZ," "Pocket UnZip," "Pocket Zip," and "MacZip" for its own source and binary releases.